# **FUJITSU**

# **Fujitsu Systemwalker Desktop Keeper**

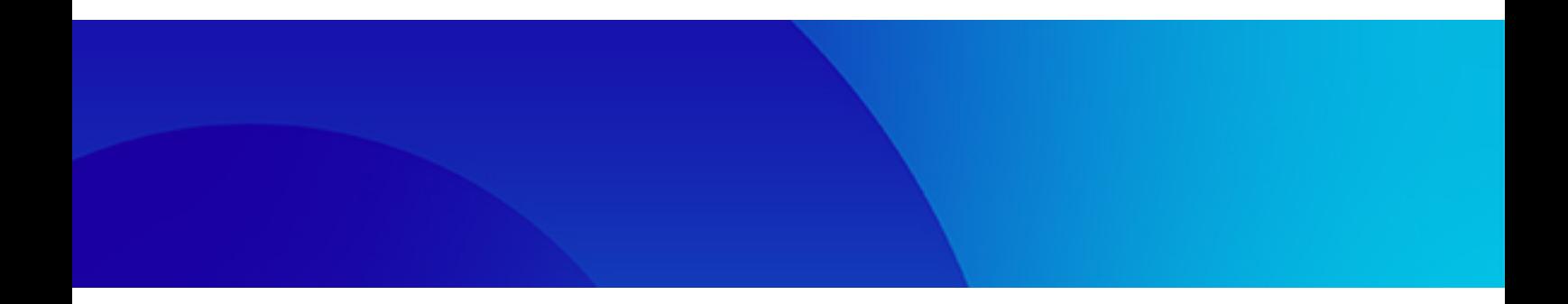

# トラブルシューティングガイド

Windows

B1WD-3567-03Z0(00) 2024年1月

# まえがき

#### 本書の目的

本書は、Systemwalker Desktop Keeperの以下のバージョンを利用した場合に発生したトラブルの対処方法について説明しています。

- ・ Systemwalker Desktop Keeper V14g(14.0.0)
- ・ Systemwalker Desktop Keeper V14g(14.0.1)
- ・ Systemwalker Desktop Keeper V14g(14.1.0)
- ・ Systemwalker Desktop Keeper V14g(14.2.0)
- ・ Systemwalker Desktop Keeper V14g(14.3.0)
- ・ Systemwalker Desktop Keeper V14g(14.3.1)
- ・ Systemwalker Desktop Keeper V15.0.0
- ・ Systemwalker Desktop Keeper V15.0.1
- ・ Systemwalker Desktop Keeper V15.1.0
- ・ Systemwalker Desktop Keeper V15.1.1
- ・ Systemwalker Desktop Keeper V15.1.2
- ・ Systemwalker Desktop Keeper V15.1.3
- ・ Systemwalker Desktop Keeper V15.2.0
- ・ Systemwalker Desktop Keeper V15.3.0
- ・ Systemwalker Desktop Keeper V15.3.1
- ・ Systemwalker Desktop Keeper V15.3.2
- ・ Systemwalker Desktop Keeper V15.4.0
- ・ Systemwalker Desktop Keeper V16.0.0
- ・ Systemwalker Desktop Keeper V16.1.0
- ・ Systemwalker Desktop Keeper V16.2.0

#### 本書の読者

本書は、Systemwalker Desktop Keeperを使用して情報漏洩防止システムを構築・運用する方を対象に書かれています。 また、本書を読むためには、以下の知識が必要です。

- ・ パーソナルコンピュータに関する一般的な知識
- ・ Microsoft Windowsに関する一般的な知識
- ・ インターネットに関する一般的な知識
- ・ VMware Viewに関する一般的な知識(VMware View環境にクライアント(CT)を導入する場合)
- ・ Citrix XenDesktopに関する一般的な知識(Citrix XenDesktop環境にクライアント(CT)を導入する場合)
- ・ Citrix XenAppに関する一般的な知識(Citrix XenApp監視機能を使用する場合)
- ・ Google Androidに関する一般的な知識(スマートデバイス(エージェント)(Android)を導入する場合)
- ・ iOSに関する一般的な知識(スマートデバイス(エージェント)(iOS)を導入する場合)

#### 本書の構成

本書の構成は、以下のとおりです。

#### 第1章 [トラブル発生時の対処について](#page-12-0)

Systemwalker Desktop Keeperのトラブル発生時の対処方法の見つけ方について説明します。

#### 第2章 [導入時のトラブル](#page-14-0)

Systemwalker Desktop Keeperの導入時のトラブルと対処方法を説明します。

#### 第3章 [運用時のトラブル](#page-42-0)

Systemwalker Desktop Keeperの運用時のトラブルと対処方法を説明します。

#### 第4章 [保守作業時のトラブル](#page-90-0)

Systemwalker Desktop Keeperの保守作業時のトラブルと対処方法を説明します。

#### 第5章 [アンインストール時のトラブル](#page-92-0)

Systemwalker Desktop Keeperのアンインストール時のトラブルと対処方法を説明します。

#### 本書の位置づけ

Systemwalker Desktop Keeperのマニュアルにおける本書の位置づけは、以下のとおりです。

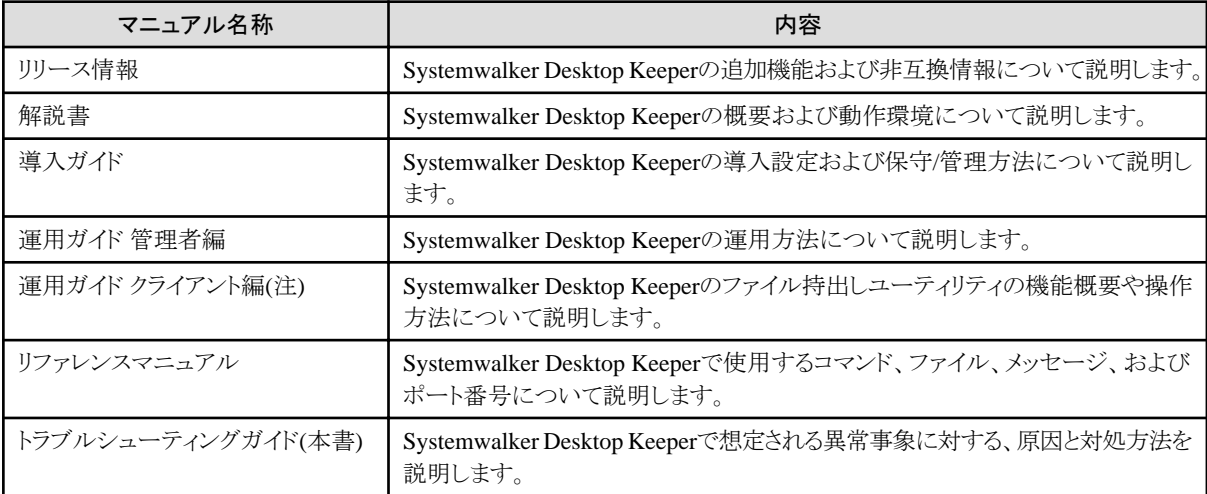

注) 運用ガイド クライアント編は、ファイル持出しユーティリティのヘルプから参照できます。

ソフトウェア技術情報ホームページでは、最新のマニュアルを公開しています。

最初に、ソフトウェア技術情報ホームページを参照することをお勧めします。

#### ソフトウェア技術情報 URL :

<https://www.fujitsu.com/jp/software/technical/>

#### Systemwalker Desktop Keeper 技術情報 URL :

<https://www.fujitsu.com/jp/software/technical/systemwalker/desktopkeeper/>

#### 本書の表記について

本書では、各トラブルに対して、以下の項目を説明しています。

- ・ トラブルの内容(現象)を記述しています。 例:ポリシーを即時更新したところ、「1件中0件の更新を行いました」のメッセージが表示されました。
- ・ トラブルが発生したときに表示されるエラーメッセージを記述しています。

例:

#### エラーメッセージ

「[SYEN-ERR050]データベース構築処理でエラーが発生しています。ログを確認してください。」

・ 対象となるバージョンを記述しています。 バージョンの正式名称に関しては、"略称について"を参照してください。

例:

#### 対象となるバージョン/エディション

#### Systemwalker Desktop Keeper V14.0.0以降

バージョン/エディションの正式名称に関しては、"略称について"を参照してください。

・ 現象が発生する原因を記述しています。

#### 例: 原因1

クライアント(CT)が起動していません。

・ トラブルの原因となっている情報の設定場所や、解決するために調査が必要な場所を記述しています。

#### 例:

#### 確認ポイント

ワークグループ環境でクライアント(CT)をインストール後、ドメイン環境でログインしていませんか。

・ トラブルの対処方法、手順を記述しています。

#### 例:

#### 対処方法

サーバ設定ツールの[システム設定]画面で、[クライアント(CT)登録時の同一クライアント(CT)判断条件]を設定し、管理サーバにク ライアント(CT)を再登録してください。

本書では、説明のために、以下に示す名称、記号および略称を使用しています。

#### コマンドで使用する記号について

コマンドで使用している記号について以下に説明します。 記号の意味

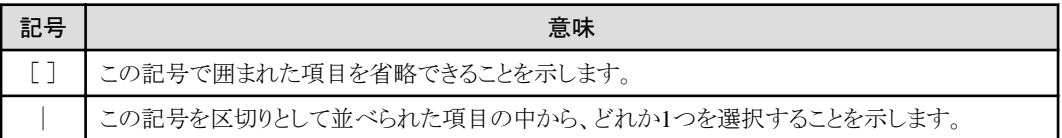

#### 略称について

本書では、以下のように製品表示名を略して表記しています。

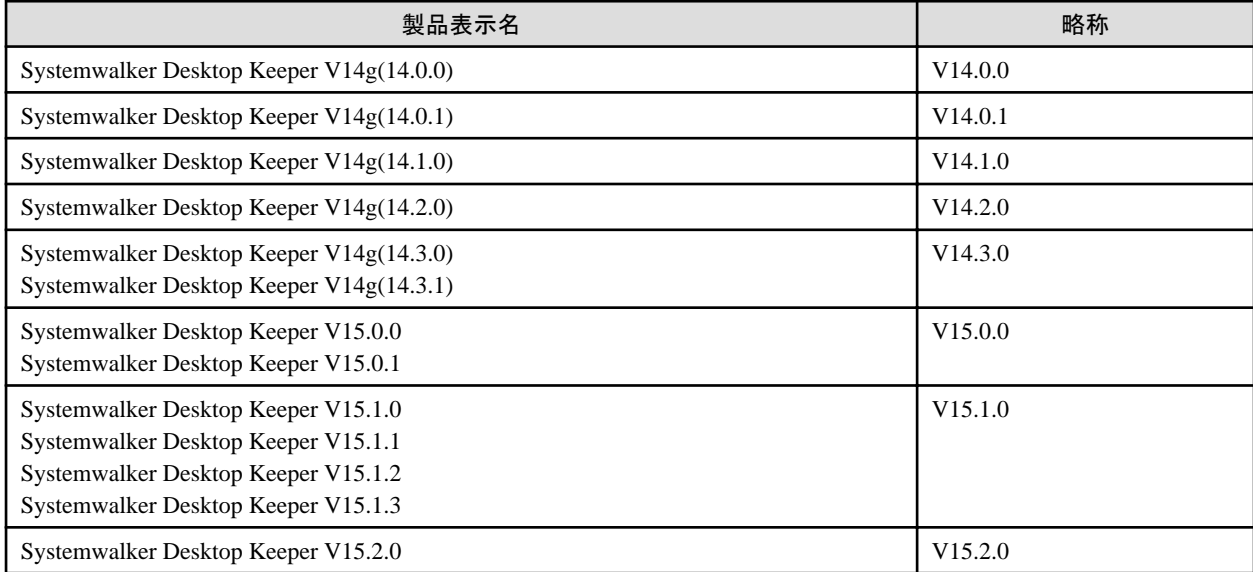

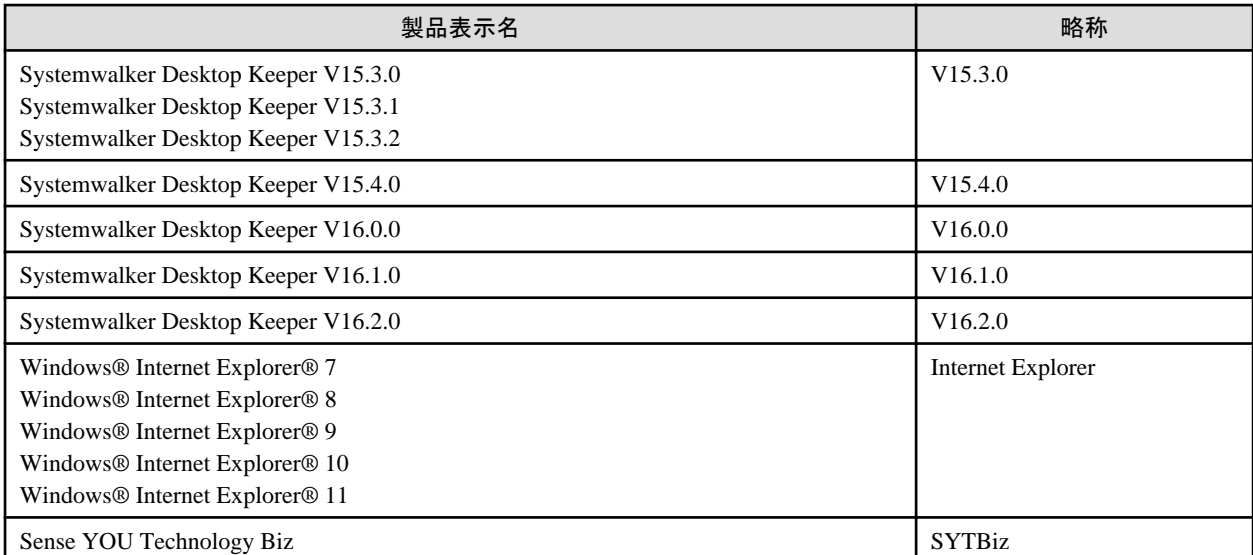

本書では、以下のようにオペレーティングシステム名を略して表記しています。

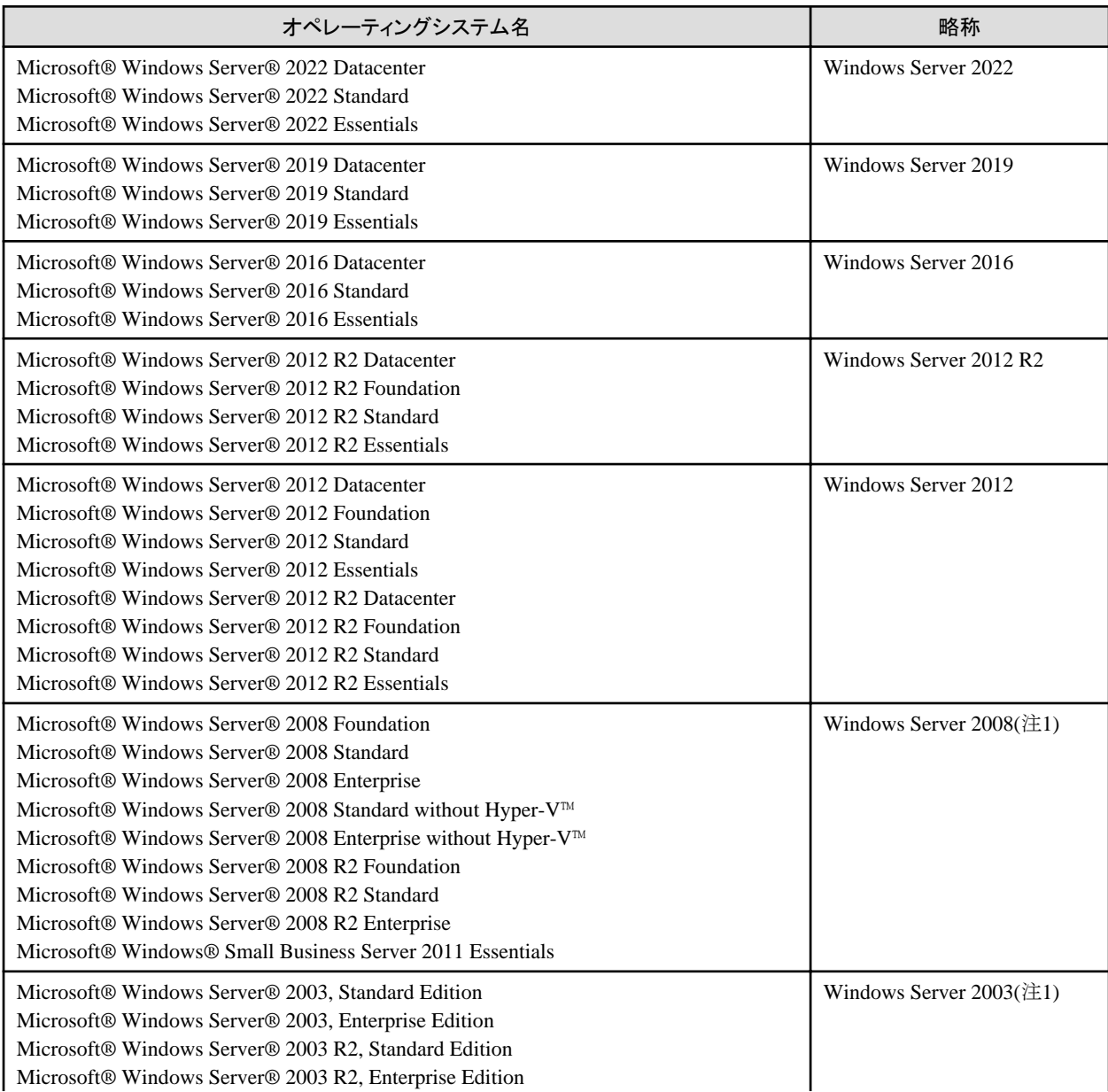

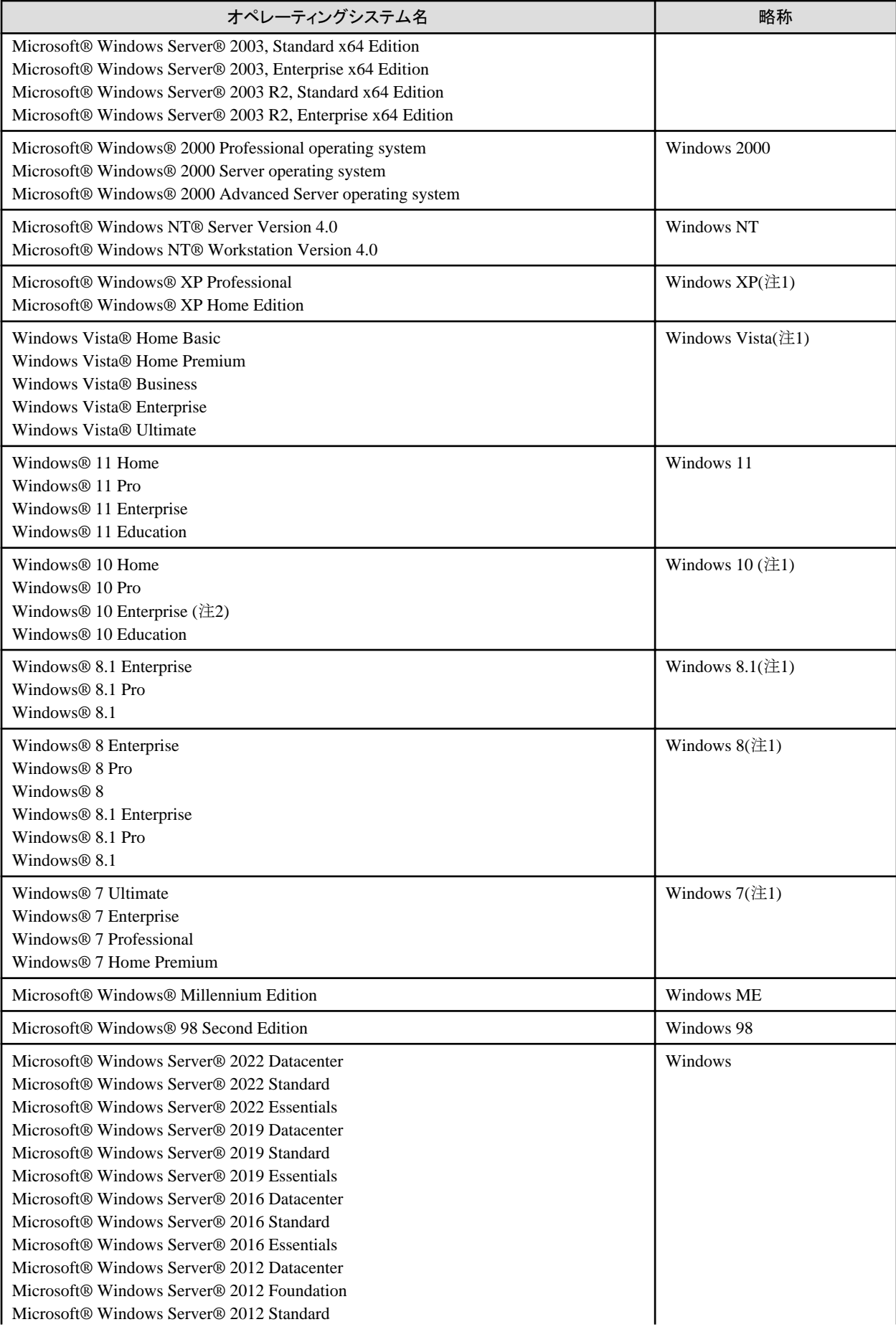

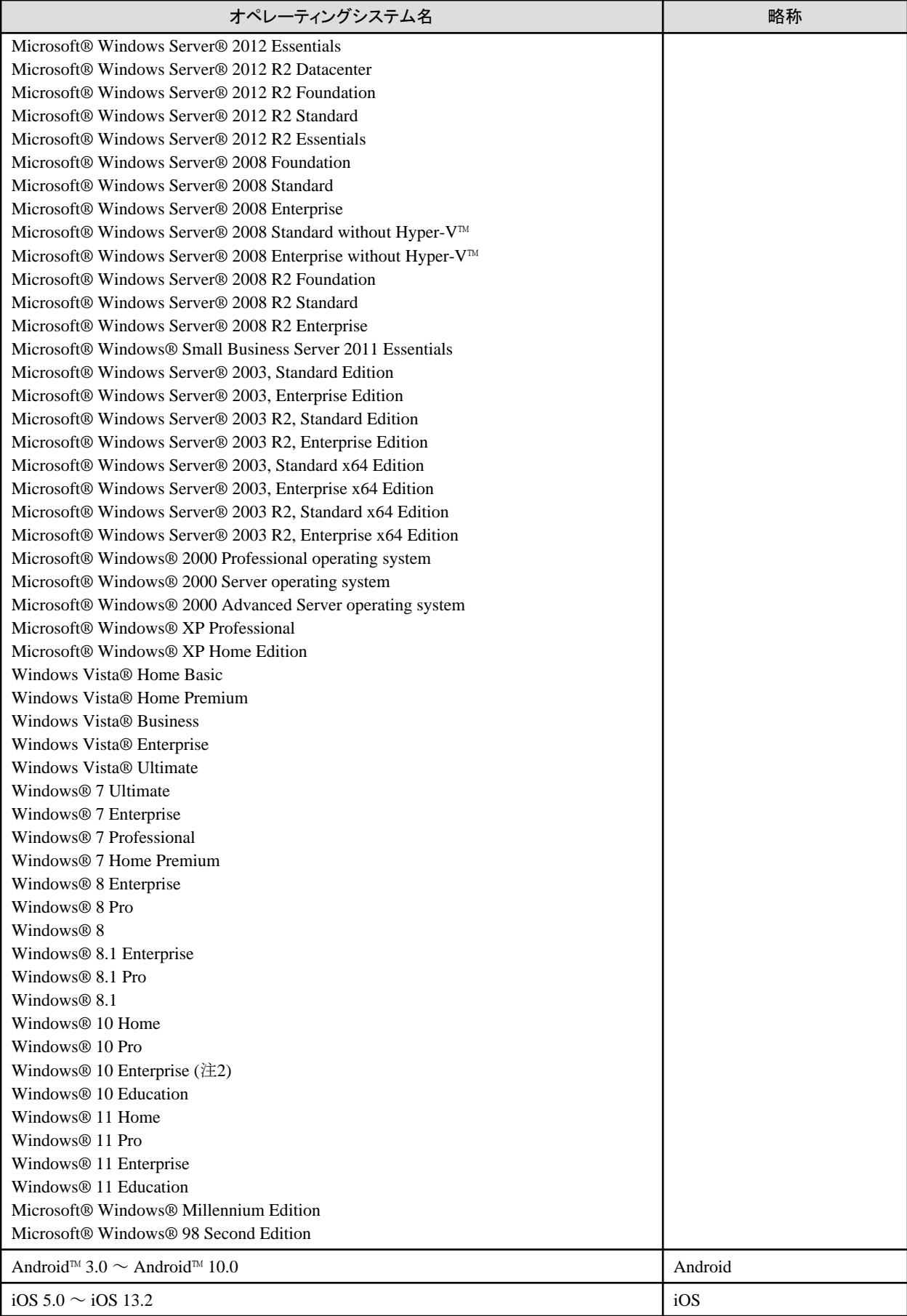

注1) コマンドやファイルの格納場所など、特に64ビット版の場合を区別して記述する場合は、略称として以下のように表記します。

- Windows Server 2008 64ビット版
- Windows Server 2008 R2
- Windows Server 2003 x64 Edition
- Windows Server 2003 R2 x64 Edition
- Windows XP 64ビット版
- Windows Vista 64ビット版
- Windows 7 64ビット版
- Windows 8 64ビット版
- Windows 8.1 64ビット版
- Windows 10 64ビット版
- 注2) Windows® 10 IoT Enterprise LTSCも含みます。

#### **PDF**マニュアルの閲覧について

Adobe Acrobat Readerを使ってPDFマニュアルを見る際は、画像を鮮明に表示するために以下の設定を行ってください。

・ [編集] > [環境設定] > [ページ表示] の [レンダリング] 項目で、「画像のスムージング(M)」のチェックボックスにチェックを入れてください。

#### 輸出管理規制について

本ドキュメントを輸出または第三者へ提供する場合は、お客様が居住する国および米国輸出管理関連法規等の規制をご確認のうえ、必要 な手続きをおとりください。

#### 商標について

Microsoft、Windows、Windows NT、Windows Vista、およびWindows Serverまたはその他のマイクロソフト製品の名称および製品名は、 米国Microsoft Corporationの米国およびその他の国における商標または登録商標です。

Citrix、Xen、Citrix XenApp、Citrix XenServer、Citrix XenDesktopおよびCitrix Presentation Serverは、Citrix Systems, Inc.の米国また はその他の国における登録商標または商標です。

VMwareは、VMware,Incの米国及びその他の国における登録商標または商標です。

Android、Google、Google Chrome、Google DriveおよびGmailは、Google Inc. の商標または登録商標です。

Bluetoothは、Bluetooth SIGの登録商標で、富士通へライセンスされています。

Wi-FiおよびWi-Fiロゴは、Wi-Fi Allianceの登録商標です。

IOSの商標は、Ciscoの米国およびその他の国のライセンスに基づき使用されています。

Apple、Apple のロゴ、Mac OSは、米国および他の国々で登録されたApple Inc.の商標です。

Mozilla、Firefoxは、米国Mozilla Foundationの米国およびその他の国における商標または登録商標です。

Dropboxは、Dropbox, Inc.の商標または登録商標です。

iNetSecは、PFUの登録商標です。

その他の製品名は、各社の商標または登録商標です。

Microsoft Corporationのガイドラインに従って画面写真を使用しています。

2024年 1月

改版履歴 2007年 9月 初版 2009年 1月 第2版 2010年10月 第3版 2011年11月 第4版 2011年12月 第5版

| 改版履歴            |
|-----------------|
| 2012年 9月 第6版    |
| 2013年 2月 第7版    |
| 2013年 8月 第8版    |
| 2014年 2月 第9版    |
| 2014年 3月 第10版   |
| 2015年 4月 第11版   |
| 2015年11月 第12版   |
| 2016年 7月 第13版   |
| 2017年 2月 第14版   |
| 2017年 12月 第15版  |
| 2018年 12月 第16版  |
| 2020年 2月 第17版   |
| 2020年 7月 第18版   |
| 2021年 1月 第19版   |
| 2021年 2月 第19.1版 |
| 2022年 3月 第20版   |
| 2022年 7月 第21版   |
| 2024年1月 第22版    |

Copyright 2005 - 2024 Fujitsu Limited

# 目次

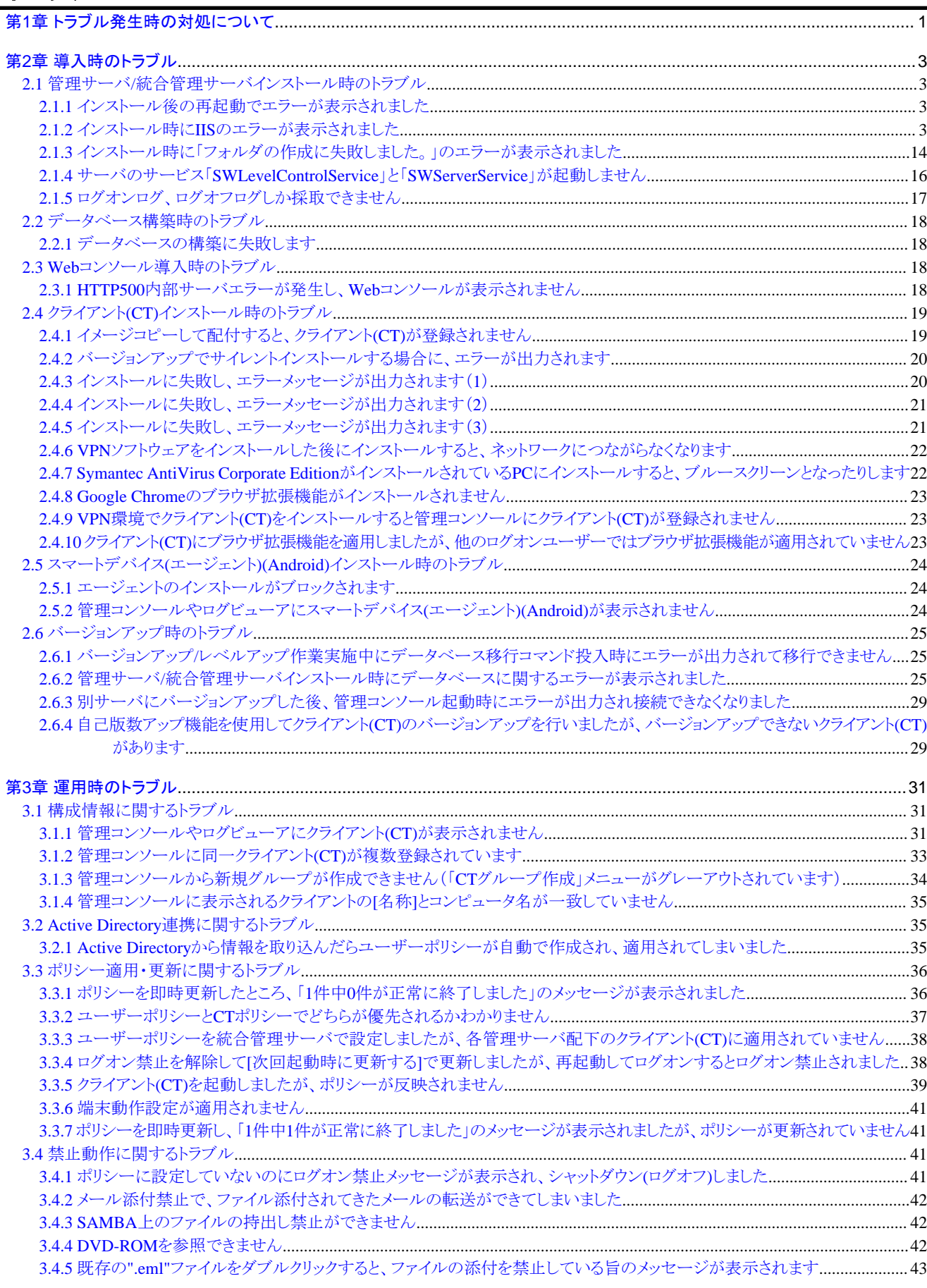

 $\overline{\phantom{0}}$ 

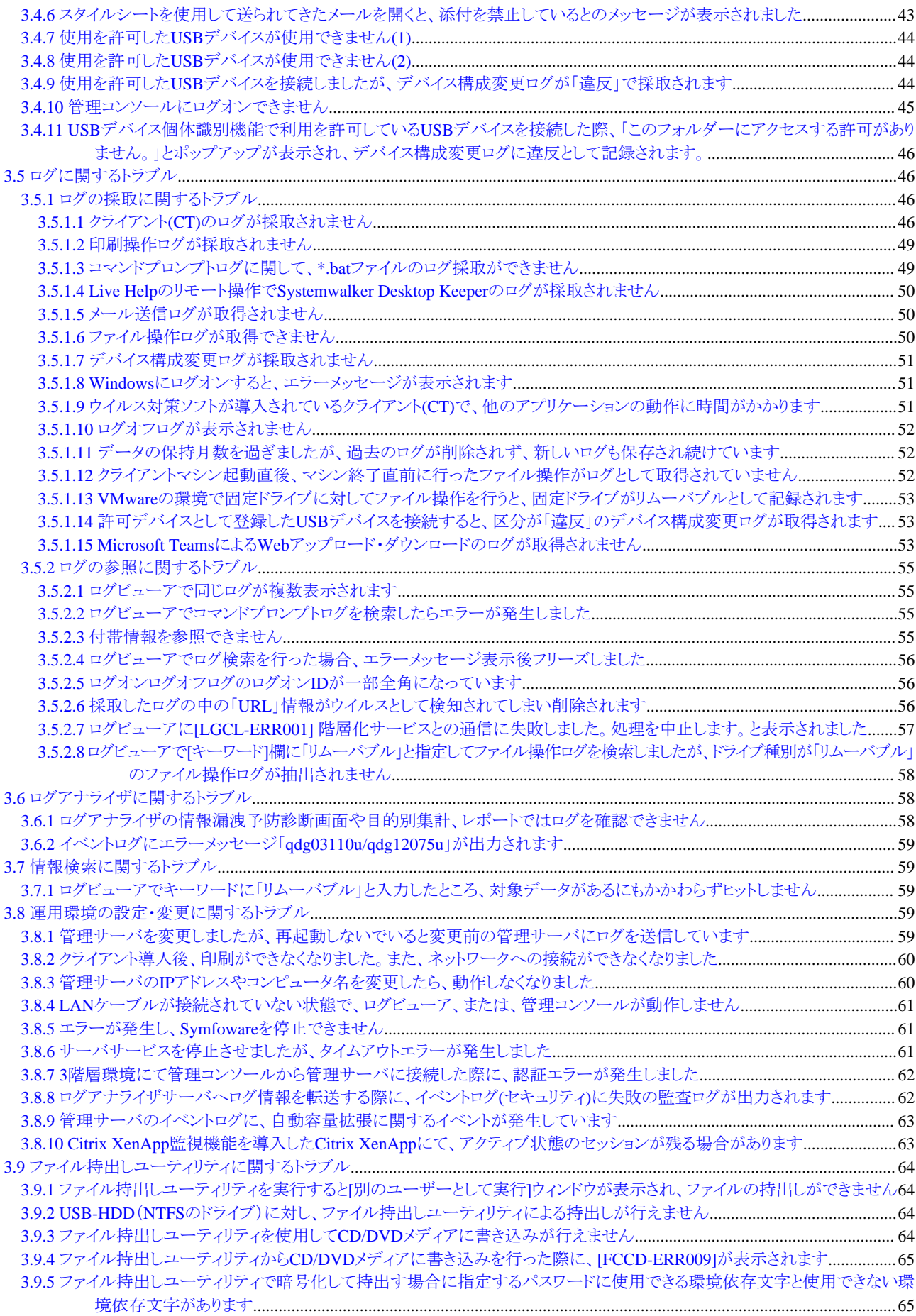

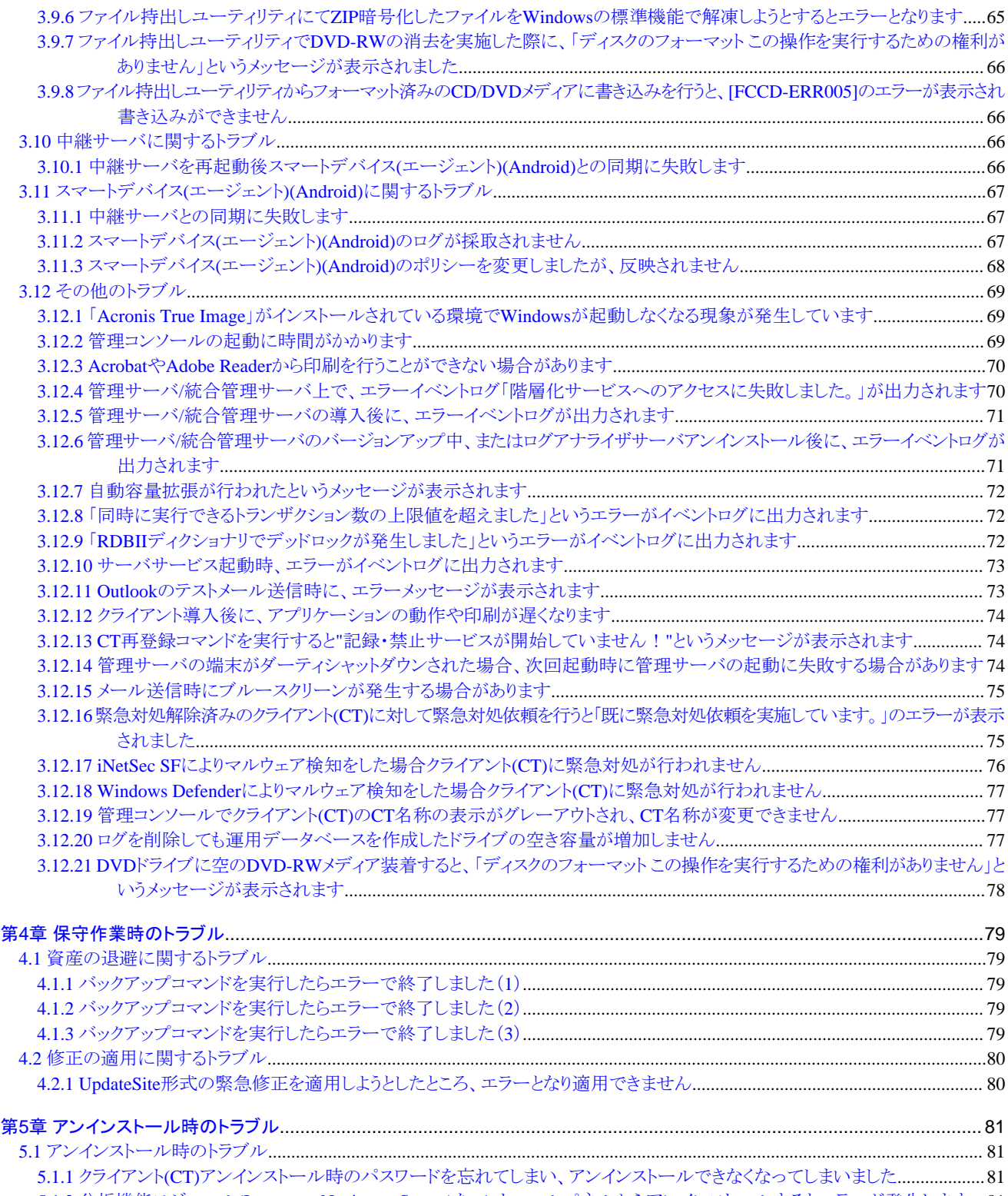

5.1.2 分析機能モジュール(Interstage Navigator Server)[をコントロールパネルからアンインストールするとエラーが発生します](#page-92-0)... 81

# <span id="page-12-0"></span>第**1**章 トラブル発生時の対処について

トラブルシューティングガイドを参照し、導入、運用、保守など、利用者の操作内容から、該当トラブルの対処方法を探してください。 本書では、以下の場合を想定し、トラブル発生時に使用していた機能から、対処方法を調べることもできます。

- ・ トラブルが発生したフェーズで該当する内容を探したが見つからないとき
- ・ トラブルが発生したフェーズをはっきりと区別できないとき
- ・ トラブルが発生したフェーズと使用していた機能の両面から効率的に検索したいとき
- ・ トラブル発生時に使用していた機能を条件として検索したいとき

例えば、管理サーバ/統合管理サーバの使用時にトラブルが発生した場合、トラブルの要因には何があるかを調べたいときは、「操作機能」 の「管理サーバ/統合管理サーバ」の行に表示されている内容(インストール時のトラブル、ポリシーに関するトラブルなど)を参照します。参 照先では、トラブル事象が一覧で表示されるので、該当する事象を選択し、対処方法を調べてください。

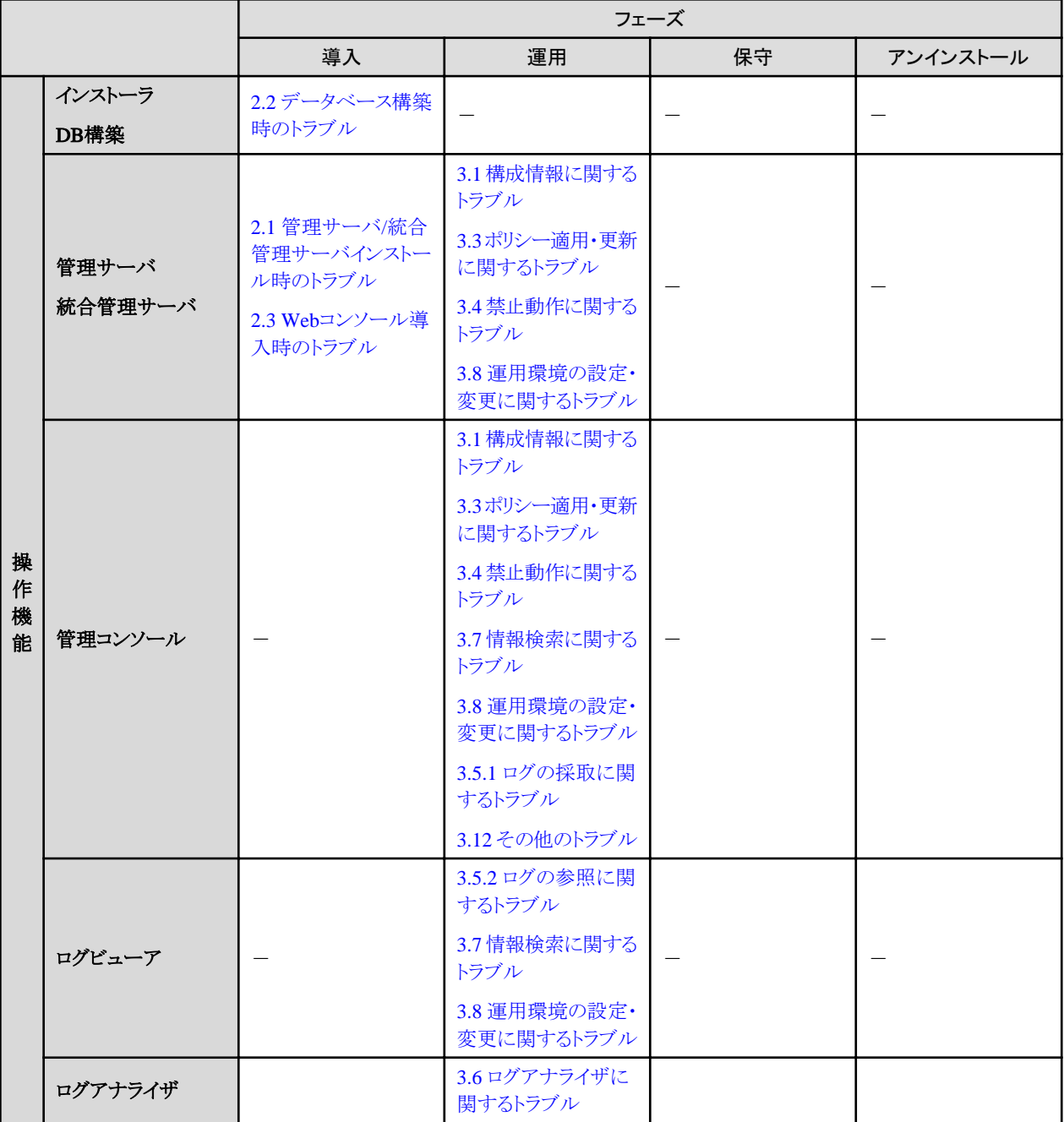

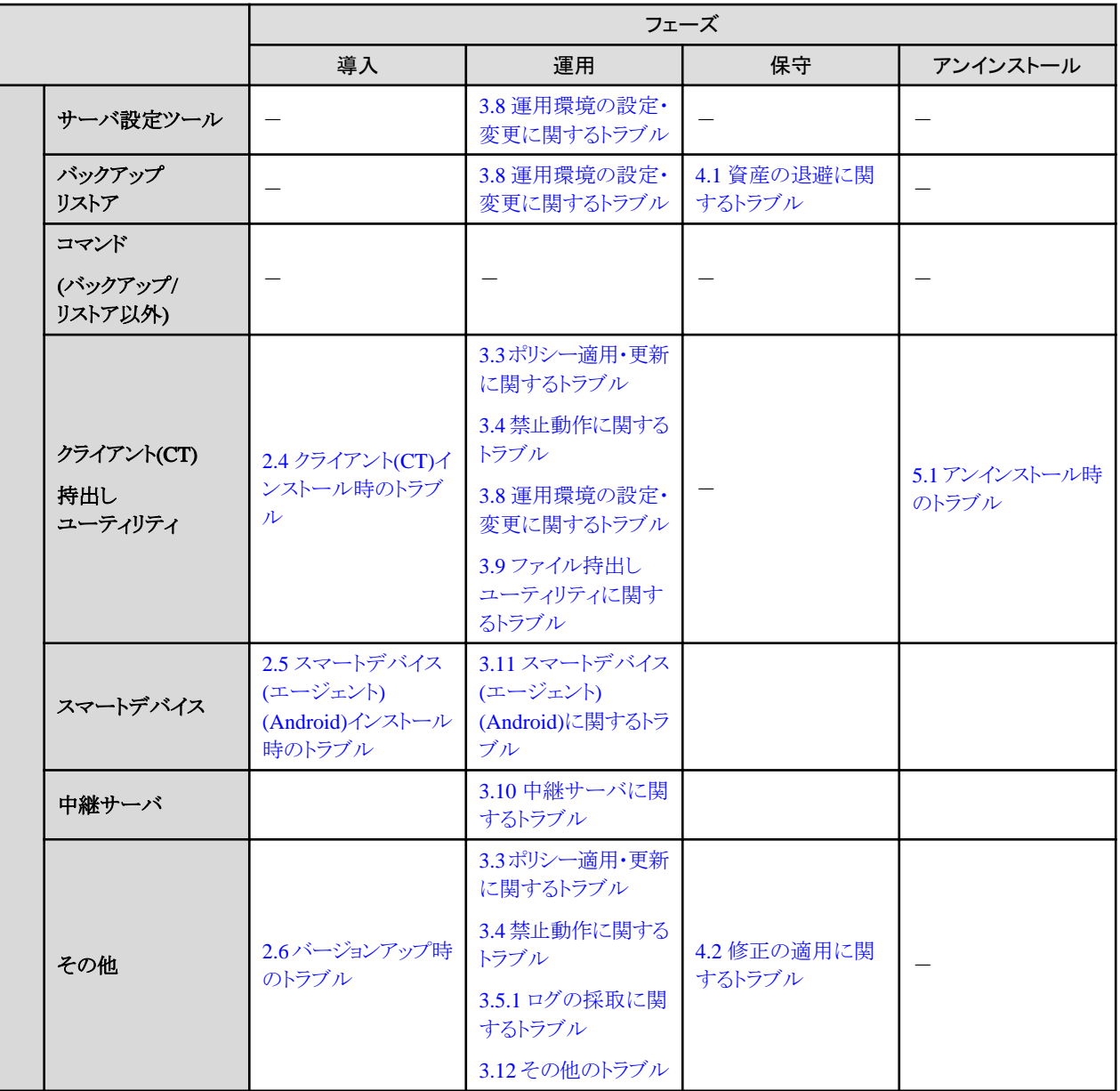

# <span id="page-14-0"></span>第**2**章 導入時のトラブル

# **2.1** 管理サーバ**/**統合管理サーバインストール時のトラブル

## **2.1.1** インストール後の再起動でエラーが表示されました

インストール後の再起動でエラーが表示されました。

#### エラーメッセージ

SWServerServiceの起動に失敗しました。

#### 対象となるバージョン

・ Systemwalker Desktop Keeper V14.0.0以降

#### 原因

データベースを構築していないため、サービスの開始でエラーとなりました。

#### 対処方法

データベースを構築し、サービスを開始してください。

### **2.1.2** インストール時に**IIS**のエラーが表示されました

管理サーバ/統合管理サーバインストール時にIISのエラーが表示されました。

#### エラーメッセージ

[I121-ERR015] IIS(Internet Information Services)のDefaultAppPoolのアイドルタイムアウトの設定に失敗しました。トラブルシュー ティングに従ってIISの設定を行ってください。

[I121-ERR016] IIS(Internet Information Services)のISAPI拡張モジュールの登録が一つ以上失敗しました。トラブルシューティングに 従ってIISの設定を行ってください。

[I121-ERR017] IIS(Internet Information Services)のハンドラマッピングの設定に失敗しました。トラブルシューティングに従ってIISの 設定を行ってください。

[I121-ERR018] IIS(Internet Information Services)の32bit互換モードを有効にすることができませんでした。

#### 対象となるバージョン

・ Systemwalker Desktop Keeper V14.2.0以降

#### 原因

IISの設定時にエラーが発生しました。

#### 対処方法

それぞれのエラーメッセージに対応した対処を実施してください。

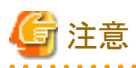

IISでのWebサイト名が[Default Web Site]以外の場合は[I121-ERR015]の対処を実施してください。

その場合、手順内の[Default Web Site]はインストール環境のサイト名に読み替えてください。

#### 確認方法

- 1. [コントロールパネル]-[管理ツール]-[インターネットインフォメーション サービス(IIS)マネージャ]を選択します。
- 2. [インターネットインフォメーションサービス(IIS)マネージャ]画面の左側のツリーで、[マシン名]-[サイト]の配下に存在するWebサ イト名を確認します。

- ・ [I121-ERR015]の場合
	- IIS6.0の場合
		- 1. [コントロールパネル]-[管理ツール]-[インターネット インフォメーション サービス(IIS)マネージャ]を選択します。 →[インターネット インフォメーション サービス(IIS)マネージャ]画面が表示されます。
		- 2. ツリービューで、[PC名]-[アプリケーションプール]-[DefaultAppPool]を選択し、右クリックで[プロパティ]を選択します。 →[DefaultAppPoolのプロパティ]画面が表示されます。

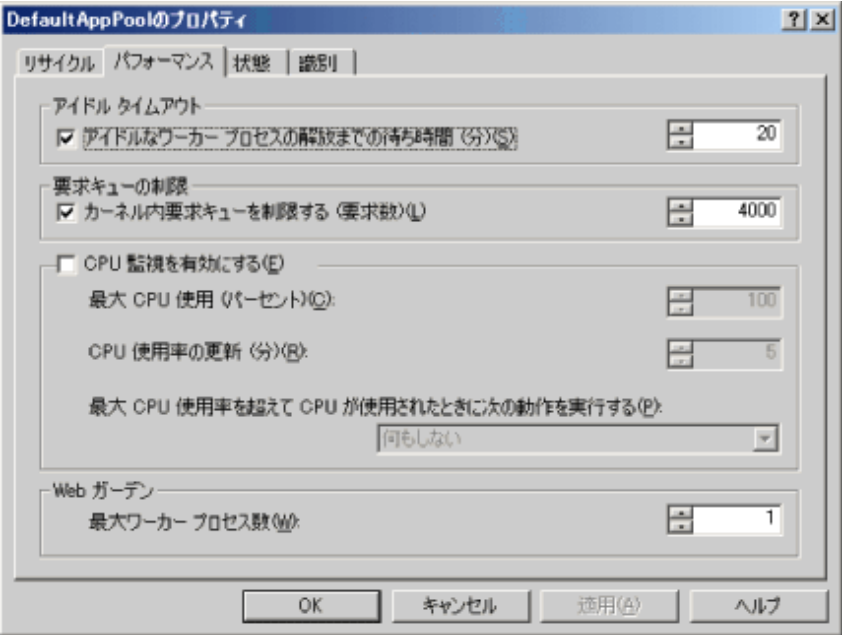

- 3. [パフォーマンス]タブを選択し、[アイドルなワーカープロセスの開放までの待ち時間(分)]のチェックを外します。
- 4. [適用]ボタンをクリックするか、[OK]ボタンをクリックして終了します。
- 5. [I121-ERR016]の場合の設定を行ってください。
- IIS7.0以降の場合
	- 1. [コントロールパネル]-[管理ツール]-[インターネット インフォメーション サービス(IIS)マネージャ]を選択します。

2. [インターネットインフォメーションサービス(IIS)マネージャー]画面の左側のツリーで、[マシン名]-[アプリケーションプール]を 選択し、右側で[DefaultAppPool]を右クリックして[詳細設定]を選択します。

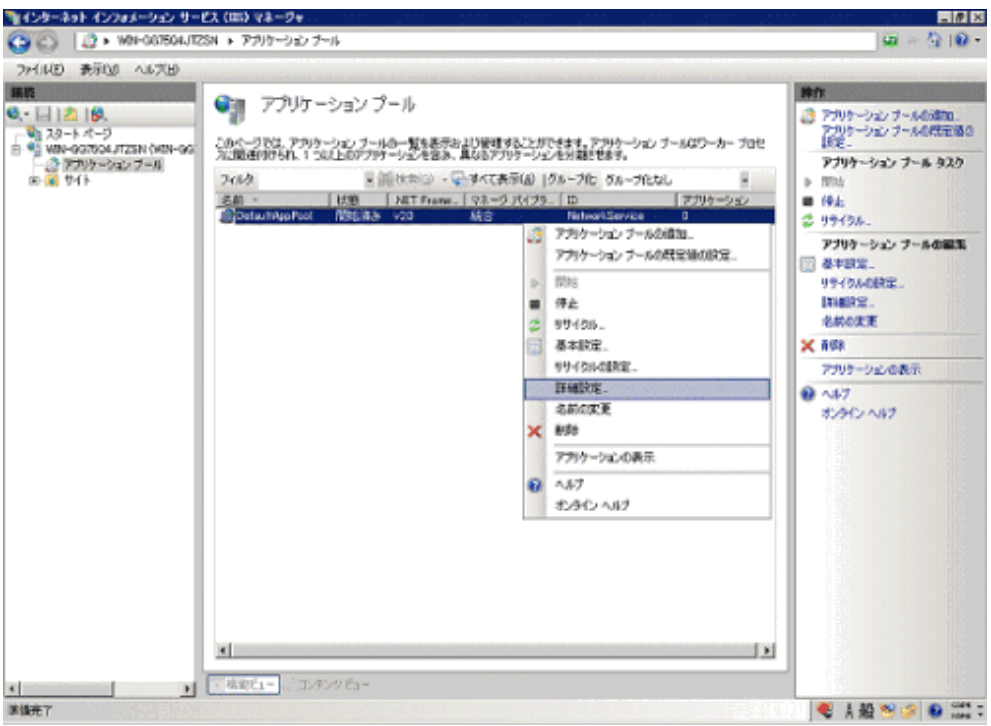

- 3. [アイドル状態のタイムアウト(分)]に「0」を指定します。
- 4. [OK]ボタンをクリックして終了します。
- 5. [I121-ERR016]の場合の設定を行ってください。
- ・ [I121-ERR016]の場合
	- IIS6.0の場合
		- 1. [コントロールパネル]-[管理ツール]-[インターネット インフォメーション サービス(IIS)マネージャ]を選択します。 →[インターネット インフォメーション サービス(IIS)マネージャ]画面が表示されます。

2. ツリービューで、[PC名]-[Webサービス拡張]を選択します。 →[インターネット インフォメーション サービス(IIS)マネージャ]画面内に、[Webサービス拡張]が表示されます。

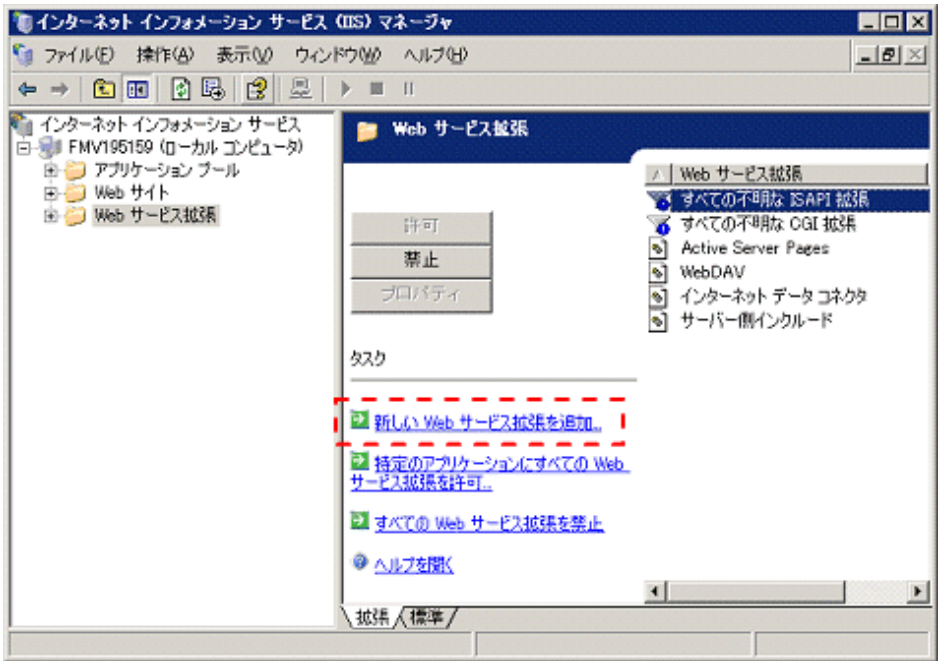

- 3. Webサービス拡張に「DTK」が存在する場合は「DTK」を削除してください。
- 4. [新しいWebサービス拡張を追加]をクリックします。 →[新しいWebサービス拡張]画面が表示されます。
- 5. [拡張名]に"DTK"を入力します。

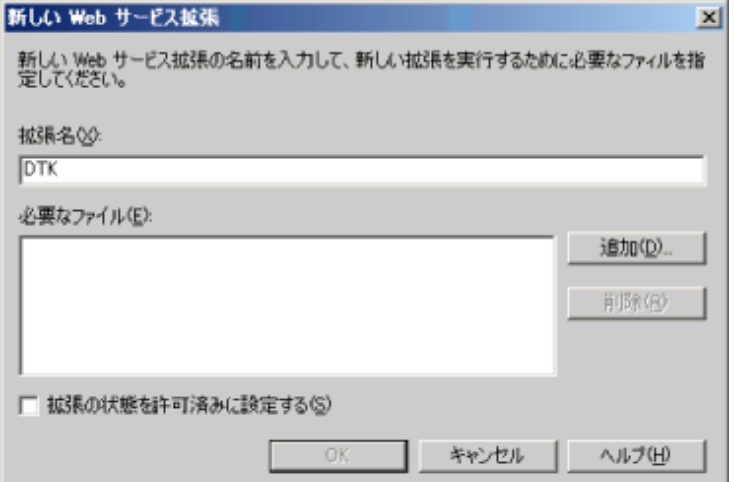

6. [追加]ボタンをクリックします。

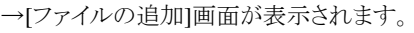

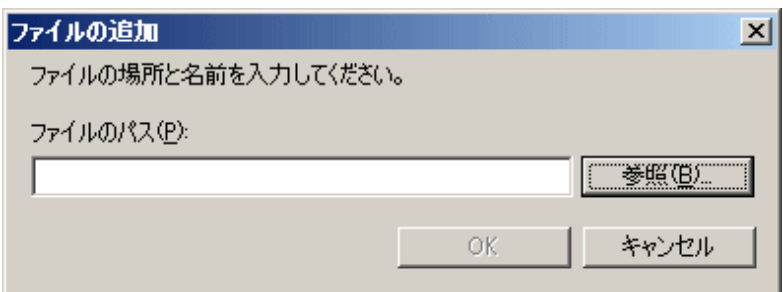

7. [参照]ボタンをクリックし、[ファイルを開く]画面で以下のファイルを選択して、[開く]ボタンをクリックします。

[IISのインストールフォルダ]\Scripts\DTK\F3JM1TOP.dll (上記のドライブ名、ディレクトリ名は例であり、お客様環境に合わせてご対応をお願い致します。)

- 8. [OK]ボタンをクリックします。
- 9. 以降、同じフォルダ内(IIISのインストールフォルダ)\Scripts\DTK)のファイル名の先頭が"F3JM"で始まるdllファイルすべ てについて、"手順6.~手順8."を繰り返します。

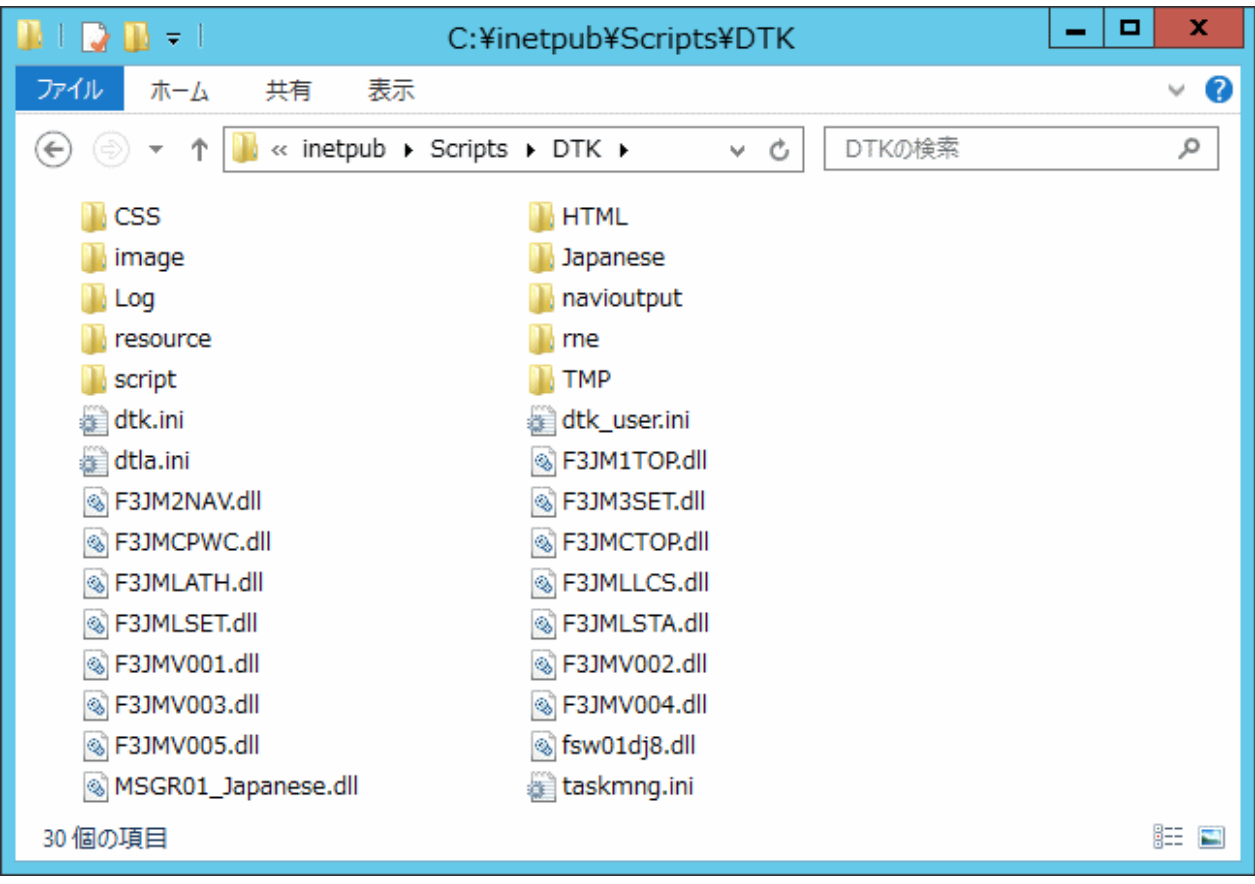

10. すべてのファイルについて設定が完了したら、[拡張の状態を許可済みに設定する]のチェックボックスをチェックします。

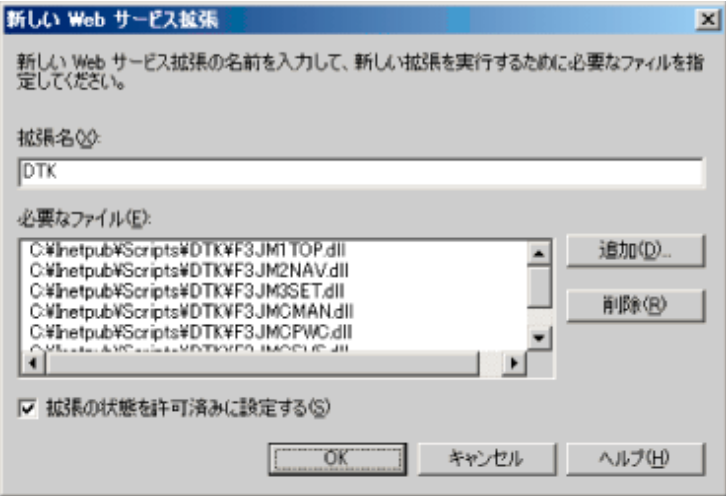

11. [OK]ボタンをクリックします。

→[Webサービス拡張]に「DTK」が作成され、[状態]が[許可]になります。

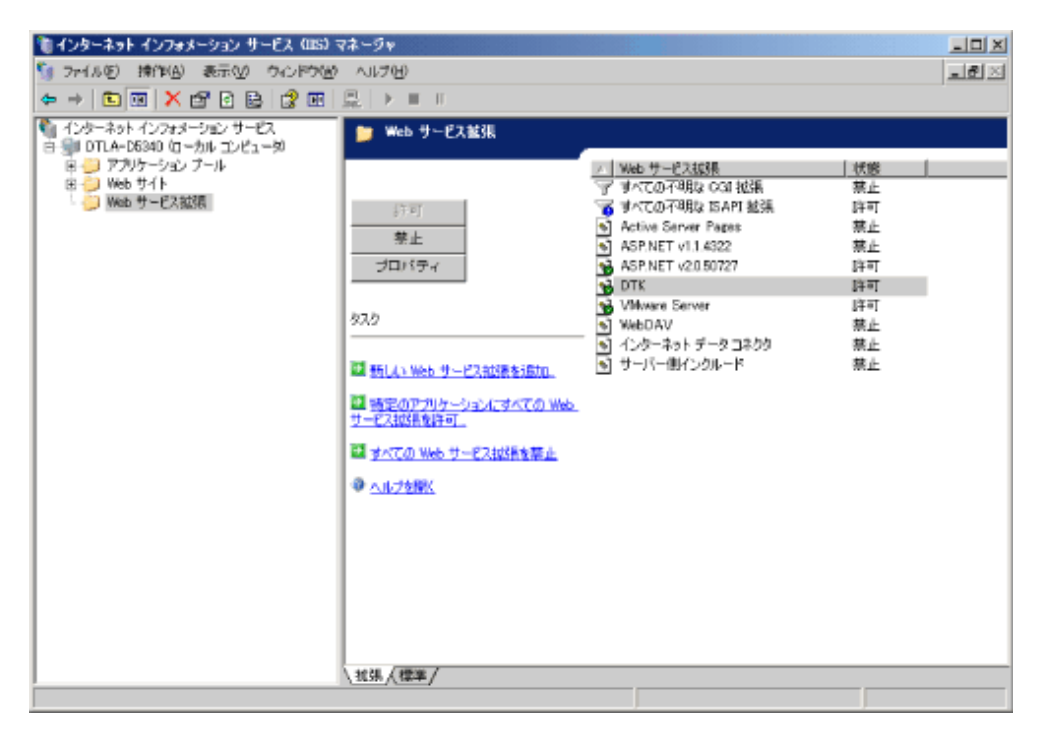

- 12. [I121-ERR018]の場合の設定を行ってください。
- IIS7.0以降の場合

1. [コントロールパネル]-[管理ツール]-[インターネット インフォメーション サービス(IIS)マネージャ]を選択します。

2. [インターネット インフォメーション サービス(IIS)マネージャ]画面の左側のツリーで、[マシン名]を選択し、右側で[ISAPIお よびCGIの制限]アイコンをダブルクリックします。

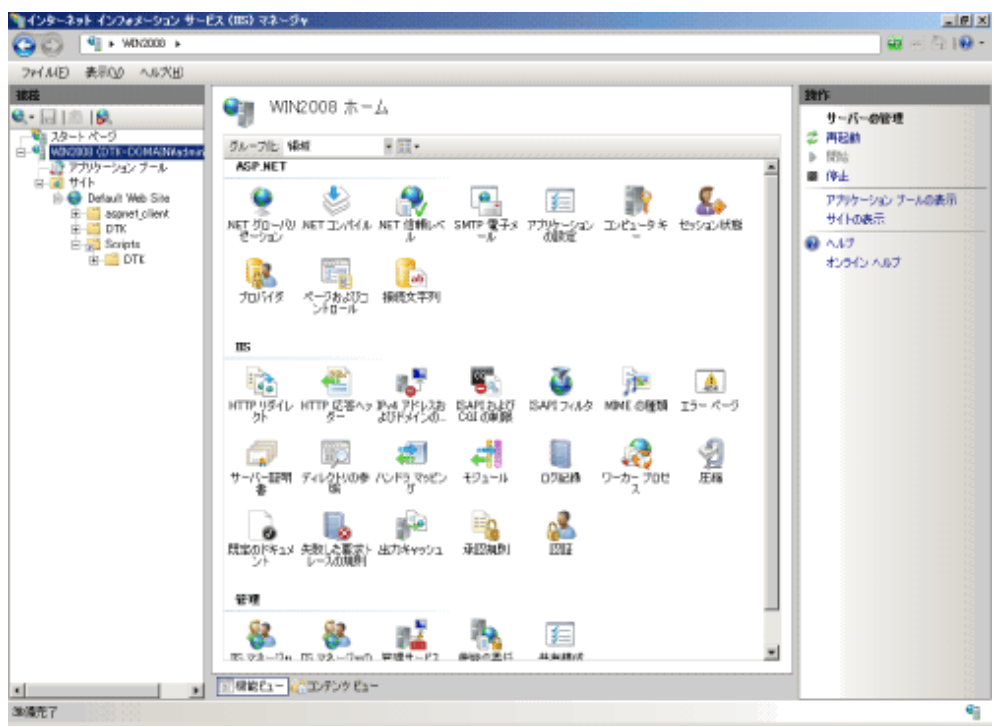

3. [ISAPIおよびCGIの制限]で、右クリックして[機能設定の編集]を選択します。

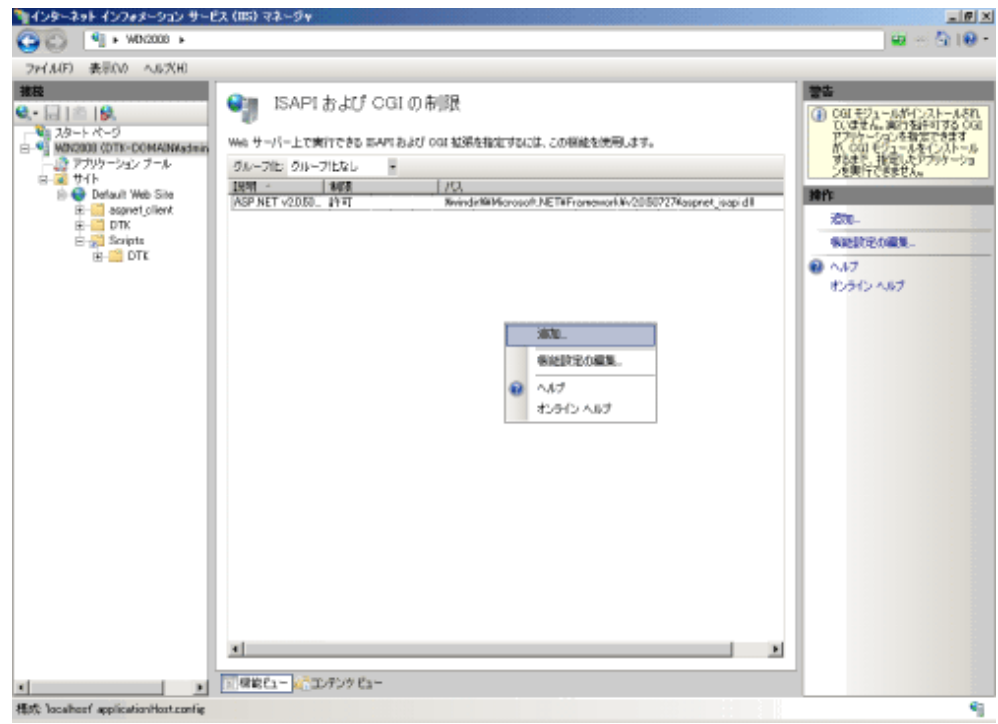

4. [ISAPIまたはCGIの制限の追加]画面で、[IISホームディレクトリ\Scripts\DTK]配下にある、拡張子がdllのすべてのファ イルを登録します。この時、[説明]に"DTK"と入力します。また[拡張パスの実行を許可する]のチェックボックスをチェック します。

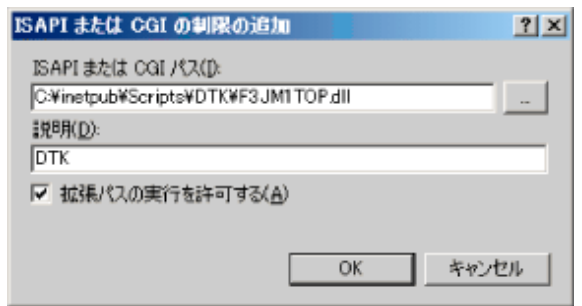

→[ISAPIおよびCGIの制限]に、登録された内容が表示されます。

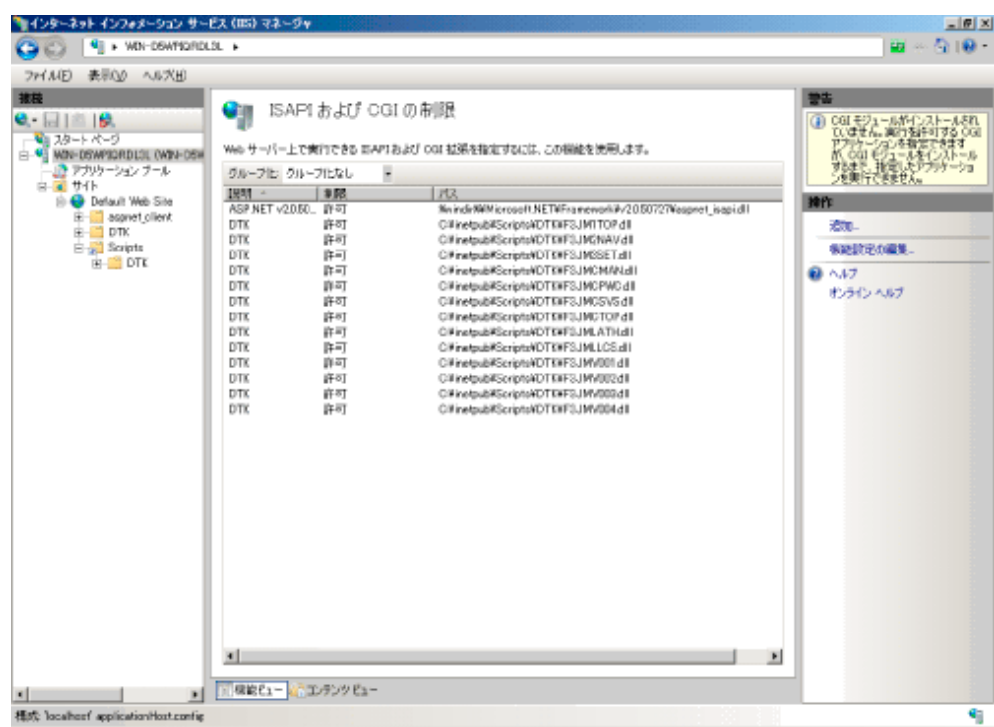

5. [I121-ERR017]の場合の設定を行ってください。

#### ・ [I121-ERR017]の場合

- IIS7.0以降の場合

1. [コントロールパネル]-[管理ツール]-[インターネット インフォメーション サービス(IIS)マネージャ]を選択します。

2. [インターネット インフォメーション サービス(IIS)マネージャ]画面の左側のツリーで、[マシン名]-[サイト]-[Default Web Site]- [Scripts]-[DTK]を選択し、右側で[ハンドラマッピング](IIS 7.5以降は[ハンドラー マッピング])のアイコンをダブルクリック します。

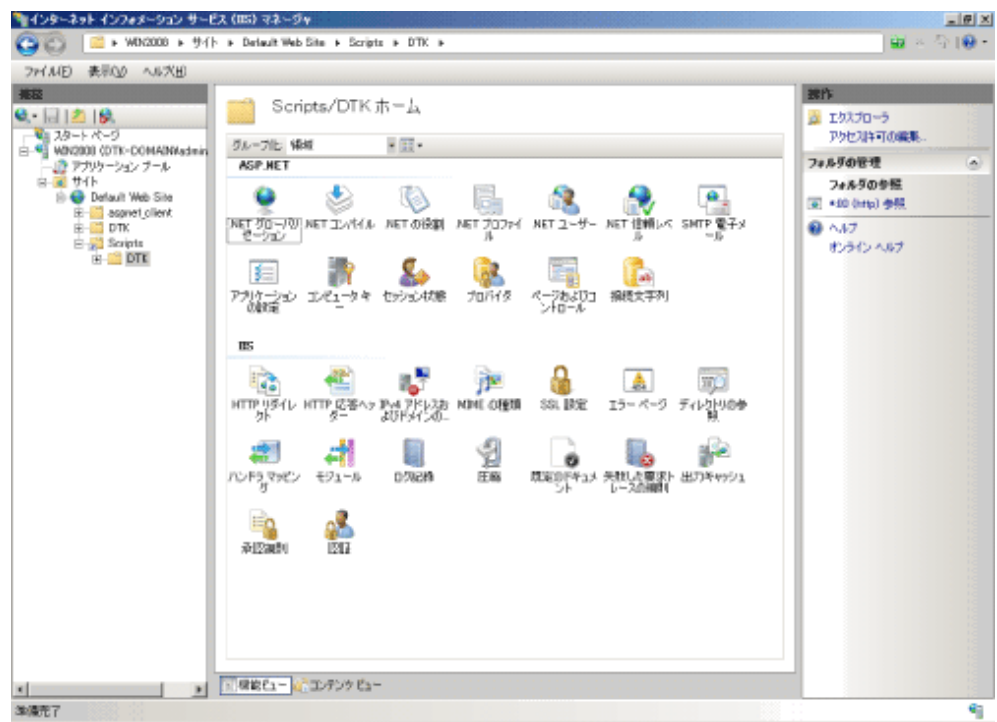

3. ISAPI-dllが無効になっている場合は、ISAPI-dllを右クリックして[機能のアクセス許可の編集]を選択します。

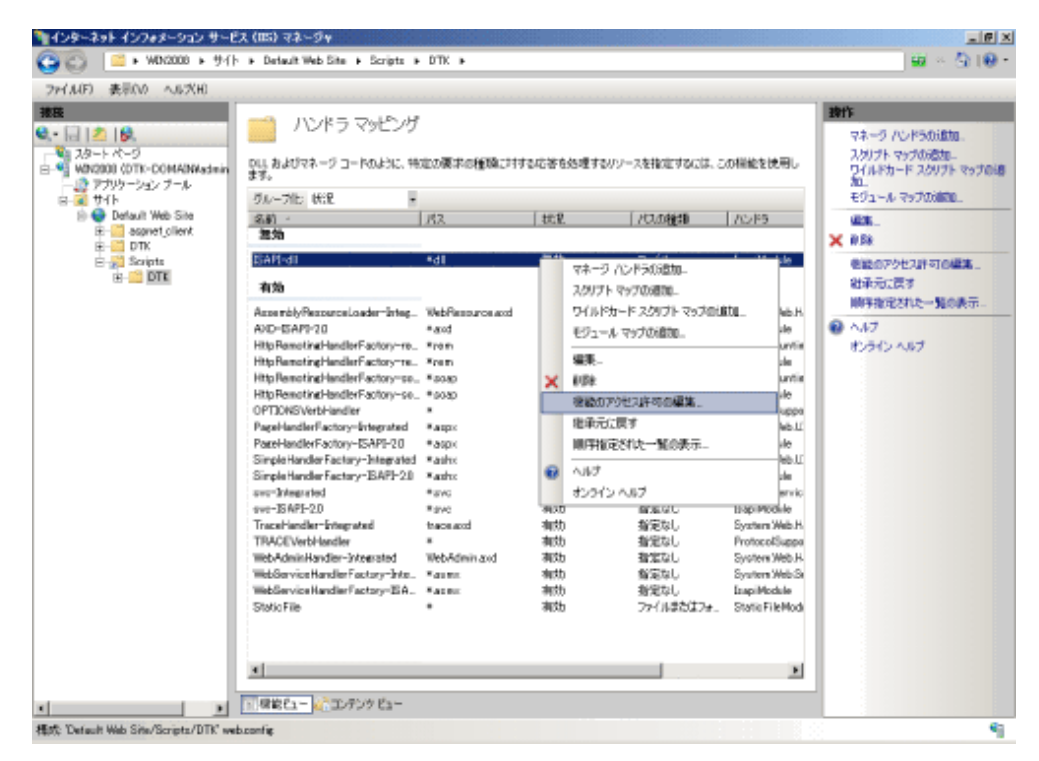

4. [機能のアクセス許可の編集]画面で、[読み取り][スクリプト][実行]のすべてをチェックし、[OK]ボタンをクリックします。

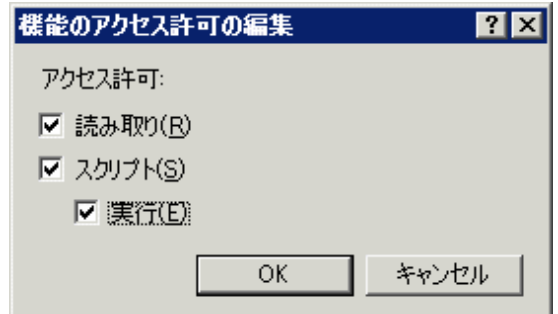

- 5. [I121-ERR018]の場合の設定を行ってください。
- ・ [I121-ERR018]の場合
	- IIS6.0の場合(Windows Server 2003 x64 Editionの場合)
		- 1. Administratorsグループに所属するユーザー、またはDomain Adminsグループに所属するユーザーでWindowsにログオ ンします。
		- 2. Windowsの[ファイル名を指定して実行]を選択します。 [名前]に"cmd"を入力し、[OK]ボタンをクリックします。 →コマンドライン画面が表示されます。
		- 3. コマンドライン画面から、以下のコマンドを実行します。
		- [x64インストーラの場合]

cscript %SYSTEMDRIVE%¥Inetpub¥AdminScript¥adsutil.vbs SET W3SVC/AppPools/Enable32bitAppOnWin64 0

本設定を行った場合、IISで32ビットアプリケーションを利用できなくなります。

- [x86インストーラの場合]

cscript %SYSTEMDRIVE%\Inetpub\AdminScript\adsutil.vbs SET W3SVC/AppPools/Enable32bitAppOnWin64 1

本設定を行った場合、IISで64ビットアプリケーションを利用できなくなります。

%SYSTEMDRIVE%:OSをインストールしているドライブ(例:C:) 初めて実行する場合には警告ダイアログが出力される場合がありますが、[OK]を選択してください。

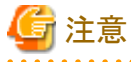

#### 64ビット環境での注意点について

本設定を行った場合、IISで64ビットのアプリケーションを利用できなくなります。 64ビットモードに戻す場合は、以下のように設定してください。 cscript %SYSTEMDRIVE%\Inetpub\AdminScript\adsutil.vbs SET W3SVC/AppPools/Enable32bitAppOnWin64 0 64ビット環境では、[WEBサイトのプロパティ]-[サービス]-[プロセス分離モード]で「IIS5.0プロセス分離モードでWWWサービスを 実行する」にチェックを付けないでください。WEBコンソールが動作しなくなります。

- IIS7.0以降の場合(Windows Server 2008 64ビット版/Windows Server 2008 R2/Windows Server 2012 /Windows Server 2012 R2/ Windows Server 2016/Windows Server 2019/Windows Server 2022の場合)

1. [コントロールパネル]-[管理ツール]-[インターネット インフォメーション サービス(IIS)マネージャ]を選択します。

2. [インターネットインフォメーションサービス(IIS)マネージャー]画面の左側のツリーで、[マシン名]-[アプリケーションプール]を 選択し、右側で[DefaultAppPool]を右クリックして[詳細設定]を選択します。

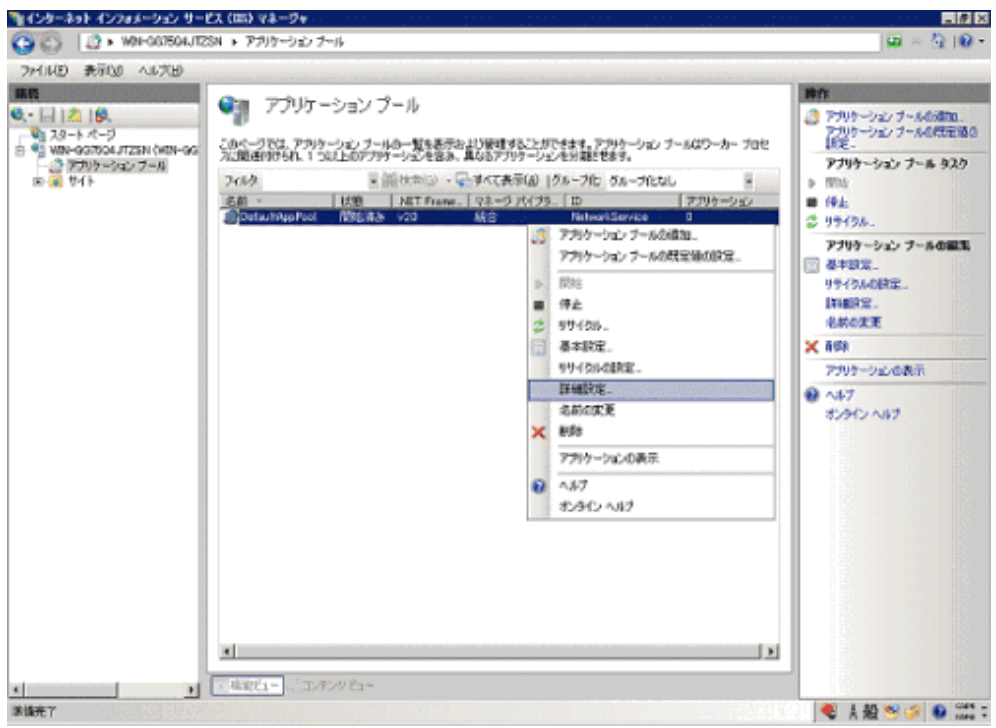

3. [32ビットアプリケーションの有効化]の設定を変更します。

- 64ビットインストーラを使用して導入した場合 [32ビットアプリケーションの有効化]を[False]に変更してください。 本設定を行った場合、IISで32ビットアプリケーションを利用できなくなります。
- 32ビットインストーラを使用して導入した場合 [32ビットアプリケーションの有効化]を[True]に変更してください。

<span id="page-25-0"></span>本設定を行った場合、IISで64ビットアプリケーションを利用できなくなります。

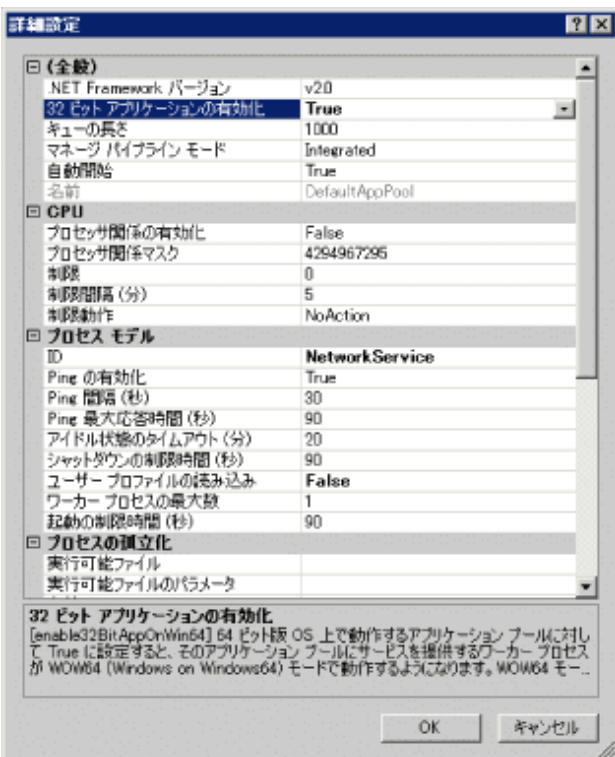

# **2.1.3** インストール時に「フォルダの作成に失敗しました。」のエラーが表示されました

管理サーバ/統合管理サーバインストール時に「フォルダの作成に失敗しました。」のエラーが表示されました。

#### エラーメッセージ

[I101-ERR007] %sフォルダの作成に失敗しました。

#### 対象となるバージョン

・ Systemwalker Desktop Keeper V14.0.0以降

#### 原因

フォルダの作成に失敗しています。

#### 対処方法

表示されたフォルダ名に合わせて対処を行ってください。

- ・ 各フォルダ共通で確認すること
	- ディスク容量が不足していないか。
	- 該当ディスクが書き込み禁止になっていないか。
	- 同名のフォルダが存在しないか。
- ・ 出力されるフォルダ名とフォルダパスの確認方法について
	- ログビューア

デフォルトパス:C:\inetpub\wwwroot

確認方法:以下の手順で確認できます。

- IIS6.0の場合

- 1. [コントロールパネル]-[管理ツール]-[インターネットインフォメーション サービス(IIS)マネージャ]を選択します。 →[インターネットインフォメーション サービス(IIS)マネージャ]画面が表示されます。
- 2. ツリービューで、[PC名]-[WEBサイト]-[既定のWEBサイト]を選択します。
- 3. [プロパティ1-[ホームディレクトリ]タブ-[ローカルパス]に表示されているパスになります。
- IIS7.0以降の場合
- 1. [コントロールパネル]-[管理ツール]-[インターネットインフォメーション サービス(IIS)マネージャ]を選択します。
- 2. [インターネットインフォメーションサービス(IIS)マネージャー]画面の左側のツリーで、[PC名]-[サイト]-[DefaultWebSite]を 選択します。
- 3. 右の「操作」ウィンドウから[Webサイトの管理]-[詳細設定]をクリックします。
- 4. [全般]-[物理パス]に表示されているパスになります。
- また、IISの設定が不十分である可能性があります。
- "導入ガイド"の"IISのインストールの設定"を参照して、IISの設定を再度確認してください。

なお、本エラーが発生した場合、上記設定の後に再度インストールを行ってもエラーが継続する場合があります。

そのため、以下のレジストリサブキーが残っている場合には削除してから再インストールを行ってください。

※管理コンソールをインストールしている場合は先にアンインストールが必要になります。

64ビットOSの場合

HKEY\_LOCAL\_MACHINE\WOW6432NODE\SOFTWARE\Fujitsu\FSW01Device

32ビットOSの場合

HKEY\_LOCAL\_MACHINE\SOFTWARE\Fujitsu\FSW01Device

- バックアップコマンド格納フォルダ

デフォルトパス: C:\Program Files\Fujitsu\Systemwalker Desktop Keeper\DB\BackupCommand

確認方法:管理サーバインストール時の[インストール先の選択]時に選択したインストール先¥DB¥BackupCommand になります。

- DB環境構築・削除ツール格納フォルダ

デフォルトパス: C:\Program Files\Fujitsu\Systemwalker Desktop Keeper\DB\DBEnv

確認方法:管理サーバインストール時の[インストール先の選択]時に選択したインストール先¥DB¥ DBEnvになります。

- ログアナライザ格納フォルダ
	- デフォルトパス:C:\inetpub\Scripts\DTK\Log\LA

確認方法:「ログビューア」の確認方法と同じです。

- 更新モジュール格納フォルダ デフォルトパス:C:\DTK\UpdateModule 確認方法:初期値は上記固定です。
- 付帯データ格納フォルダ

デフォルトパス:C:\DTK\ScreenCapture

確認方法:初期値は上記固定です。

- トレースログ格納フォルダ

デフォルトパス:

Windows Server 2003 R2以前のOS

C:\Documents and Settings\All Users\Application Data\Fujitsu\Systemwalker Desktop Keeper"

Windows Server 2008 以降のOS

<span id="page-27-0"></span>C:\ProgramData\Fujitsu\Systemwalker Desktop Keeper 確認方法:初期値は固定です。

- コマンドプロンプトログ格納フォルダ デフォルトパス:C:\DTK\PromptLog 確認方法:初期値は上記固定です。
- 一括送信ログ格納フォルダ デフォルトパス:C:\DTK\ReceiveLog 確認方法:初期値は上記固定です。
- リモート採取資料格納フォルダ  $\vec{\tau}$ フォルトパス: $C:\text{FDTK}\$  $\text{CTOSSS}$ ave 確認方法:初期値は上記固定です。
- ログ連携アダプター格納フォルダ デフォルトパス: C:\Program Files\Fujitsu\Systemwalker Desktop Keeper\LogAnalyzer\TRANS 確認方法:管理サーバインストール時の[インストール先の選択]時に選択したインストール先¥LogAnalyzer\TRANSになります。 - メール内容保管フォルダ
	- デフォルトパス:C:\DTK\MailContents

確認方法:初期値は上記固定です。

# **2.1.4** サーバのサービス「**SWLevelControlService**」と「**SWServerService**」が起動 しません

サーバのサービス「SWLevelControlService」と「SWServerService」が起動しません。

#### 対象となるバージョン

・ Systemwalker Desktop Keeper V14.0.0以降

#### 原因**1**

管理サーバのIPアドレスが取得されていません。

#### 確認ポイント

コマンドプロンプトを起動して「ipconfig」を実行し、意図したIPアドレスが設定されているか確認してください。

#### 対処方法

管理サーバのIPアドレスが取得されていない場合(IPアドレスが割り振られていない、ネットワーク接続していないなど)、ネットワーク接続を 確認してください。

#### 原因**2**

管理サーバのIPアドレスと「サーバ情報設定」の「自ノード」で指定されているIPアドレスが一致していません。

#### 確認ポイント

「サーバ設定ツール」の「サーバ情報設定」より、「自ノード」のIPアドレスを確認してください。

#### 対処方法

管理サーバのIPアドレスと、サーバ設定ツール-「サーバ情報設定」画面の「自ノード」IP アドレス設定を同一に設定してください。

#### <span id="page-28-0"></span>原因**3**

```
管理サーバのサービスの依存関係でエラーが発生しています。
```
#### 確認ポイント

サービスを起動する際に以下のメッセージが出力されないか確認してください。

「サービス:ローカルコンピュータのSWLevelControlService(SWServerService)サービスを開始できません。エラー1075:依存関係サー ビスが存在しないか、または削除の対象としてマークされています。」

#### 対処方法

OSを再起動してください。

# **2.1.5** ログオンログ、ログオフログしか採取できません

ログオンログ、ログオフログしか採取できません。

#### 対象となるバージョン

・ Systemwalker Desktop Keeper V15.2.0以降

#### 原因**1**

管理サーバのインストーラを、2バイト文字を含むフォルダに配置し、そのフォルダからインストーラを実行したため、以下のソフトが管理サー バにインストールされなかったのが原因です。

- ・ Microsoft Visual C++ 2005 Redistributable
- Microsoft Visual C++ 2005 Redistributable(x64)【64ビットOSの場合】

#### 対処方法

上記のソフトを管理サーバにインストールしてください。

#### 【64ビットOSに64ビット版製品をインストールした場合】

#### インストーラ

(DTK製品媒体のドライブ):\win32\DTKServer\x64\unified\vcredist\vcredist x64.exe

(DTK製品媒体のドライブ):\win32\DTKServer\x64\unified\vcredist\vcredist x86.exe

#### 【64ビットOSに32ビット版製品をインストールした場合】

#### インストーラ

(DTK製品媒体のドライブ):\win32\DTKServer\x86\\unified\vcredist\vcredist\_x64.exe

(DTK製品媒体のドライブ):\win32\DTKServer\x86\\unified\vcredist\vcredist\_x86.exe

#### 【32ビットOSの場合】

#### インストーラ

(DTK製品媒体のドライブ):\win32\DTKServer\x86\unified\vcredist\vcredist\_x86.exe

#### 原因**2**

クライアント(CT)が管理サーバの一括ログ受信用ポート(初期値は10014)に通信できていない可能性があり ます。

#### 対処方法

管理サーバ及びネットワーク上で一括ログ受信用ポートを遮断していないか確認してください。

#### <span id="page-29-0"></span>原因**3**

管理サーバの一括ログ受信フォルダが存在するドライブの空き容量が、サーバ設定ツールの管理者通知画面におけるディスク領域枯渇時 の通知設定値(枯渇時に通知するしきい値)を下回り、一括ログを受信していない可能性があります。

#### 対処方法

一括ログ受信フォルダが存在するドライブを整理し、空き容量がしきい値以上になるようにしてください。

#### 原因**4**

ログオンログ、ログオフログは他のログと異なり、ログ発生時点で即時に管理サーバに送信されます。このため、他のログより早くログビュー アで確認できる場合があります。なお、他のログは端末初期設定で設定されたタイミングで管理サーバに送信されます。

#### 対処方法

しばらく待って再度確認してください。

# **2.2** データベース構築時のトラブル

# **2.2.1** データベースの構築に失敗します

データベースの構築に失敗します。

#### 対象となるバージョン

・ Systemwalker Desktop Keeper V14.0.0以降

#### 原因**1**

Windowsへログオンしているユーザー名が以下の条件を満たしていないため、エラーになっている可能性があります。 18文字以内で、先頭が英字で始まる英数字

#### 対処方法

以下の条件を満たすユーザーでログオンしなおして、再度実行してください。

18文字以内で、先頭が英字で始まる英数字

#### 原因**2**

製品で使用するポート番号が、すでに他の製品で使用されています。

#### 確認ポイント

製品が使用するポート番号は、"リファレンスマニュアル"の"ポート番号一覧"で確認できます。 使用中のポート番号一覧は、コマンドプロンプトのnetstatコマンドで確認できます。

#### 対処方法

使用するポート番号が重複しないように変更してください。 製品が使用するポート番号の変更方法は、"リファレンスマニュアル"の"使用するポート番号の変更方法"を確認してください。

# **2.3 Web**コンソール導入時のトラブル

## **2.3.1 HTTP500**内部サーバエラーが発生し、**Web**コンソールが表示されません

HTTP500内部サーバエラーが発生し、Webコンソールが表示されません。

#### <span id="page-30-0"></span>エラーメッセージ

```
HTTP500内部サーバーエラー
Webサイト側でページを表示できません
```
#### 対象となるバージョン

・ Systemwalker Desktop Keeper V14.0.0以降

#### 原因

```
Systemwalker Desktop KeeperのインストーラをDVD-ROMからローカルディスクへコピーしてインストールする際、コピー先のパスに全
角文字などの2バイト文字が含まれていたため、インストールに失敗しています。
```
#### 確認ポイント

Webコンソールで上記エラーメッセージが表示された時刻に、イベントログ(システム)に以下のエラーが記録されています。 [ソース] SideBySide

[種類] エラー

[イベントID] 32

[説明] 従属するアセンブリ Microsoft.VC80.CRTを検出できませんでした。エラー:参照されたアセンブリはシステムにインストールされ ていません。

#### 対処方法

以下の手順で管理サーバの修復(変更)インストールを実施してください。

- 1. Systemwalker Desktop Keeperのツール・コマンドが起動している場合は、終了します。
- 2. 2バイト文字を含まないパスにインストーラをコピーし、管理サーバのインストールを選択します。
- 3. インストーラ画面にて「変更」を選択し、管理サーバをインストールします。

# **2.4** クライアント**(CT)**インストール時のトラブル

# **2.4.1** イメージコピーして配付すると、クライアント**(CT)**が登録されません

クライアント(CT)をインストール済みの環境をイメージコピーして配付すると、クライアント(CT)が登録されません。

#### 対象となるバージョン

・ Systemwalker Desktop Keeper V14.0.0以降

#### 原因

クライアント(CT)がインストール済みの環境をコピーすることにより、Systemwalker Desktop KeeperでPCごとにユニークな値である識別ID もコピーされ、管理サーバ上で同一のクライアント(CT)として扱われるためです。

イメージを作成するマスタPCでは、管理サーバと通信できない状態でクライアント(CT)をインストールしてイメージを作成する必要があります。

#### 対処方法

・ 現象が発生してからの対処方法

マスタとしたクライアント(CT)を管理コンソール上で削除したのち、各クライアント(CT)で以下の再登録コマンドを実行し、OSを再起動 してください。

#### fsw11ej7 [パスワード] /R

[パスワード] : クライアント(CT)のインストール時に指定したパスワードを入力します。 コマンドの詳細は"リファレンスマニュアル"の"クライアント(CT)再登録"を参照してください。 <span id="page-31-0"></span>・ 現象を発生させないための対策 LANケーブルをはずしてクライアント(CT)をインストールし、そのイメージをコピーしてください。 仮想マスタPCを使用して導入する場合、マスタイメージ上で以下のコマンドを実行し、マスタイメージとして使用してください(V14.1以降)。

fsw11ej7 [パスワード] /image provisioning

[パスワード] : クライアント(CT)のインストール時に指定したパスワードを入力します。

詳細な手順は、"導入ガイド"の"マスタPC/仮想マスタPCを使用した導入"を参照してください。

# **2.4.2** バージョンアップでサイレントインストールする場合に、エラーが出力されます

クライアント(CT)をバージョンアップでサイレントインストールする場合に、「アンインストールを中止します。」のエラーが出力されます。

#### エラーメッセージ

[I402-ERR105] コマンドラインで指定したパラメーターの書式が正しくありません。アンインストールを中止します。

#### 対象となるバージョン

・ Systemwalker Desktop Keeper V14.0.0以降

#### 原因

サイレントインストール時に設定したパラメーターに誤りがあります。 Systemwalker Desktop Keeperは、すでにインストールされている環境で、インストーラを起動すると、上書きインストール、または、アンイ ンストールのどちらかであると判断します。しかし、指定されているパラメーターがどちらにも該当しない場合、エラーとなります。

#### 対処方法

上書きインストール時に指定するパラメーターを設定し、実行してください。 以下の状況を仮定します。

- ・ Dドライブにセットアップディスクがセットされている
- ・ Setup.exeコマンドがD:\win32\DTKClient配下にある
- · インストール設定ファイルがC:\Dtkにある

D: cd \win32\DTKClient Setup.exe /Silent "C:\Dtk\InstConf.ini"

(上記のドライブ名、ディレクトリ名は例であり、お客様環境に合わせてご対応をお願い致します。)

# **2.4.3** インストールに失敗し、エラーメッセージが出力されます(**1**)

クライアント(CT)のインストールに失敗し、エラーメッセージが出力されます。(1)

#### エラーメッセージ

[I401-ERR106] 前回のインストール/アンインストールが完了していません。再起動後に再インストールして下さい。インストールを中止 します。

#### 対象となるバージョン

・ Systemwalker Desktop Keeper V14.0.0以降

#### 原因

以下の原因によりインストールに失敗している可能性があります。

一般的に、Windows起動中は使用中となるファイルを更新したい場合、Windowsの再起動時に、ファイルを入れ換えるようにレジストリの

<span id="page-32-0"></span>以下の値を設定します。 [キー]

HKEY\_LOCAL\_MACHINE\SYSTEM\CurrentControlSet\Control\Session Manager

[値の名前]

#### PendingFileRenameOperations

このレジストリに何か値が設定されている場合、未更新のファイルがあると判断し、Systemwalker Desktop Keeperのインストーラは処理を 中断し、Windowsの再起動メッセージを表示します。通常このレジストリは、Windowsの再起動によりなくなりますが、ファイルの名前変更、 または削除の操作が保留中の場合、Windows再起動後も残ってしまう場合があります。

http://support.microsoft.com/default.aspx?scid=kb;en-us;310335

#### 対処方法**1**

Windowsの再起動実施後、クライアント(CT)のインストールを実施してください。 再起動実施後も同様なエラーが出力される場合は、対処方法2を実施してください。

#### 対処方法**2**

一時的にPendingFileRenameOperationsの名前を変更することで、現象を回避できます。 Systemwalker Desktop Keeperをインストールして、再起動後にレジストリを元に戻してください。

## **2.4.4** インストールに失敗し、エラーメッセージが出力されます(**2**)

クライアント(CT)のインストールに失敗し、エラーメッセージが出力されます。(2)

#### エラーメッセージ

セットアップの実行中にエラー(-5003:0x5)が発生しました

#### 対象となるバージョン

・ Systemwalker Desktop Keeper V14.0.0以降

Install Shieldのエンジンが初期化に失敗しているために発生します。

#### 対処方法

以下の順序で対処してください。

- 1. 以下の下線部分のフォルダを、任意のフォルダ名に変名します。
	- $-$  C:\Program Files\Common Files\InstallShield\Engine
	- C:\Program Files\Common Files\InstallShield\professional\Runtime
- 2. クライアント(CT)のインストールを実施してください。前回のインストール状況によってはアンインストールが起動する場合もありますが、 その場合はアンインストール実行後、インストールを実施してください。
- 3. (上記のドライブ名、ディレクトリ名は例であり、お客様環境に合わせてご対応をお願い致します。)

# **2.4.5** インストールに失敗し、エラーメッセージが出力されます(**3**)

クライアント(CT)のインストールに失敗し、エラーメッセージが出力されます。(3)

#### エラーメッセージ

[I401-ERR011]Systemwalker Desktop Keeperのインストールに失敗しました。

#### 対象となるバージョン

・ Systemwalker Desktop Keeper V15.1.0以降

#### <span id="page-33-0"></span>原因**1**

setup.exeを配置しているフォルダにインストールに必要なファイルがすべてコピーされていません。

#### 対処方法

Setup.exeを配置しているフォルダにはセットアップディスクの"win32\DTKClient" フォルダに存在するすべてのファイルをコピーしてく ださい。

#### 原因**2**

setup.exe実行時、setup.exeを配置しているフォルダにバッチ処理のカレントディレクトリが移動していません。

#### 対処方法

インストールコマンド格納フォルダ(setup.exeを配置しているフォルダ)がカレントディレクトリとなるようにバッチファイルを作成してください。

## **2.4.6 VPN**ソフトウェアをインストールした後にインストールすると、ネットワークにつなが らなくなります

VPNソフトウェアをインストールした後にクライアント(CT)をインストールすると、ネットワークにつながらなくなります。

#### 対象となるバージョン

・ Systemwalker Desktop Keeper V14.0.0以降

#### 原因

VPN(Virtual Private Network)ソフトウェアとSystemwalker Desktop Keeperのドライバで競合が発生しているため、ネットワークにつなが らなくなります。

現在、ネットワークにつながらない事象が確認されているのは、以下のソフトウェアです。

- ・ Netscreen Remote
- ・ Cisco VPN Adapter
- ・ Nortel VPN Client

#### 対処方法

上記ソフトウェアがすでにインストールされている場合、Systemwalker Desktop Keeperと共存できません。 ただし、Netscreen Remoteがインストールされている場合で、Virtual Adapter機能を使用しないときは、Virtual Adapter機能をアンインス トールすれば共存できます。

## **2.4.7 Symantec AntiVirus Corporate Edition**がインストールされている**PC**にインス トールすると、ブルースクリーンとなったりします

Symantec AntiVirus Corporate EditionがインストールされているPCにクライアント(CT)をインストールすると、ブルースクリーンとなったり、OS 画面でフリーズしたりします。

#### エラーメッセージ

STOPエラー STOP 0x0000007f (0x00000008, 0x00000000, 0x00000000, 0x00000000) UNEXPECTED\_KERNEL\_MODE\_TRAP

#### 対象となるバージョン

・ Systemwalker Desktop Keeper V14.0.0以降

#### <span id="page-34-0"></span>原因

Symantec AntiVirus Corporate Editionでは、Symantecのサービス開始前にAuto-Protectを有効にする機能があります(Auto-Protectの起 動オプションが[システム起動時]に設定されている場合です)。このためにSystemwalker Desktop Keeperのドライバのロードがブロックさ れているためです。

#### 対処方法

Symantecのサービス開始後にAuto-Protectが有効になるように設定を変更してください。 Symantec AntiVirus Corporate Editionで、Auto-Protectの起動オプションを[Symantec Anti Virus起動時]に設定してください。 設定方法はSymantec AntiVirus Corporate Editionのマニュアルを参照してください。

# **2.4.8 Google Chrome**のブラウザ拡張機能がインストールされません

Google Chromeのブラウザ拡張機能がインストールされません。

#### 対象となるバージョン

・ Systemwalker Desktop Keeper V15.4.0以降

#### 原因

クライアント(CT)インストール後、Google Chromeの拡張機能がインストールされるまでに時間がかかる場合があります。クライアント(CT)イ ンストール後に、インターネット接続状態でGoogle Chromeの拡張機能が自動更新されたタイミングでSystemwalker Desktop Keeer拡張 機能がインストールされ、Google Chromeの[メニュー]-[その他のツール]-[拡張機能]に[Systemwalker Desktop Keeper]が表示されます。

#### 対処方法

自動更新を待たず拡張機能を更新する場合は、Google Chromeの[メニュー]-[その他のツール]-[拡張機能]-[デベロッパーモード]をON にして、[更新]をクリックしてください。(Google Chromeの仕様変更によりメニュー名等は変更になる可能性があります。)

## **2.4.9 VPN**環境でクライアント**(CT)**をインストールすると管理コンソールにクライアント **(CT)**が登録されません

VPN環境でクライアント(CT)をインストールすると管理コンソールにクライアント(CT)が登録されません。

#### 対象となるバージョン

・ Systemwalker Desktop Keeper V14.2.0以降

#### 原因

VPN接続時に回線交換式(ダイヤルアップ)のアダプターがクライアント(CT)に組み込まれる場合は、無意識での通信費用発生を防止す るために管理サーバとの通信は行われません。このため、クライアント(CT)が登録されません。

#### 対処方法

回線交換式(ダイヤルアップ)のアダプターがクライアント(CT)に組み込まれていない状態にして、クライアント(CT)のOSを再起動してください。

## **2.4.10** クライアント**(CT)**にブラウザ拡張機能を適用しましたが、他のログオンユーザー ではブラウザ拡張機能が適用されていません

クライアント(CT)にブラウザ拡張機能を適用しましたが、他のログオンユーザーではブラウザ拡張機能が適用されていません。

#### 対象となるバージョン

・ Systemwalker Desktop Keeper V15.4.0以降

#### 原因

ログオンユーザー毎にブラウザ拡張機能を管理しているためです。

#### <span id="page-35-0"></span>対処方法

ログオンユーザー毎にブラウザ拡張機能を適用してください。

# **2.5** スマートデバイス**(**エージェント**)(Android)**インストール時のトラブル

# **2.5.1** エージェントのインストールがブロックされます

エージェントのインストールがブロックされます。

#### 対象となるバージョン

・ Systemwalker Desktop Keeper V14.3.0以降

#### 原因

アプリケーションのインストールをブロックするよう設定されています。

#### 対処方法

サードパーティーアプリケーションのインストールを許可するよう、設定してください。 設定はスマートデバイスの[設定]の[アプリケーション]から行います。 詳細な手順については、"導入ガイド"の"スマートデバイス(エージェント)(Android)のインストール"を参照してください。

### **2.5.2** 管理コンソールやログビューアにスマートデバイス**(**エージェント**)(Android)**が表示 されません

管理コンソールやログビューアにインストール済みのスマートデバイス(エージェント)(Android)が表示されません。

#### 対象となるバージョン

・ Systemwalker Desktop Keeper V14.3.0以降

#### 原因**1**

スマートデバイス(エージェント)(Android)の同期URLが間違っている可能性があります。

#### 対処方法

スマートデバイス(エージェント)(Android)に正しい同期URLを指定してください。

#### 原因**2**

管理サーバのファイアーウォールで中継サーバとの通信に使用するポートを閉じているため、管理サーバと中継サーバの通信ができ ていません。

#### 確認ポイント

中継サーバ構築時に設定したファイアーウォールの設定が有効になっているか、確認してください。

#### 対処方法

ファイアーウォールのポートが閉じている場合、ファイアーウォールのポートを開いてください。 手順については、"導入ガイド"の"データベースの公開設定を行う(管理サーバ/統合管理サーバ)"を参照してください。

#### 原因**3**

管理サーバと中継サーバとのデータベース接続ができていないため、管理サーバと中継サーバの通信ができていません。
## 確認ポイント

中継サーバ構築時に設定した、Systemwalker Desktop Keeper 管理サーバ/統合管理サーバのIPアドレスおよびポート番号に誤りがないか、 確認してください。

## 対処方法

Systemwalker Desktop Keeper 管理サーバ/統合管理サーバのIPアドレスおよびポート番号に誤りがある場合は、正しい設定に変更して ください。

手順については、"導入ガイド"の"設定変更ツールを実行する"を参照してください。

# **2.6** バージョンアップ時のトラブル

# **2.6.1** バージョンアップ**/**レベルアップ作業実施中にデータベース移行コマンド投入時に エラーが出力されて移行できません

バージョンアップ/レベルアップ作業実施中にデータベース移行コマンド投入時に「異常なDSIが1つあります。移行できません」というエ ラーが出力されて移行できません。

## エラーメッセージ

異常なDSIが1つあります。移行できません

## 対象となるバージョン

• Systemwalker Desktop Keeper V14.0.0  $\sim$  V14.3.0

#### 原因

データベース移行コマンドを実行した時の、WindowsログオンユーザーIDがデータベース構築時にログインしていたユーザーと異なる ためです。

## 対処方法

DBを構築したユーザーでログインし、データベース移行コマンドを実施してください。

# **2.6.2** 管理サーバ**/**統合管理サーバインストール時にデータベースに関するエラーが表示 されました

管理サーバ/統合管理サーバインストール時にデータベースに関するエラーが表示されました。

## エラーメッセージ

```
[I101-ERR114]Systemwalker Desktop Keeper管理サーバをインストールできません。
以下のデータベースが削除されていません。
  Symfoware RDB SWDTK
  Symfoware RDB SWDTK2
トラブルシューティングに従ってデータベースの削除を行ってください。
```
## 対象となるバージョン

・ Systemwalker Desktop Keeper V15.0.0以降

#### 原因

旧版のSystemwalker Desktop KeeperにバンドルされているSymfoware Server上にデータベースが残っているため、インストール時にエ ラーが発生しました。

## 対処方法

#### Systemwalker Desktop Keeper V14.3.1以前の環境をアンインストールしてインストールを試みた場合

CDImageの以下フォルダにあるバッチファイルを利用して、データベースのバックアップと削除を行ってください。

win32\DTKServer\DBtool

- DTKEMETBLUNLOAD.BAT ログ情報をバックアップするためのバッチファイルです。
- DTKEMETBMUNLOAD.BAT 管理情報をバックアップするためのバッチファイルです。
- DTKDELETE.BAT データベースを削除するためのバッチファイルです。

1度削除したデータベースの復元はできませんのでご注意ください。 バックアップ先フォルダの指定について

「DTKEMETBLUNLOAD.BAT」の第3パラメーター、「DTKEMETBMUNLOAD.BAT」の第2パラメーターにはバックアップ先フォル ダを指定します。

バックアップ先フォルダは以下の条件をすべて満たしている必要があります。

- ドライブのルートは指定できません。
- 空白文字を含まないように指定してください。
- 全角文字を含まないように指定してください。
- パス長は189文字以内で指定してください。
- ネットワークドライブは指定できません。
- NTFSでフォーマットされているフォルダを指定してください。
	- 1. DTKEMETBLUNLOAD.BATを使用してログ情報をバックアップします。

#### DTKEMETBLUNLOAD. BAT DTKDB ALLLOG D:\DTKTMP NOPROMPTLOG AUTOPATH EMEBACKUP

すべてのパラメーターが必須です。 バックアップ後に、必要なテーブルがすべてバックアップできていることを確認してください。 必要なテーブルについては以下をご参照ください。 [例]V13.3.0BE/SEのデータベース環境をバックアップした場合

No10以外のデータベースはバックアップされます。 No10のテーブルについは、以下のようなエラーになります。

qdg02243u:DSI'SESSIONMANAGE DSI'は存在しません (システム名=SWDTK) qdg12075u:rdbunlが異常終了しました 復帰コード -2 (システム名=SWDTK) 2013/08/06-19:07:27.40 ERROR: SESSIONMANAGEバックアップ異常 (RC=-2)

DTKEMETBLUNLOAD.batで採取されるテーブル情報

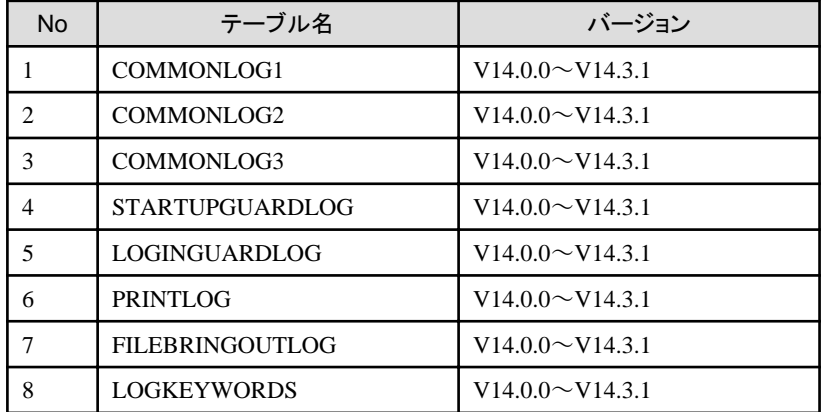

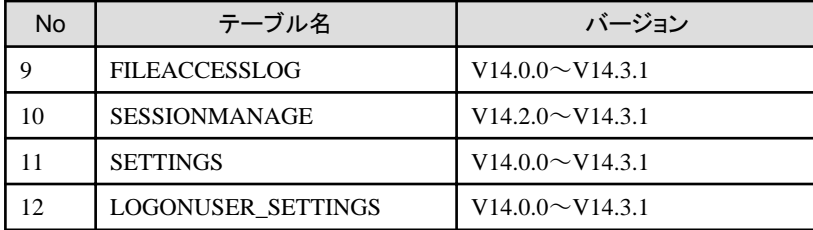

注)Systemwalker Desktop Keeper管理サーバをアンインストール後に実施するため、一部のレジストリが存在せずエラーが表示 される可能性がありますが、動作には問題ありません。

#### 2. DTKEMETBMUNLOAD.BATを使用して管理情報をバックアップします。

DTKEMETBMUNLOAD. BAT DTKDB D:\DTKTMP AUTOPATH EMEBACKUP

すべてのパラメーターが必須です。 バックアップ後に、必要なテーブルがすべてバックアップできていることを確認してください。 必要なテーブルについては以下の表を参照ください。 [例]V13.3.0BE/SEのデータベース環境をバックアップした場合

No1~No25までのデータベースはバックアップされます。 その他のテーブルについは、以下のようなエラーになります。

qdg02243u:DSI' USBMASTER \_DSI'は存在しません (システム名=SWDTK) qdg12075u:rdbunlが異常終了しました 復帰コード -2 (システム名=SWDTK) 2013/08/06-19:07:27.40 ERROR: USBMASTERバックアップ異常 (RC=-2)

#### DTKEMETBMUNLOAD.batで採取されるテーブル情報

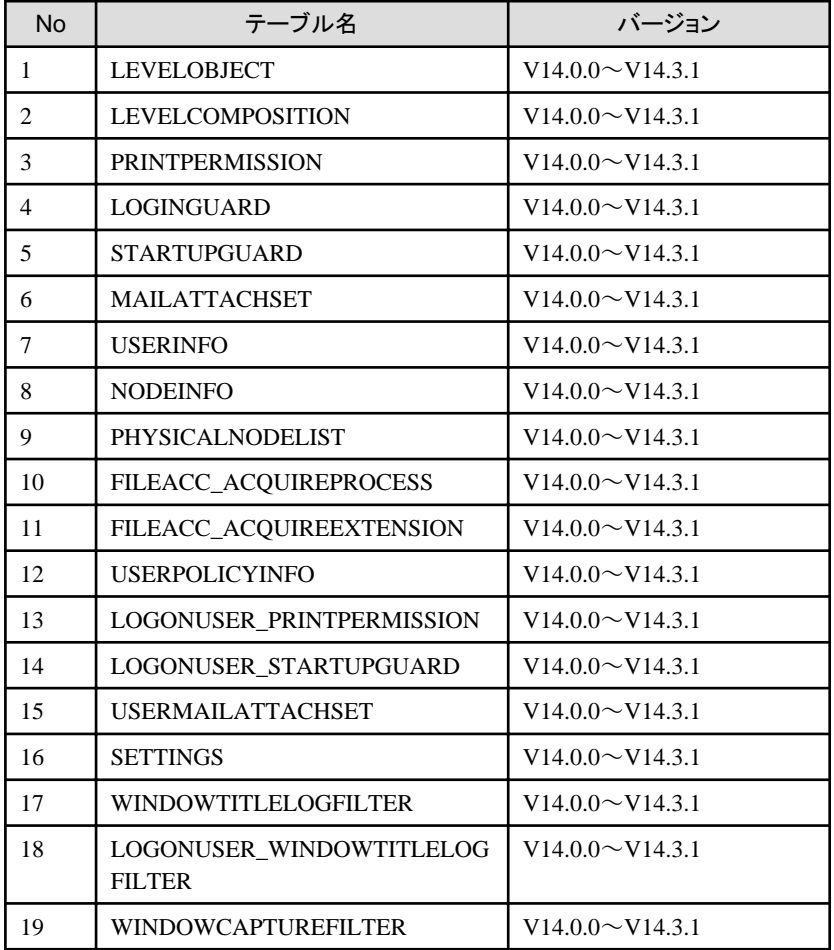

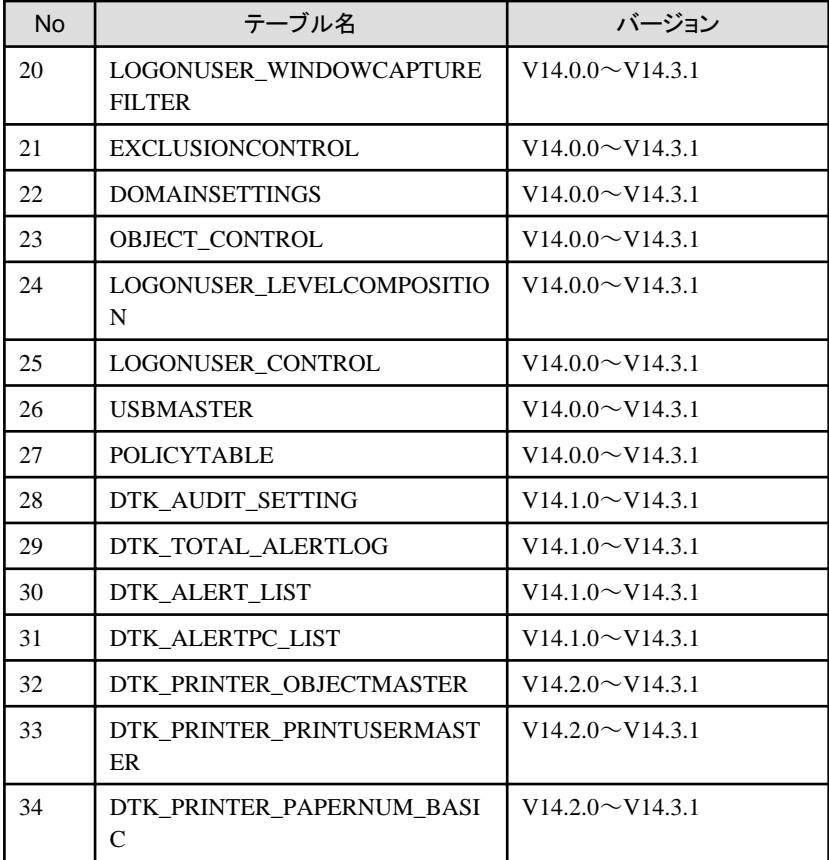

注)Systemwalker Desktop Keeper管理サーバをアンインストール後に実施するため、一部のレジストリが存在せずエラーが表示 される可能性がありますが、動作には問題ありません。

#### 3. [運用データベースを削除する場合]

DTKDELETE. BAT SWDTK データベース関連ファイルのインストールフォルダ\DBEnv\Env\system. ini

[閲覧データベースを削除する場合]

DTKDELETE. BAT SWDTK2 データベース関連ファイルのインストールフォルダ\DBEnv\Env\system2.ini

データベース関連ファイルのインストールフォルダの初期値は以下です。

#### - C:\DTKDB

- 4. 手動で不要なデータベースのファイルを削除してください。 インストール時にデータベースファイルの作成先を変更していない場合、データベース作成先は以下になります。フォルダごと 削除してください。
	- 運用データベース: "C:\DTK\SFWD"
	- 閲覧データベース: "C:\DTK\SFWD\refer"

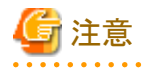

すべてのバッチファイルの実行について

- ローカルコンピュータのAdministratorsグループに所属するユーザー、またはドメインのDomain Adminsグループに所属するユー ザーで行ってください。
- 管理サーバ/統合管理サーバ上で実行してください。
- コマンドの実行結果は、コマンドプロンプト上に出力されます。実行結果を残すには、本コマンド実行時に、リダイレクションにより 実行結果に出力するファイルを指定してください。

- 本コマンドを実行する場合は、コマンドプロンプトを「管理者として実行」で起動する必要があります。

#### Systemwalker Desktop Keeper V15.0をアンインストールしてインストールを試みた場合

- 1. 再度、Systemwalker Desktop Keeper 管理サーバをインストールします。 インストール先は前回インストール時と同じパスにしてください。
- 2. 退避するデータがある場合には、バックアップを実施してください。 バックアップの方法については"導入ガイド"の"ユーザー資産を退避する"を参照してください。
- 3. 運用環境保守ウィザード環境構築・削除を利用してデータベースを削除してください。

# **2.6.3** 別サーバにバージョンアップした後、管理コンソール起動時にエラーが出力され接 続できなくなりました

別サーバにバージョンアップした後、管理コンソール起動時に「[LWCL-ERR001] 階層化サービスとの通信に失敗しました。」と出力され 接続できなくなりました。

#### エラーメッセージ

[LWCL-ERR001] 階層化サービスとの通信に失敗しました。

## 対象となるバージョン

・ Systemwalker Desktop Keeper V14.0.0以降

#### 原因**1**

バージョンアップ前とバージョンアップ後にサーバのIPアドレスが異なる環境において、管理コンソールがバージョンアップ前のIPアドレスを 指定しているため、バージョンアップ後の新しいサーバに通信できません。

#### 対処方法

管理コンソールで接続する管理サーバのIPアドレスをバージョンアップ後の新しいサーバのIPアドレスとしてください。

手順については、"運用ガイド管理者編"の"管理コンソール環境を変更する"を参照してください。

### 原因**2**

バージョンアップ前とバージョンアップ後に管理サーバのIPアドレスが異なる環境において、管理サーバのデータベースに登録されている 管理サーバのIPアドレスと実際の管理サーバのIPアドレスが不一致のため、階層化サービスが立ち上がらず、管理コンソールがつなが りません。

#### 対処方法

サーバ設定ツールで、バージョンアップ後の管理サーバのIPアドレスで設定しなおしてください。

手順については、"運用ガイド管理者編"の"管理サーバ/統合管理サーバのIPアドレス/コンピュータ名の変更に伴ってシステム環境を変更 する"を参照してください。

# **2.6.4** 自己版数アップ機能を使用してクライアント**(CT)**のバージョンアップを行いましたが、 バージョンアップできないクライアント**(CT)**があります

自己版数アップ機能を使用してクライアント(CT)のバージョンアップを行いましたが、バージョンアップできないクライアント(CT)があります。

## 対象となるバージョン

・ Systemwalker Desktop Keeper V14.0.0以降

自己版数アップ後、クライアント(CT)でOS再起動を実施していません。

## 対処方法

OS再起動を実施してください。

## 原因**2**

クライアント(CT)側で、自己版数アップ確認画面に対して、「いいえ」が選択されました。

## 対処方法

クライアント(CT)側の自己版数アップ確認画面で「はい」を選択してください。

#### 原因**3**

管理サーバとクライアント(CT)のネットワーク性能が悪く、モジュールのダウンロードでタイムアウトが発生しました。

#### 対処方法

管理コンソールを起動し、[端末動作設定]画面の「通信タイムアウト」設定を300に設定し、対象のCTにポリシーを即時更新後、クライアント (CT)のOSを再起動してください。

## 原因**4**

自己版数アップ時の同時ダウンロード数(最大)値を超えました。

## 対処方法

一時的に最大値を超えた可能性があるので、OS再起動後、自己版数アップが正常に動作するか確認してください。

## 原因**5**

管理サーバの移行対象情報ファイル(DTKServerChange.txt)が存在し、該当CTがそのファイルに記載されていません。

#### 対処方法

移行対象情報ファイルにバージョンアップするCTを記述してください。

#### 原因**6**

新バージョンでサポートしていないOSです。

#### 対処方法

ありません。

# <span id="page-42-0"></span>第**3**章 運用時のトラブル

# **3.1** 構成情報に関するトラブル

# **3.1.1** 管理コンソールやログビューアにクライアント**(CT)**が表示されません

管理コンソールやログビューアにインストール済のクライアント(CT)が表示されません。

#### 対象となるバージョン

・ Systemwalker Desktop Keeper V14.0.0以降

#### 原因**1**

管理サーバに登録されているPCをイメージコピーし、そのイメージをマスタとしてクライアント(CT)の構築を行ったためです。Systemwalker Desktop Keeperの管理サーバに一度登録されたPCをマスタとして、イメージコピーして配付しても、管理サーバ上では同一のクライアント (CT)として扱われるため、クライアント(CT)は登録されません。

#### 対処方法

#### 現象が発生してからの対処方法

マスタとしたクライアント(CT)を管理コンソール上で削除したのち、各PCで以下の再登録コマンドを実行してください。

fsw11ej7 [パスワード] /R

[パスワード]:クライアント(CT)のインストール時に指定したパスワードを入力します。

#### 現象を発生させないための対策

LANケーブルをはずしてクライアント(CT)をインストールし、そのイメージをコピーしてください。 仮想マスタPCを使用して導入する場合、マスタイメージ上で以下のコマンドを実行し、マスタイメージとして使用してください(V14.1以降)。

fsw11ej7 [パスワード] /image provisioning

[パスワード] : クライアント(CT)のインストール時に指定したパスワードを入力します。

詳細な手順は、"導入ガイド"の"マスタPC/仮想マスタPCを使用した導入"を参照してください。

#### 原因**2**

部門管理者の権限でルート直下のクライアント(CT)を確認しようとしたためです。 部門管理者は、自分が部門管理者としての権限を与えられているグループ配下に対してだけ確認ができます。 クライアント(CT)登録直後、クライアント(CT)はルートに配置されますが、部門管理者はルート直下のクライアント(CT)を確認することは できないため、新規登録したクライアント(CT)を確認できません。

#### 対処方法

システム管理者が管理コンソールにログインし、部門管理者権限のグループにクライアント(CT)を移動してください。 その後、部門管理者が管理コンソールにログインしてください。

#### 原因**3**

管理コンソールでの確認箇所が間違っている可能性があるので、以下の説明をもとに、再度管理コンソールで確認してください。

新規登録の場合:

クライアント(CT)はルートに登録されます。

再登録を行った場合:

再登録前に登録されていたグループに表示されます。

ただし、Active Directory連携時はLocalグループのルートに表示されます。

## 確認ポイント

"[原因](#page-42-0)3"に記載されている箇所を確認してください。 注)管理コンソールで検索機能により検索可能です。

#### 対処方法

必要ありません。

### 原因**4**

統合管理サーバ配下の管理サーバの、クライアント(CT)リストの情報が最新になっていない場合があります。

#### 対処方法

最新にするには、[ツリー設定]メニューから[ツリー最新表示]を選択してください。

#### 原因**5**

クライアント(CT)インストール時の接続先IPアドレスが間違っている可能性があります。

#### 確認ポイント

コマンドプロンプトで、以下のコマンドを実行し、接続先IPアドレスを確認してください。

fsw11ej7 [パスワード] /D /D

[パスワード] : クライアント(CT)のインストール時に指定したパスワードを入力します。

クライアント(CT)が接続する管理サーバ/統合管理サーバのIPアドレスが表示されます。

#### 対処方法

接続する管理サーバ/統合管理サーバのIPアドレスを正しいアドレスに修正してください。 手順については、"運用ガイド 管理者編"の"接続先の管理サーバ/統合管理サーバを変更する"を参照してください。

#### 原因**6**

管理サーバのファイアーウォールがSystemwalker Desktop Keeperの使用する通信ポートを閉じているため管理サーバとの接続ができ ていない可能性があります。

## 確認ポイント

クライアント(CT)インストール時に設定したポート(初期値は10010)でクライアント(CT)と管理サーバの通信ができているか、クライアント(CT) 上で以下のコマンドを実行して確認してください。

telnet [接続先管理サーバのIP アドレス] 10010

接続できない場合は、エラーが表示されます。 接続できた場合は、画面上の文字が消え、カーソルの点滅だけの画面になります。

#### 対処方法

上記確認で接続できない場合、管理サーバ側のファイアーウォールのポートを開いてください。

#### 原因**7**

管理サーバとクライアント(CT)間で名前解決ができないため、管理サーバと接続できていない可能性があります。

#### 対処方法

DNSサーバによる逆引きの名前解決、またはhostsファイルによる名前解決を実施してください。

クライアントの版数が古い場合、管理サーバとの通信が制限されます。

#### 対処方法

V14.3.1以前のクライアントで、通信暗号化の修正を適用していない場合、管理サーバとの通信が制限されます。

詳細については、"リリース情報"の"管理サーバ"の管理サーバ/統合管理サーバとクライアント(CT)間の通信"を参照してください。

#### 原因**9**

クライアント(CT)インストール時に設定したパスワードと、管理サーバで設定している[クライアント管理パスワード]が異なっています。(管理 サーバ/統合管理サーバがV15.1.0以降の場合)

## 対処方法

管理サーバ/統合管理サーバで[クライアント管理パスワード]を設定している場合、クライアント(CT)インストール時に入力するパスワードは、 管理コンソールの端末動作設定画面で設定した[クライアント管理パスワード]と一致している必要があります。

[クライアント管理パスワード]の詳細については、"運用ガイド管理者編"の"端末動作設定を行う"の"[クライアント管理パスワード]"を参照 してください。

#### 原因**10**

クライアント(CT)をインストール後、OS再起動を実施していない可能性があります。

#### 対処方法

OS再起動を実施してください。

## **3.1.2** 管理コンソールに同一クライアント**(CT)**が複数登録されています

管理コンソールに同一クライアント(CT)が複数登録されています。

## 対象となるバージョン

・ Systemwalker Desktop Keeper V14.0.0以降

#### 原因**1**

Systemwalker Desktop Keeper V14.0.0 ~ V15.0.0の場合、クライアント(CT)側のファイアーウォールが有効になっているなどの理由に よりポートが閉じていた場合、「クライアント(CT)⇒管理サーバ」の通信が可能な状態でも、「管理サーバ⇒クライアント(CT)」への接続は できません。このため、クライアント(CT)の起動時に管理サーバにクライアント(CT)が登録されますが、クライアント(CT)には管理サーバに 登録されたという情報が伝えられないため、クライアント(CT)を起動するたびに管理サーバに登録されます。したがって、クライアント(CT)が 重複登録されます。

#### 確認ポイント

クライアント(CT)インストール時に設定したポート(初期値は10010)でクライアント(CT)と管理サーバの通信ができているか、管理サーバ上で 以下のコマンドを実行して確認してください。

#### telnet [CTのIPアドレス] 10010

接続できない場合は、エラーが表示されます。 接続できた場合は、画面上の文字が消え、カーソルの点滅だけの画面になります。

#### 対処方法

クライアント(CT)側のファイアーウォールを無効とするか、Systemwalker Desktop Keeperで使用するポートを開いてください。

クライアントマシンをリプレースしたなどの理由により、以下「クライアント(CT)登録時の同一クライアント(CT)判断条件」のうち、1つの条件が 合致しない状態で再登録コマンド(fsw11ej7.exe [パスワード] /R)を実行しました。

#### クライアント(CT)登録時の同一クライアント(CT)判断条件

- ・ マシン名
- ・ MACアドレス
- ・ OS
- ・ 所有者名前

## 確認ポイント

上記クライアント(CT)登録時の同一クライアント(CT)判断条件はすべての条件が合致した状態で同一のクライアント(CT)とみなします。 それ以外は他クライアント(CT)として再登録が行われます。

(同一クライアント(CT)判断条件はサーバ設定ツールで設定可能です)

## 対処方法

前回登録したクライアント(CT)と、今回登録したクライアント(CT)が、同一のものであると判断されるように、サーバ設定ツールでの設定を 変更してください。

その後、再登録コマンドを実行してください。

サーバ設定ツールでの変更方法は、以下のとおりです。

サーバ設定ツールを起動し、[システム設定]画面の[クライアント(CT)登録時の同一クライアント(CT)判断条件]で、前回と今回とで条件が異 なる項目に対して、[使用しない]を選択してください。

# **3.1.3** 管理コンソールから新規グループが作成できません(「**CT**グループ作成」メニュー がグレーアウトされています)

管理コンソールから新規グループが作成できません(「CTグループ作成」メニューがグレーアウトされています)。

## 対象となるバージョン

・ Systemwalker Desktop Keeper V14.0.0以降

#### 原因**1**

空のグループを表示しない設定になっています。

#### 対処方法

管理コンソールの[ツリー設定]メニューから[空のグループは表示しない]のチェックを外してください。

#### 原因**2**

サーバ設定ツールの「システム設定」でActive Directory連携を行う設定になっています。

#### 対処方法

Active DirectoryのOUからグループを作成するため、管理コンソールで新規にグループを作成することはできません。対処方法はあり ません。

### 原因**3**

サーバ設定ツールの「他システム連携設定」でSystemwalker Desktop Patrolの構成情報を取り込む設定になっています。

## 対処方法

Systemwalker Desktop Patrolの階層情報からグループを作成するため、管理コンソールで新規にグループを作成することはできません。 対処方法はありません。

## **3.1.4** 管理コンソールに表示されるクライアントの**[**名称**]**とコンピュータ名が一致していま せん

管理コンソールに表示されるクライアントの[名称]とコンピュータ名が一致していません。

## 対象となるバージョン

・ Systemwalker Desktop Keeper V14.0.0以降

手動で名称を変更しました。

## 対処方法

管理コンソールより、任意の名称に再度変更してください。

#### 原因**2**

運用中に該当クライアントのコンピュータ名が変更になりました。

#### 対処方法

名称の初期値はクライアント登録時のコンピュータ名がセットされますが、その後は任意に変更しない限りは変更されません。変更する必要 がある場合は、管理コンソールより、任意の名称に変更してください。

コンピュータ名が変更となったとき、連動して名称と一致させたい場合は、サーバ設定ツール-システム設定で[名称を自動更新する]を チェックしてください。クライアント(CT)が次回再起動したタイミングで、名称にコンピュータ名が設定されます。

# **3.2 Active Directory**連携に関するトラブル

# **3.2.1 Active Directory**から情報を取り込んだらユーザーポリシーが自動で作成され、 適用されてしまいました

Active Directoryから情報を取り込んだらユーザーポリシーが自動で作成され、適用されてしまいましたが、ユーザーポリシーを使用し たくありません。

## 対象となるバージョン

・ Systemwalker Desktop Keeper V14.0.0以降

### 原因

Systemwalker Desktop Keeperでは、Active Directoryから情報を取り込んだ場合、ユーザーポリシーを作成します。

## 対処方法

Active Directoryからの情報取り込み時に、自動で作成されるユーザーポリシーを無効にできます。 管理サーバのサーバ設定ツールを起動し、[システム設定]ボタンを選択します。[Active Directory連携]設定項目の[ユーザーポリシー非 適用]をチェックしてください。

# **3.3** ポリシー適用・更新に関するトラブル

# **3.3.1** ポリシーを即時更新したところ、「**1**件中**0**件が正常に終了しました」のメッセージが 表示されました

ポリシーを即時更新したところ、「1件中0件が正常に終了しました」のメッセージが表示されました。

#### エラーメッセージ

「[MGCM-INF002] 即時更新が終了しました。(%1 件中 %2 件が正常に終了しました)」 可変情報 %1:即時更新に成功したCT数 %2:即時更新の対象CT件数

## 対象となるバージョン

・ Systemwalker Desktop Keeper V14.0.0以降

## 原因**1**

クライアント(CT)の電源が入っていないか、ネットワークに接続されていない可能性があります。

#### 対処方法

クライアント(CT)の電源をいれてください。またはネットワークに接続してください。

### 原因**2**

クライアント(CT)で通信する以下のポートが開いていない可能性があります。

・ 10010(インストール時の初期値)

#### 確認ポイント

上記ポートが開いているか、管理サーバ側より以下のコマンドを実行して確認してください。

telnet [CTのIP アドレス] ポート番号

接続できない場合は、エラーが表示されます。 接続できた場合は、画面上の文字が消え、カーソルの点滅だけの画面になります。

#### 対処方法

ファイアーウォールの設定で以下のポートを開いてください。

・ 10010(インストール時の初期値)

#### 原因**3**

クライアント(CT)の名前解決ができていない可能性があります。

#### 対処方法

- ・ クライアント(CT)の、hosts やlmhosts にIP アドレス、ホスト名を記述してください。
- ・ クライアント(CT)がDNSサーバで逆引きの設定がされているか、確認してください。

#### 原因**4**

NAT環境で運用している可能性があります。

## 対処方法

NAT環境での運用はSystemwalker Desktop Keeperではサポート対象外です。

## 原因**5**

クライアント(CT)が接続している管理サーバのIPアドレスが間違っている可能性があります。

## 確認ポイント

接続する管理サーバ/統合管理サーバのIPアドレスを変更するクライアント(CT)のコマンドプロンプトから、以下のコマンドを実行し、管理 サーバ/統合管理サーバの正しいIPアドレスを確認します。

fsw11ej7.exe <パスワード> /D /D

#### 対処方法

以下の手順に従い、対象クライアントの接続先管理サーバのIPアドレスを正しく設定してください。

1. 接続する管理サーバ/統合管理サーバのIPアドレスを変更するため、クライアント(CT)のコマンドプロンプトから、以下のコマンドを実行 します。

fsw11ej7.exe <パスワード> /C /I <変更後の(統合)管理サーバのIPアドレス>

2. クライアント(CT)が接続する管理サーバ/統合管理サーバへCT情報を通知するため、クライアント(CT)のコマンドプロンプトから、以下 のコマンドを実行します。

fsw11ej7.exe <パスワード> /R

3. クライアント(CT)を再起動します。

#### 原因**6**

緊急対処によりクライアント(CT)のネットワーク無効化が行われている可能性があります。

### 確認ポイント

クライアント(CT)のタスクトレイ通知領域のアイコンを確認します。 アイコンの詳細については"運用ガイド クライアント編"の"緊急対処を解除する"を参照してください。 アイコンが表示されている場合は、緊急対処が実施されています。

## 対処方法

クライアント(CT)のセキュリティリスク問題を解決後、緊急対処を解除してください。 解除方法については"運用ガイド管理者編"の"竪急対処を解除する"を参照してください。

### 原因**7**

iNetSec SFによりクライアント(CT)のネットワーク遮断が行われている可能性があります。

## 確認ポイント

iNetSec SFのマニュアルを参考に、マルウェア検知時の動作および該当クライアント(CT)の現状ステータスを確認してください。

### 対処方法

クライアント(CT)のセキュリティリスク問題を解決後、iNetSec SFのマニュアルを参考に、ネットワーク遮断を解除してください。

# **3.3.2** ユーザーポリシーと**CT**ポリシーでどちらが優先されるかわかりません

ユーザーポリシーとCTポリシーでどちらが優先されるかわかりません。

・ Systemwalker Desktop Keeper V14.0.0以降

#### 原因

ユーザーポリシーとCTポリシーで重複する項目は、ユーザーポリシーが優先され有効になります。 ただし、CTポリシーだけに存在する項目については、CTポリシーが有効になります。 なお、登録済みのユーザーポリシーを無効に設定できますので、CTポリシーを優先させることができます。

#### 対処方法

ありません。

# **3.3.3** ユーザーポリシーを統合管理サーバで設定しましたが、各管理サーバ配下のクラ イアント**(CT)**に適用されていません

ユーザーポリシーを統合管理サーバで設定しましたが、各管理サーバ配下のクライアント(CT)に適用されていません。

#### 対象となるバージョン

・ Systemwalker Desktop Keeper V14.0.0以降

#### 原因

ユーザーポリシーを一元管理しない設定している場合は統合管理サーバで設定したユーザーポリシーは、統合管理サーバ配下のクラ イアント(CT)に対してだけ有効です。

各管理サーバ配下のクライアント(CT)にポリシーを適用するには、各管理サーバにユーザーポリシーを設定する必要があります。

### 対処方法**1**

各管理サーバにユーザーポリシーを設定してください。

#### 対処方法**2**

統合管理サーバでユーザーポリシーを一元管理することができます。設定を変更する場合は、"導入ガイド"の"システム設定を行う"を参照 し、[ユーザー情報の管理]を"統合管理サーバで集中管理する(推奨)"に設定してください。

# **3.3.4** ログオン禁止を解除して**[**次回起動時に更新する**]**で更新しましたが、再起動して ログオンするとログオン禁止されました

ログオン禁止がされているクライアント(CT)に、ログオン禁止を解除して[次回起動時に更新する]で更新しましたが、再起動してログオ ンするとログオン禁止されました。

### 対象となるバージョン

・ Systemwalker Desktop Keeper V14.0.0以降

#### 原因

クライアントのOSを再起動してからSystemwalker Desktop Keeperのサービスが開始され、クライアント(CT)が管理サーバからポリシーを受信 するまでタイムラグがあります。

ログオン時、ポリシー受信が完了していない状態の場合は前回の端末ポリシーが有効になるのでログオン禁止されます。

#### 対処方法

OSを再起動後、クライアント(CT)が管理サーバからポリシーを受信するまでの数分が経過してから、ログオンしてください。 または、2回再起動してください。

# **3.3.5** クライアント**(CT)**を起動しましたが、ポリシーが反映されません

クライアント(CT)を起動しましたが、ポリシーが反映されません。

## 対象となるバージョン

・ Systemwalker Desktop Keeper V14.0.0以降

## 原因**1**

管理サーバのサービスが停止している可能性があります。

#### 対処方法

管理サーバのサービスを開始してください。 [サーバ設定ツール]を起動し、[サービス]メニューから[サービス起動]を選択してください。

#### 原因**2**

クライアント(CT)で通信する以下のポートが開いていない可能性があります。

・ 10010(インストール時の初期値)

#### 確認ポイント

上記ポートが開いているか、管理サーバ側より以下のコマンドを実行して確認してください。

telnet [接続先管理サーバのIP アドレス] ポート番号

接続できない場合は、エラーが表示されます。

接続できた場合は、画面上の文字が消え、カーソルの点滅だけの画面になります。

#### 対処方法

ファイアーウォール(パーソナルファイアーウォール含む)の設定で以下のポートを開いてください。

・ 10010(インストール時の初期値)

#### 原因**3**

管理サーバ/統合管理サーバの名前解決(正引き、逆引き)ができていない可能性があります。

## 対処方法

・ DNSの設定見直しや、管理サーバおよびクライアント(CT)のhostsやlmhostsにIPアドレス、ホスト名を記述することで名前解決(正引き、 逆引き)できるようにしてください。

### 原因**4**

NAT環境(管理サーバからクライアント(CT)に通信できない環境)で運用している可能性があります。

#### 対処方法

NAT環境での運用はSystemwalker Desktop Keeperではサポート対象外です。

#### 原因**5**

クライアント(CT)が接続している管理サーバのIP アドレスが間違っている可能性があります。

### 対処方法

対象クライアント(CT)の接続先管理サーバのIP アドレスを正しく設定してください。 手順については、"運用ガイド管理者編"の"接続先の管理サーバ/統合管理サーバを変更する"を参照してください。

CTポリシーとユーザーポリシーとでは、ユーザーポリシーが優先して適用されます。そのため、CTポリシーが反映されていない可能性が あります。

#### 確認ポイント

クライアント(CT)に、ユーザーポリシーが設定されていないか、確認してください。

#### 対処方法

ユーザーポリシーが反映されている場合は、以下の対処を実施してください。

- ・ 該当するユーザーを削除してください。
- ・ ユーザーポリシーを無効に設定してください。
- ・ ユーザーポリシーとCTポリシーの内容を同じにしてください。
- ・ クライアント(CT)にログインするユーザーを変更してください。

#### 原因**7**

グループポリシーが適用されている可能性があります。CTポリシーとユーザーポリシーそれぞれにグループポリシーがあります。そのため、 意図したポリシーが反映されていない可能性があります。

### 対処方法

・ V13.2.0以降の場合は、管理コンソールを起動し該当のクライアント(CT)または、ユーザーに適用されているポリシーを確認してくだ さい。 クライアント(CT)または、ユーザーの[適用ポリシー]が[グループ]になっている場合は、グループポリシーが適用されています。

グループポリシーが適用されている場合、意図したポリシーかを確認してください。

#### 原因**8**

緊急対処によりクライアント(CT)のネットワーク無効化が行われている可能性があります。

## 確認ポイント

クライアント(CT)のタスクトレイ通知領域のアイコンを確認します。

アイコンの詳細については"運用ガイド クライアント編"の"緊急対処を解除する"を参照してください。

アイコンが表示されている場合は、緊急対処が実施されています。

#### 対処方法

クライアント(CT)のセキュリティリスク問題を解決後、緊急対処を解除してください。 解除方法については"運用ガイド 管理者編"の"緊急対処を解除する"を参照してください。

#### 原因**9**

iNetSec SFによりクライアント(CT)のネットワーク遮断が行われている可能性があります。

#### 確認ポイント

iNetSec SFのマニュアルを参考に、マルウェア検知時の動作および該当クライアント(CT)の現状ステータスを確認してください。

#### 対処方法

クライアント(CT)のセキュリティリスク問題を解決後、iNetSec SFのマニュアルを参考に、ネットワーク遮断を解除してください。

# **3.3.6** 端末動作設定が適用されません

端末動作設定が適用されません。

## 対象となるバージョン

・ Systemwalker Desktop Keeper V14.0.0以降

## 原因

[端末動作設定]を設定した場合、ポリシーの適用が行われた後のクライアント(CT)の再起動時に設定が有効となるためです。

#### 対処方法

即時更新の場合は、ポリシー適用後クライアント(CT)の再起動を行ってください。

次回起動時に適用の場合は、2回クライアント(CT)の再起動を行ってください。

# **3.3.7** ポリシーを即時更新し、「**1**件中**1**件が正常に終了しました」のメッセージが表示さ れましたが、ポリシーが更新されていません

ポリシーを即時更新し、「1件中1件が正常に終了しました」のメッセージが表示されましたが、ポリシーが更新されていません。

## 対象となるバージョン

・ Systemwalker Desktop Keeper V14.0.0以降

#### 原因

管理コンソールで、誤ったクライアントを選択しています。

誤ったクライアントの例: 端末の入れ替えなどにより使用しなくなったクライアントで、IPアドレスがすでに別のクライアントに割り当てられている場合。

## 対処方法

正しいクライアントを選択して、即時更新を行ってください。

# **3.4** 禁止動作に関するトラブル

# **3.4.1** ポリシーに設定していないのにログオン禁止メッセージが表示され、シャットダウン **(**ログオフ**)**しました

ポリシーに設定していないのにログオン禁止メッセージが表示され、シャットダウン(ログオフ)しました。

## エラーメッセージ

[E601-INF001] このユーザー名によるログオンは禁止されています。30秒後に強制的にログオフします。

[E602-INF002] このユーザー名によるログオンは禁止されています。30秒後に強制的にシャットダウンします。

## 対象となるバージョン

・ Systemwalker Desktop Keeper V14.0.0以降

#### 原因

ログオン禁止でシャットダウン(ログオフ)の設定をしているクライアント(CT)に、ログオン禁止を解除して[次回起動時に更新する]ボタンで更新 したにもかかわらず、再起動してログオンするとシャットダウン(ログオフ)してしまいます。

「次回起動時にポリシーを更新」する場合、Systemwalker Desktop Keeperのサービス起動後、そのポリシーが有効になるまでに時間が

かかります。管理サーバからポリシーが配付される前にクライアント(CT)でログオンが完了すると、前回のポリシーが有効になっているため、 シャットダウン(ログオフ)します。

## 対処方法

「次回起動時にポリシーを更新」しようとしてログオン禁止設定を変更した場合は、OS再起動後、しばらく待ってからログインしてください。 また、[即時更新を行う]ボタンで更新することによって、本現象は発生しなくなります。

# **3.4.2** メール添付禁止で、ファイル添付されてきたメールの転送ができてしまいました

メール添付禁止で、ファイル添付されてきたメールの転送ができてしまいました。

## 対象となるバージョン

・ Systemwalker Desktop Keeper V14.0.0以降

#### 原因

Systemwalker Desktop Keeperでは、ファイルを添付する操作を検知して禁止を行います。メールの転送時はファイルを添付する操作が伴 わないため検知できません。

ただし、メール添付禁止の方式を[ポート監視方式(推奨)]にしている場合、本現象は発生しません。

#### 対処方法

クライアント(CT)を再インストールし、メール添付禁止の方式を[ポート監視方式(推奨)]に設定してください。

## **3.4.3 SAMBA**上のファイルの持出し禁止ができません

SAMBA上のファイルの持出し禁止ができません。

## 対象となるバージョン

• Systemwalker Desktop Keeper V14.0.0  $\sim$  V14.1.0

#### 原因

ネットワーク上のサーバに対しての持出しは、禁止対象ではありません。したがって、SAMBA上サーバへの持出しは禁止できません。 ただし、ネットワークドライブへのファイル操作記録機能を実装しているので、ネットワーク上のサーバへのファイル持出し操作に関するログを 採取できます。

印刷禁止については、ネットワーク上のファイルに対しても禁止対象としています。SAMBAサーバ上のファイルも印刷を禁止できます。

## 対処方法

V14.2.0以降へバージョンアップしてください。SAMBA上のファイルの持出しの禁止にも対応しています。

## **3.4.4 DVD-ROM**を参照できません

DVD-ROMを参照できません。

## エラーメッセージ

システム管理者がDVD, CDへの書き込みを禁止しています。

## 対象となるバージョン

・ Systemwalker Desktop Keeper V14.0.0以降

#### 原因

持出し禁止設定を行っているクライアント(CT)のDVDマルチドライブでWinDVD5を使用してDVD-ROMを参照しようとすると、本現象が 発生します。

WinDVD5 が他のプレーヤーと異なる動作をしているため、Systemwalker Desktop Keeperでは、WinDVD5 については動作を保証して いません。

## 対処方法

他のDVDソフトを使用してください。

# **3.4.5** 既存の**".eml"**ファイルをダブルクリックすると、ファイルの添付を禁止している旨の メッセージが表示されます

メール添付禁止を適用しているクライアント(CT)で、既存の".eml"ファイルをダブルクリックすると、ファイルの添付を禁止している旨のメッ セージが表示されます。

### エラーメッセージ

[D1F1-INF001] システム管理者がこのファイルの添付を禁止しています。(添付禁止ファイル:<ファイル名>)

#### 対象となるバージョン

・ Systemwalker Desktop Keeper V14.0.0以降

#### 原因

メール添付禁止の方式がV12.0L20~V13.0.0互換方式の場合の場合、emlファイルをダブルクリックする操作と、ユーザーがメールにファ イルを添付する操作が内部的に一致してしまう(禁止パターンと同じイベントが発生している)ため、本現象が発生します。 ただし、メール添付禁止の方式を[ポート監視方式(推奨)]にしている場合、本現象は発生しません。

#### 対処方法**1**

ファイルのダブルクリックでメールを参照するのではなく、メーラーからリストをダブルクリックして参照してください。

#### 対処方法**2**

クライアント(CT)を再インストールし、メール添付禁止の方式を[ポート監視方式(推奨)]に設定してください。

## **3.4.6** スタイルシートを使用して送られてきたメールを開くと、添付を禁止しているとのメッ セージが表示されました

メール添付禁止を適用しているクライアント(CT)で、スタイルシートを使用して送られてきたメールを開くと、添付を禁止しているとのメッ セージが表示されました。

#### エラーメッセージ

D1F1-INF001 システム管理者がこのファイルの添付を禁止しています。(添付禁止ファイル:<ファイル名>)

#### 対象となるバージョン

・ Systemwalker Desktop Keeper V14.0.0以降

#### 原因

メール添付禁止の方式が[V12.0L20~V13.0.0互換方式]の場合、スタイルシートを使用して送付されたメールを開く動作と、ユーザー がメールにファイルを添付する操作が内部的に一致してしまう(禁止パターンと同じイベントが発生している)ため、本現象が発生します。 ただし、メール添付禁止の方式を[ポート監視方式(推奨)]にしている場合、本現象は発生しません。

#### 対処方法

クライアント(CT)を再インストールし、メール添付禁止の方式を[ポート監視方式(推奨)]に設定してください。

# **3.4.7** 使用を許可した**USB**デバイスが使用できません**(1)**

使用を許可したUSBデバイスが使用できません。

## 対象となるバージョン

・ Systemwalker Desktop Keeper V14.0.0以降

### 原因

認証前後で製品IDが変化するUSBデバイスを、認証前、または認証後のどちらかの情報だけ登録しています。認証機能つきUSBメモリは、 認証前後で、製品IDが変化する場合があります。

#### 対処方法

V14.0の場合:認証前後の情報を登録してください。

V14.1以降の場合:認証前後の情報を登録するか、[USBデバイスの識別方法]または[デバイス/メディアの識別方法]を[シリアル一致]で 登録してください。

# **3.4.8** 使用を許可した**USB**デバイスが使用できません**(2)**

管理サーバに登録されているすべてのUSBデバイスの使用を許可していますが、USBデバイスが使用できません。

## 対象となるバージョン

・ Systemwalker Desktop Keeper V14.2.0以降

#### 原因

管理サーバとクライアント(CT)のシステム時刻に差があります。(時計がずれています)

#### 対処方法

管理サーバとクライアント(CT)のシステム時刻に基準時間(注)以上差がある場合、管理サーバに登録されたUSBデバイスであっても、使用 できません。

V15.1.0以降はUTC(世界標準時)で判断しますので、クライアント(CT)のタイムゾーンが誤って変更されているようなケースでは、時刻が 一致しているように見えても判定される時刻には差異がある場合があるため、注意が必要です。

注)基準時間は、以下で設定できます。

サーバ設定ツールの[管理者通知設定]画面の[CTの監視動作]-[通知基準時間(分)]

設定方法の詳細については、"導入ガイド"の"管理者通知を設定する"を参照してください。

# **3.4.9** 使用を許可した**USB**デバイスを接続しましたが、デバイス構成変更ログが「違反」で 採取されます

使用を許可したUSBデバイスを接続しましたが、デバイス構成変更ログが「違反」で採取されます。

## 対象となるバージョン

・ Systemwalker Desktop Keeper V14.0.0以降

## 原因**1**

認証前後で製品IDが変化するUSBデバイスを、認証前、または認証後のどちらかのUSB個体識別情報だけ登録しています。

## 対処方法

認証前後の情報を登録するか、[USBデバイスの識別方法]または[デバイス/メディアの識別方法]を[シリアル一致]で登録してください。

[管理サーバに登録されている全てのUSBデバイスとメディアの使用の許可]または[管理サーバに登録されている全てのUSBデバイス とメディアの使用の許可]を[する]に設定されている環境で、管理サーバとクラインアント(CT)のシステム時刻の差異が基準時間(サーバ設定 ツールの[通知基準時間(分)])を超えています。

#### 対処方法

管理サーバとクラインアント(CT)のシステム時刻を合わせてください。

#### 原因**3**

クラインアント(CT)に使用を許可したUSBデバイスを接続後、すぐに取り外しました。

#### 対処方法

クラインアント(CT)に使用を許可したUSBデバイスを接続した場合は、すぐに取り外さないでください。

#### 原因**4**

USBデバイス登録時に誤って[メディア個体識別する]にチェックを入れています。(V15.2以降)

#### 対処方法

[メディア個体識別する]のチェックを外してください。

#### 原因**5**

USBデバイスの使用期限が超過しています。

#### 対処方法

USBデバイスの使用期限を延長してください。

# **3.4.10** 管理コンソールにログオンできません

管理コンソールにログオンできません。

#### エラーメッセージ

```
[MGCL-ERR001] 階層化サービスとの通信に失敗しました。処理を中止します。
管理サーバのサービスが停止している可能性があります。確認してください。
管理サーバと管理コンソールとの通信ポート番号が合致していない可能性があります。確認してください。
```
#### 対象となるバージョン

・ Systemwalker Desktop Keeper V14.0.0以降

#### 原因**1**

ログオン時に管理コンソールを起動できる権限がないユーザーIDを指定しています。

#### 対処方法

管理コンソールを起動できる権限のユーザーIDを指定してください。

## 原因**2**

管理サーバのサービスが起動していません。

## 対処方法

管理サーバのサービスが起動しているか確認してください。停止している場合は、管理サーバのサーバ設定ツールでサービスを起動し てください。

### 原因**3**

同居ソフト(InterSafe CATS)により、管理コンソール/階層化サービス間の通信が阻害されています。

## 対処方法

以下の記事にしたがい、InterSafe CATSの設定を行ってください。

http://support.alsi.co.jp/ No.3491「CATSインストール後、同居するアプリケーションが正常に動作しない」 設定するアプリケーションの実行ファイル名は、fsw21ej2、fsw21sj1です。

# **3.4.11 USB**デバイス個体識別機能で利用を許可している**USB**デバイスを接続した際、 「このフォルダーにアクセスする許可がありません。」とポップアップが表示され、 デバイス構成変更ログに違反として記録されます。

USBデバイス個体識別機能で利用を許可しているUSBデバイスを接続した際、「このフォルダーにアクセスする許可がありません。」とポッ プアップが表示され、デバイス構成変更ログに違反として記録されます。

## 対象となるバージョン

・ Systemwalker Desktop Keeper V14.0.0以降

#### 原因

USB個体識別機能を使用している場合、クライアント(CT)にUSBデバイスが装着されると、そのデバイスの個体情報を取得し、その情報を ポリシーと比較し、登録済みのUSBデバイスかどうか判別する必要があります。自動再生を行う設定にしている場合、この判別より前に自 動再生が行われるため、自動再生が失敗し、エラーが表示され、デバイス構成変更ログに違反として記録されます。

## 対処方法

自動再生しないようにOSの設定を変更してください。

# **3.5** ログに関するトラブル

# **3.5.1** ログの採取に関するトラブル

## 3.5.1.1 クライアント(CT)のログが採取されません

クライアント(CT)のログが採取されません。

## 対象となるバージョン

・ Systemwalker Desktop Keeper V14.0.0以降

#### 原因**1**

管理サーバのサービスが停止していることにより、クライアント(CT)からのログ送信を受け付けられない可能性があります。

#### 対処方法

管理サーバのサービスが起動しているか確認してください。停止している場合は、サービスを起動してください。 サービスの起動状況は、サーバ設定ツールの[サービス]メニューから[サービス状況確認]を選択して確認してください。 サービスの起動は、サーバ設定ツールの[サービス]メニューから[サービス起動]を選択してください。

以下の原因による、ネットワーク通信の不備が考えられます。

- ・ 接続先管理サーバのIPアドレスが間違っています。
- ・ 管理サーバのポートがファイアーウォールによって閉じられています。
- ・ 緊急対処によりクライアント(CT)のネットワーク無効化が行われています。
- ・ iNetSec SFによりクライアント(CT)のネットワーク遮断が行われています。

#### 確認ポイント

・ 接続先管理サーバのIPアドレスを確認する場合 以下のコマンドを実行してください。

#### fsw11ej7 [パスワード] /D /D

[パスワード] : クライアント(CT)のインストール時に指定したパスワードを入力します。

コマンドプロンプトで、クライアント(CT)が接続する管理サーバ/統合管理サーバのIPアドレスが表示されます。

・ 管理サーバまたはクライアント(CT)のポートの状態を確認する場合 クライアント(CT)インストール時に設定したポート(初期値は10010および10014)でクライアント(CT)と管理サーバの通信ができているか、 クライアント(CT)上で以下のコマンドを実行して確認してください。

#### ftp.exe

open [接続先管理サーバのIP アドレス] 10010

接続できない場合は、エラーが表示されます。

接続できた場合は、"[接続先管理サーバのIPアドレス]に接続しました"と表示されます。キーボードで Ctrl + C を入力して通信を切断し、 byeコマンドを入力してftpを終了させてください。

#### ftp.exe

#### open [接続先管理サーバのIP アドレス] 10014

接続できない場合は、エラーが表示されます。

接続できた場合は、"[接続先管理サーバのIPアドレス]に接続しました"と表示されます。キーボードで Ctrl + C を入力して通信を切断し、 byeコマンドを入力してftpを終了させてください。

・ 緊急対処状況を確認する場合

クライアント(CT)のタスクトレイ通知領域のアイコンを確認します。

アイコンの詳細については"運用ガイド クライアント編"の"緊急対処を解除する"を参照してください。

アイコンが表示されている場合は、緊急対処が実施されています。

・ iNetSec SFのネットワーク遮断状態を確認する場合

iNetSec SFのマニュアルを参考に、マルウェア検知時の動作および該当クライアント(CT)の現状ステータスを確認してください。

#### 対処方法

- ・ 接続先管理サーバのIPアドレスが間違っている場合 正しいIPアドレスを設定してください。
- ・ 管理サーバ、または、クライアント(CT)のポートがファイアーウォールによって閉じられている場合 ポートを開いてください。
- ・ 緊急対処が実施されている場合 クライアント(CT)のセキュリティリスク問題を解決後、緊急対処を解除してください。

解除方法については"運用ガイド 管理者編"の"緊急対処を解除する"を参照してください。

・ iNetSec SFによりネットワーク遮断が実施されている場合

クライアント(CT)のセキュリティリスク問題を解決後、iNetSec SFのマニュアルを参考に、ネットワーク遮断を解除してください。

#### 原因**3**

データベースの容量が不足しているため、ログ登録できない状態になっている可能性があります。

管理サーバがログを信じた時に、一括ログ受信フォルダが存在するドライブの空き容量が、サーバ設定ツールの管理者通知画面に おけるディスク領域枯渇時の通知設定値(枯渇時に通知するしきい値)を下回っていた場合はログを受信しないため、クライアント(CT)に ログが蓄積されます。なお、データベース作成先のドライブが枯渇すると管理サーバのサービスが停止しますので、クライアント(CT)か らログが送信できない状態になります。

#### 対処方法

- ・ V14.0.0 ~ V15.0.0の場合は、製品添付マニュアルの"データベースを再構築する"を参照し、データベースを拡張してください。
- ・ V15.1.0以降の場合は、データベース作成先ドライブの空き容量を増やしてください。

#### 原因**4**

ログには、クライアント(CT)のシステムの日付と時刻が記録されます。管理サーバとクライアント(CT)のカレンダーがずれているため、他の日 のログとして記録されている可能性があります。

#### 対処方法

管理サーバとクライアント(CT)の日付と時刻を合わせてください。

#### 原因**5**

クライアントをリプレースした場合や、1つのクライアントに複数のOSがインストールされている場合などは、ログビューアに、同一のコンピュー タ名が複数表示されます。

確認したいログ内容が、現在確認しているクライアント(CT)以外のクライアント(CT)のログとして採取されている可能性があります。 または、古いクライアント(CT)のログを検索している可能性があります。

#### 対処方法

ログビューアに、同一のコンピュータ名が他にも表示されていないか、確認してください。表示されている場合、そのログ内容を確認して ください。

管理コンソールの検索機能により、クライアント(CT)検索が可能です。

## 原因**6**

クライアント(CT)ポリシーを適用して運用しているつもりが、ユーザーポリシーが適用されています。または、ユーザーポリシーを適用して運用 しているつもりが、CTポリシーが適用されています。

#### 対処方法

現在、どのポリシーが適用されているか、以下のコマンドを実行して確認してください。

fsw11ej7 [パスワード] /D /Y

[パスワード] : クライアント(CT)のインストール時に指定したパスワードを入力します。

適用されているポリシーがシステムの運用方針と異なっている場合は、方針に沿ったポリシーを適用してください。

## 原因**7**

CTポリシーまたはユーザーポリシーを適用して運用しているつもりが、グループポリシーが適用されています。または、グループポリシーを 適用して運用しているつもりが、CTポリシーまたはユーザーポリシーが適用されています。

## 対処方法

管理コンソールを起動し該当のクライアント(CT)または、ユーザーに適用されているポリシーを確認してください。 クライアント(CT)または、ユーザーの[適用ポリシー]が[グループ]になっている場合は、グループポリシーが適用されています。 グループポリシーが適用されている場合、意図したポリシーかを確認してください。

#### 原因**8**

接続する管理サーバ/統合管理サーバのIPアドレスを変更するために、クライアント(CT)で以下のコマンドを実行しましたが、クライアント(CT) を再起動しなかったため、元の管理サーバにログが送られました。

fsw11ej7 [パスワード] /C /I

[パスワード] : クライアント(CT)のインストール時に指定したパスワードを入力します。

#### 対処方法

クライアント(CT)を再起動後、クライアント(CT)が接続する管理サーバ/統合管理サーバへCT情報を通知するため、クライアント(CT)の コマンドプロンプトで、以下のコマンドを実行し、再登録してください。

fsw11ej7 [パスワード] /R

[パスワード] : クライアント(CT)のインストール時に指定したパスワードを入力します。

## 3.5.1.2 印刷操作ログが採取されません

印刷操作ログが採取されません。

#### 対象となるバージョン

・ Systemwalker Desktop Keeper V14.0.0以降

#### 原因**1**

以下の条件をすべて満たしている場合、印刷操作ログは採取されません。

- ・ プリンタが、プリンタサーバ経由で、クライアント(CT)と別のサブネットに設置されているとき
- ・ クライアント(CT)とプリンタサーバ間の名前解決ができていないとき

#### 対処方法

クライアント(CT)とプリンタサーバ間の名前解決を実施してください。

#### 原因**2**

ローカルエリア接続のプロパティで、[Microsoftネットワーク用ファイルとプリンタ共有]のチェックが外れています。

#### 対処方法

ローカルエリア接続のプロパティで、[Microsoftネットワーク用ファイルとプリンタ共有]をチェックしてください。

#### 原因**3**

Windowsファイアーウォールの[例外]タブの[ファイルとプリンタの共有]のチェックが外れています。

#### 対処方法

Windowsファイアーウォールの[例外]タブの[ファイルとプリンタの共有]をチェックしてください。

## 3.5.1.3 コマンドプロンプトログに関して、\*.batファイルのログ採取ができません

コマンドプロンプトログに関して、\*.batファイルのログ採取ができません。

・ Systemwalker Desktop Keeper V14.0.0以降

## 原因

コマンドプロンプト操作ログは、batファイルおよびCMDファイルに関しては、記録できません。

## 対処方法

ありません。

## 3.5.1.4 Live Helpのリモート操作でSystemwalker Desktop Keeperのログが採取されません

Live Helpのリモート操作でSystemwalker Desktop Keeperのログが採取されません。

## 対象となるバージョン

・ Systemwalker Desktop Keeper V14.0.0以降

## 原因

```
Live Helpでリモート操作を行った場合、操作を行っている側のPCではログ採取できません。
操作が行われているPCではサポート対象としています。
```
## 対処方法

LiveHelp自身のログ採取はできませんが、Systemwalker Desktop Keeperのログは採取可能です。 ただし、他のリモート操作を行うアプリケーションに関しては検証を行っていないため、動作保証していません。

## 3.5.1.5 メール送信ログが取得されません

メール送信ログが取得されません。

## 対象となるバージョン

・ Systemwalker Desktop Keeper V14.0.0以降

## 原因**1**

V15.3.2までのSystemwalker Desktop Keeperは、Webメールには対応していません。

## 対処方法

V15.4.0以降へバージョンアップしてください。なお、対応しているWebメールはマニュアルを確認してください。

## 原因**2**

TeamWAREやロータスノーツなどのグループウェアでのメール送信には対応していません。

## 対処方法

対処方法はありません。可能であれば、OutlookまたはSMTPプロトコルを使用しているメーラーに変更してください。

## 3.5.1.6 ファイル操作ログが取得できません

ファイル操作ログが取得できません。

## 対象となるバージョン

・ Systemwalker Desktop Keeper V14.0.0以降

管理コンソールの[端末初期設定]画面内の[ファイル操作プロセス]タブで、[プロセスEXE名]、および、[拡張子による選択]が正しく設定 されていません。

## 対処方法

[プロセスEXE名]、および[拡張子による選択]を正しく設定してください。 [拡張子による選択]で[拡張子を選択]を選択した場合は、[ファイル操作拡張子]タブで[拡張子名]を設定してください。

## 3.5.1.7 デバイス構成変更ログが採取されません

デバイス構成変更ログが採取されません。

## 対象となるバージョン

・ Systemwalker Desktop Keeper V14.0.0以降

#### 原因

USB接続のリムーバブルデバイスをNTFS上にマウントして、ドライブレターに追加されないようにした場合に発生します。 Systemwalker Desktop Keeperのデバイス構成変更ログは、ドライブレターを監視し、ドライブレターが増えた場合に採取されます。 したがって、フォルダに対してマウントが行われた場合には、ドライブレターに変更がないため、ログは採取されません。

## 対処方法

ありません。

## 3.5.1.8 Windowsにログオンすると、エラーメッセージが表示されます

Windowsにログオンすると、エラーメッセージが表示されます。

## エラーメッセージ

[D1F2-ERR002] YYYY/MM/DD HH: MM: SS以降に送信されたメールが正しく送信されていない可能性があります。

## 対象となるバージョン

・ Systemwalker Desktop Keeper V14.0.0以降

#### 原因

メールデータに異常があり、メールをメールサーバに送れなかった場合に表示されます。

以下の場合に事象が発生します。

- ・ メールサーバ側の受信容量制限でメールが送られなかった場合
- ・ 暗号化通信(SSL,TLS.S/MIME等)を行っていた場合
- ・ メールソフトのエンコードがJIS:ISO-2022-JP、UTF-7、UTF-8、US-ASCII以外の場合

## 対処方法

送信したメールの容量、暗号化通信を行っていなかったか、またはメールソフトのエンコード設定を確認してください。 また、メールサーバ側の処理結果ログを確認し、クライアント(CT)との通信で異常が発生していないかを確認してください。

## 3.5.1.9 ウイルス対策ソフトが導入されているクライアント(CT)で、他のアプリケーションの動作に 時間がかかります

ウイルス対策ソフトが導入されているクライアント(CT)で、他のアプリケーションの動作に時間がかかります。

・ Systemwalker Desktop Keeper V14.0.0以降

## 原因

PDFファイル印刷、オフィスソフトの起動等、他のアプリケーションの動作時にファイル操作(他のアプリケーションが内部的に作成して いるものを含む)を伴う場合、ファイル操作ログが採取されるときにSystemwalker Desktop Keeper内で生成する内部ファイルに対して、ウ イルス対策ソフトのリアルタイムスキャンが毎回発生するためです。

## 対処方法

以下のフォルダをリアルタイムスキャンの対象外に設定してください。

・ クライアント(CT)インストール時に指定したログファイルの格納先フォルダ(標準ではC:\DTK\\_Extension)

・ Systemwalker Desktop Keeperの中間ファイル作成先フォルダ

32BitOS:(OSインストールドライブ):\Windows\system32\{ Extension

64BitOS:(OSインストールドライブ):\Windows\SysWOW64\ Extension

## 3.5.1.10 ログオフログが表示されません

ログオフログが表示されません。

## 対象となるバージョン

• Systemwalker Desktop Keeper V14.0.0  $\sim$  V14.0.1

#### 原因

電源「断」等により異常な状態でPCがシャットダウンすると発生します。

## 対処方法

正しい手順でPCをシャットダウンしてください。

## 3.5.1.11 データの保持月数を過ぎましたが、過去のログが削除されず、新しいログも保存され続 けています

データの保持月数を過ぎましたが、過去のログが削除されず、新しいログも保存され続けています。

## 対象となるバージョン

• Systemwalker Desktop Keeper V14.0.0  $\sim$  V15.0.0

#### 原因

運用環境保守ウィザード(環境構築・削除)で設定する「保存月数」はデータベースの容量を見積もる上で入力する目安です。 保存月数を超えてもログは保存され続けるので、運用によりログのバックアップ・削除が必要です。

## 対処方法

バックアップコマンド、バックアップツールでログをバックアップ、削除してください。

V14.2.0以降では、バックアップツールから、バックアップ・削除を自動化できます。

詳細な手順については、"導入ガイド"の"バックアップ・削除を自動化する"を参照してください。

# 3.5.1.12 クライアントマシン起動直後、マシン終了直前に行ったファイル操作がログとして取得 されていません

クライアントマシン起動直後、マシン終了直前に行ったファイル操作がログとして取得されていません。

・ Systemwalker Desktop Keeper V14.0.0以降

### 原因

PC起動直後およびPC終了直前はSystemwalker Desktop Keeperのサービスが動作していない場合があり、その際、ファイル操作ログは 採取されません。

## 対処方法

PC起動直後およびPC終了直前はログ採取されない場合がありますので、ファイル操作を行わないようにしてください。

## 3.5.1.13 VMwareの環境で固定ドライブに対してファイル操作を行うと、固定ドライブがリムー バブルとして記録されます

VMwareの環境で固定ドライブに対してファイル操作を行うと、固定ドライブがリムーバブルとして記録される場合があります。

## 対象となるバージョン

・ Systemwalker Desktop Keeper V14.1.0以降

## 原因

VMwareが固定ドライブを取り外し可能ドライブ(リムーバブル)として認識していたことが原因です。

対処方法およびKB情報については、以下のURLの内容を参考にしてください。

以下のURLの情報は2014/11/14時点の内容です。

http://kb.vmware.com/selfservice/microsites/search.do?language=en\_US&cmd=displayKC&externalId=1012225

## 対処方法

Systemwalker Desktop Keeperとしての対処はありません。

## 3.5.1.14 許可デバイスとして登録したUSBデバイスを接続すると、区分が「違反」のデバイス構 成変更ログが取得されます

USB個体識別機能を使用時、ログオン直後に許可デバイスとして登録したUSBデバイスを接続すると、区分が「違反」のデバイス構成変更 ログが取得されます。

## 対象となるバージョン

・ Systemwalker Desktop Keeper V14.1.0以降

## 原因

ログオン直後にUSBデバイスが接続されたためです。

ログオン直後は、ポリシーマージ処理(CTポリシーとユーザーポリシーをマージして、ログオンしたユーザー向けのポリシーを用意する処理) が動作します。この処理が動作中にUSBデバイスを接続すると、ポリシー情報(許可USBデバイス情報)にアクセスできず、「違反」のデ バイス構成変更ログが出力される場合があります。

## 対処方法

ログオン後、5~10秒程度時間を空けてUSBデバイスをPCに接続してください。

## 3.5.1.15 Microsoft TeamsによるWebアップロード・ダウンロードのログが取得されません

Microsoft TeamsによるWebアップロード・ダウンロードのログが取得されません

・ Systemwalker Desktop Keeper V16.1.0以降

## 原因**1**

Microsoft Teams連携が無効になっている可能性があります。

## 確認ポイント

以下のコマンドを実行し、Microsoft Teams連携が有効になっているか確認してください。

#### DTKTEAMS.exe

有効時、次のメッセージが出力されます。

[DTKTEAMS-INF0004]: Microsoft Teams連携は有効です。

無効時、次のメッセージが出力されます。

[DTKTEAMS-INF0005]: Microsoft Teams連携は無効です。

#### 対処方法

DTKTEAMS.EXE (Microsoft Teams連携コマンド)で、Microsoft Teams連携機能を有効化してください。

#### 原因**2**

Microsoft Teamsの監査ログへアクセスするためのサブスクリプションが設定されていない(Office 365 API サブスクリプション設定コマンドが 実行されていない)可能性があります。

## 確認ポイント

以下のコマンドを実行し、Microsoft Teamsの監査ログへアクセスするためのサブスクリプションが設定されているか確認してください。

#### DTKO365S.EXE

サブスクリプションが設定されている場合、以下のメッセージが出力されます。

----------------------------------------------------------------------

```
テナントID : cd3c0807-0060-4347-81b9-xxxxxxxxxxxx
  プライマリドメイン: xxxxxxxx.onmicrosoft.com
  クライアントID : f6e7ca90-bf1c-49b1-a26b-xxxxxxxxxxxx
```
[DTKO365S-INF0005]: コマンドが正常終了しました。

## 対処方法

DTKO365S.EXE(Office 365 API サブスクリプション設定コマンド)でサブスクリプションを設定してください。

#### 原因**3**

クライアントシークレットの有効期限が切れている可能性があります。

#### 対処方法

Azureポータル(https://portal.azure.com/#home)からAzure ADへログインし、クライアントシークレットの有効期限を確認してください。 有効期限が過ぎている場合は、新しいクライアントシークレットを取得後、DTKO365S.EXE (Office 365 API サブスクリプション設定コマンド) でクライアントシークレットを更新してください。

# **3.5.2** ログの参照に関するトラブル

## 3.5.2.1 ログビューアで同じログが複数表示されます

ログビューアで同じログが複数表示されます。

### 対象となるバージョン

・ Systemwalker Desktop Keeper V14.0.0以降

#### 原因

リストアツールを使用してログ情報をリストアした場合、データを(初期化せずに)追記するためです。参考として、データベースの管理情報 については、データを初期化してからリストアするため重複しません。

### 対処方法

ログ情報をリストアする場合は、重複登録しないように、リストアするデータのバックアップ期間のデータが、すでに削除されていることを確認 してから実行してください。

ログ情報がすでに削除されていることを確認するには、ログビューアで該当期間のログを検索し、結果が0件になることによって判断できます。

## 3.5.2.2 ログビューアでコマンドプロンプトログを検索したらエラーが発生しました

ログビューアでコマンドプロンプトログを検索したらエラーが発生しました。

#### エラーメッセージ

[SVSY-ERR012]指定セッションIDのログ保存ファイルが存在しません。

#### 対象となるバージョン

・ Systemwalker Desktop Keeper V14.0.0以降

#### 原因

管理サーバのコマンドプロンプトログの実体ファイルが削除されています。

#### 対処方法

削除したコマンドプロンプトログの実体ファイルを元に戻してください。

## 3.5.2.3 付帯情報を参照できません

付帯情報を参照できません。

## 対象となるバージョン

・ Systemwalker Desktop Keeper V14.0.0以降

### 原因**1**

サーバ設定ツールの[管理者情報設定]画面で、設定するユーザーに対して、[付帯情報参照/保存]が許可されていません。

### 対処方法

サーバ設定ツールの[管理者情報設定]画面で、設定するユーザーに対して、[詳細権限]の[ログビューア]に表示されている[付帯情報 参照/保存]をチェックしてください。

### 原因**2**

付帯情報が管理サーバにまだ送信されていない可能性があります。

## 対処方法

管理サーバへのログ送信と、付帯情報自体の送信に時間差(最大1分)が発生する場合があるので、1分程度待ってから、再度、ログビュー アで確認してください。

#### 原因**3**

付帯情報の蓄積先がクライアント(CT)に設定されています。

#### 対処方法

クライアント(CT)に蓄積しているデータを参照してください。

#### 原因**4**

管理サーバのディスク領域が枯渇し、管理サーバがクライアント(CT)からのデータを受け取れていません。

#### 対処方法

管理サーバのディスク領域を確保してください。

## 3.5.2.4 ログビューアでログ検索を行った場合、エラーメッセージ表示後フリーズしました

ログビューアでログ検索を行った場合、エラーメッセージ表示後フリーズしました。

## エラーメッセージ

[LGCM-ERR012] 必要なメモリを確保できませんでした。処理を中止します。

#### 対象となるバージョン

・ Systemwalker Desktop Keeper V14.0.0以降

### 原因

ログ検索時に検索する範囲が大きすぎたため、ログビューアを実行したPC で、必要なメモリを確保できませんでした。

#### 対処方法

ログ検索時の条件を絞り込み、表示されるログ量を削減してください。

## 3.5.2.5 ログオンログオフログのログオンIDが一部全角になっています

ログオンログオフログのログオンIDが一部全角になっています。

#### 対象となるバージョン

・ Systemwalker Desktop Keeper V14.0.0以降

#### 原因

Windowsにドメインログオンした場合、Active Directoryの仕様により、ログオンIDが半角で登録されていても、全角でログオンできます。ロ グオンログオフログは、実際にキーボード入力したデータで作成しているため、ログオン時にログオンIDを全角で入力した場合、ログオ ンログオフログのログオンIDも全角になります。

## 対処方法

ありません。

## 3.5.2.6 採取したログの中の「URL」情報がウイルスとして検知されてしまい削除されます

採取したログの中の「URL」情報がウイルスとして検知されてしまい削除されます。

・ Systemwalker Desktop Keeper V14.0.0以降

#### 原因

バックアップ時にテキストファイルに出力したログ情報内のURLをウイルス対策ソフトがウイルスと誤検出して削除されています。

#### 対処方法

ウイルス対策ソフトの挙動が原因であるため、Systemwalker Desktop Keeper側では対処できません。 ウイルス対策ソフトでバックアップコマンドを監視除外プロセスに設定するか、バックアップ先フォルダを監視除外フォルダに設定することをご 検討ください。

# 3.5.2.7 ログビューアに[LGCL-ERR001] 階層化サービスとの通信に失敗しました。処理を中止 します。と表示されました

ログビューアに[LGCL-ERR001] 階層化サービスとの通信に失敗しました。処理を中止します。と表示されました。

## エラーメッセージ

[LWCL-ERR001] 階層化サービスとの通信に失敗しました。処理を中止します。 管理サーバのサービスが停止している可能性があります。確認してください。

#### 対象となるバージョン

・ Systemwalker Desktop Keeper V14.0.0以降

#### 原因**1**

階層化サービスが停止しています。

## 対処方法

接続先サーバの階層化サービスを起動し、再度処理を実行してください。

#### 原因**2**

ネットワーク環境に異常が発生しています。

## 対処方法

ネットワーク環境の見直しを行い、再度処理を実行してください。

### 原因**3**

ログ検索結果件数が多いために、データ取得処理に時間がかかっています。

### 対処方法

検索結果件数が多い場合は、このメッセージの前にLWSV-SEL001が表示されています。 条件を絞り込んで再度検索を行ってください。

## 原因**4**

検索対象範囲が広い、または検索条件が複雑であるために、検索に時間がかかっています。

## 対処方法

条件を絞り込んで再度検索を行ってください。

付帯データのサイズが大きいために、データ取得処理に時間がかかっています。

### 対処方法

サーバ設定ツールで[サーバ間通信タイムアウト値]を大きくし、正常に検索できるか確認してください。

## 3.5.2.8 ログビューアで[キーワード]欄に「リムーバブル」と指定してファイル操作ログを検索し ましたが、ドライブ種別が「リムーバブル」のファイル操作ログが抽出されません

ログビューアで「キーワード」欄に「リムーバブル」と指定してファイル操作ログを検索しましたが、ドライブ種別が「リムーバブル」のファイル操作 ログが抽出されません。

## 対象となるバージョン

・ Systemwalker Desktop Keeper V14.0.0以降

#### 原因

ファイル操作ログの[ドライブ種別]はキーワード検索の対象外です。

## 対処方法

ドライブ種別での絞り込みには[検索条件]-[詳細条件]の[ドライブ種別]の設定を利用してください。

# **3.6** ログアナライザに関するトラブル

# **3.6.1** ログアナライザの情報漏洩予防診断画面や目的別集計、レポートではログを確認 できません

ログビューアではログを確認できますが、ログアナライザの情報漏洩予防診断画面や目的別集計、レポートではログを確認できません。

#### エラーメッセージ

- ・ 情報漏洩予防診断画面の操作別集計結果に出力されるメッセージ 集計対象データが存在しません。
- ・ 目的別集計で集計時に出力されるメッセージ 条件に該当するデータはありませんでした。
- ・ レポートで出力されるメッセージ メッセージは出力されませんが、ログ件数が0件として表示されます。

#### 対象となるバージョン

・ Systemwalker Desktop Keeper V14.0.0以降

#### 原因

以下の原因が考えられます。

- ・ 管理サーバからログアナライザサーバへのログ転送/移入を実行していない。
- ・ 管理サーバからログアナライザサーバへのログ転送/移入処理において、管理者情報だけを転送/移入するオプション(-uオプション)を 指定して実行している。

## 対処方法

以下の対処を実施してください。

・ 管理サーバからログアナライザサーバへのログ転送/移入処理をスケジュールし、定期的に実行するようにしてください。

・ 管理サーバからログアナライザサーバへのログ転送/移入処理については、-uオプションを指定しないようにしてください。

管理サーバからログアナライザサーバへのログ転送/移入処理の設定手順については、"運用ガイド管理者編"の"ログの転送をスケジュー ルする"を参照してください。

# **3.6.2** イベントログにエラーメッセージ「**qdg03110u/qdg12075u**」が出力されます

イベントログ(アプリケーション)に、以下のメッセージが出力されます。

- ・ qdg03110u:データベーススペース'SWDTLADBSP'の空き領域がありません (システム名=SWDTLA)」
- ・ qdg12075u:rdbgcdsiが異常終了しました 復帰コード -1 (システム名=SWDTLA)

## 対象となるバージョン

・ Systemwalker Desktop Keeper V14.0.0以降

#### 原因

ログアナライザサーバのデータベース容量が不足しています。

#### 対処方法

容量は、データベース構築時に指定しますが、容量拡張のためにはデータベースの再構築が必要となります。 ログアナライザサーバの運用環境保守ウィザードより"運用環境の削除"と"運用環境の構築""を実施してください。

# **3.7** 情報検索に関するトラブル

# **3.7.1** ログビューアでキーワードに「リムーバブル」と入力したところ、対象データがある にもかかわらずヒットしません

ログビューアでキーワードに「リムーバブル」と入力したところ、対象データがあるにもかかわらずヒットしません。

## 対象となるバージョン

・ Systemwalker Desktop Keeper V14.0.0以降

#### 原因

Systemwalker Desktop Keeperでは、ファイル操作ログ、ファイル持出しログのドライブ種別は、ログビューアでキーワードに入力した場合の 検索対象としていません。

#### 対処方法

キーワードではなく、詳細条件画面のドライブ種別で「リムーバブル」を指定して検索してください。

# **3.8** 運用環境の設定・変更に関するトラブル

# **3.8.1** 管理サーバを変更しましたが、再起動しないでいると変更前の管理サーバにログを 送信しています

fsw11ej7コマンドの/C /Iオプションで管理サーバを変更しましたが、再起動しないでいると変更前の管理サーバにログを送信しています。

#### 対象となるバージョン

・ Systemwalker Desktop Keeper V14.0.0以降

再登録コマンドを実行し、クライアント(CT)を再起動する契機によって、変更後のサーバが認識されるためです。

#### 対処方法

以下のコマンドで、クライアント(CT)の再登録を行ったのち、クライアント(CT)を再起動してください。

fsw11ej7 [パスワード] /R

[パスワード] : クライアント(CT)のインストール時に指定したパスワードを入力します。

# **3.8.2** クライアント導入後、印刷ができなくなりました。また、ネットワークへの接続がで きなくなりました

Systemwalker Desktop Keeperのクライアント導入後、印刷ができなくなりました。また、ネットワークへの接続ができなくなりました。

## 対象となるバージョン

・ Systemwalker Desktop Keeper V14.0.0以降

## 原因

印刷禁止機能を利用するには、Systemwalker Desktop Keeperのクライアント(CT)はプリンタサーバと常に接続している必要があります。 プリンタサーバにクライアント系OS(Windows 10やWindows 11など)を使用していると、サーバの最大接続数(10)をすぐに超えてしまうた めです。

#### 対処方法

- ・ 印刷監視方式を「ローカルプリンタでの印刷だけを監視する」にしてください。ただし、Systemwalker Desktop Keeperのクライアント(CT) が導入されていないプリンタサーバからの印刷は記録されません。
- ・ プリンタサーバにはサーバ系OS(Windows Server2022など)を使用してください。

# **3.8.3** 管理サーバの**IP**アドレスやコンピュータ名を変更したら、動作しなくなりました

管理サーバのIPアドレスやコンピュータ名を変更したら、動作しなくなりました。

## 対象となるバージョン

・ Systemwalker Desktop Keeper V14.0.0以降

#### 原因

Systemwalker Desktop Keeperでは、管理サーバのIPアドレスおよびコンピュータ名を変更した場合は、サーバ設定ツールで管理サーバの IPアドレスおよびコンピュータ名を変更しなければなりません。

クライアント(CT)、管理コンソールについても設定の変更が必要です。

## 対処方法

#### 統合管理サーバ/管理サーバについて

サーバ設定ツールの[サーバ情報設定]画面で、「自ノード」の設定を変更後のIPアドレスおよびコンピュータ名に変更してください。

詳細な手順については、"運用ガイド管理者編"の"管理サーバ/統合管理サーバのIPアドレス/コンピュータ名の変更に伴ってシステム環境 を変更する"を参照してください。

## クライアント(CT)について

変更のあった管理サーバに登録されている全クライアント(CT)にて、接続先の管理サーバの変更を行ってください。 また、管理サーバでファイルを使用して変更することもできます。 詳細な手順については、"運用ガイド 管理者編"の"CT環境を変更する"を参照してください。

#### 管理コンソールについて
管理コンソールについても管理サーバのIPアドレスを変更する必要があります。

コントロールパネルの[プログラムの変更と削除]で、[Systemwalker Desktop Keeper 管理コンソール]の[変更]ボタンをクリックし、設定を変更 してください。

## **3.8.4 LAN**ケーブルが接続されていない状態で、ログビューア、または、管理コンソール が動作しません

LANケーブルが接続されていない状態で、ログビューア、または、管理コンソールが動作しません。

## 対象となるバージョン

・ Systemwalker Desktop Keeper V14.0.0以降

#### 原因

LANケーブルが接続されていない場合、階層化サービス接続エラーとなります。

これは、Systemwalker Desktop KeeperがIPで通信を行っているためです。管理サーバに接続しようとしますが、LANケーブルが接続さ れていないためにエラーとなります。

### 対処方法

LANケーブルを接続してから、ログビューア、または、管理コンソールにログインしてください。

## **3.8.5** エラーが発生し、**Symfoware**を停止できません

エラーが発生し、Symfowareを停止できません

### エラーメッセージ

qdg12426u:RDBIIを停止できません 原因:動作中

## 対象となるバージョン

• Systemwalker Desktop Keeper V14.0.0  $\sim$  V15.0.0

### 原因

Systemwalker Desktop Keeperが完全に停止する前に、Symfowareの停止処理が行われたため、本エラーが発生しています。

## 対処方法

バッチコマンドなどでSystemwalker Desktop Keeperのサービスを停止する場合は、Systemwalker Desktop Keeperのサービス (SWLevelControlService、SWServerService)を停止後、5分ほど経過してからSymfoware停止コマンドを実行してください。

## **3.8.6** サーバサービスを停止させましたが、タイムアウトエラーが発生しました

サーバサービスを停止させましたが、タイムアウトエラーが発生しました。

## エラーメッセージ

fsw21sj0サービスからのトランザクション応答の待機中にタイムアウト(30000ミリ秒)になりました。

## 対象となるバージョン

・ Systemwalker Desktop Keeper V14.0.0以降

#### 原因

データベース付け込み用スレッドの停止に時間がかかり、SCM(サービスコントロールマネージャ)のタイムアウト値(30秒)を超えたため、 エラーが発生しました。

#### 対処方法

タイムアウトとなっていますが、サービス停止処理自体は継続で行っているため、データベース付け込みスレッドの停止処理が終わり次第 サービスも停止するので、対処は不要です。

## **3.8.7 3**階層環境にて管理コンソールから管理サーバに接続した際に、認証エラーが発生 しました

3階層環境にて管理コンソールから管理サーバに接続した際に、認証エラーが発生しました。

#### エラーメッセージ

[MGLD-ERR004] 認証に失敗しました。ユーザーIDまたはパスワードを確認してください。

#### 対象となるバージョン

・ Systemwalker Desktop Keeper V14.0.0以降

#### 原因

ユーザーの一元管理により、管理サーバのパスワードが統合管理サーバのパスワードで上書きされていたためです。

#### 対処方法

統合管理サーバのパスワードを入力してください。

## **3.8.8** ログアナライザサーバへログ情報を転送する際に、イベントログ**(**セキュリティ**)**に失 敗の監査ログが出力されます

データ転送コマンドを利用してログアナライザサーバへログ情報を転送する際に、ログアナライザサーバのイベントログ(セキュリティ)に、失敗 の監査ログ「ドメイン コントローラがアカウントの資格情報の確認を試行しました。」が出力されます。

#### エラーメッセージ

以下のイベントログが表示されます。

```
ログの名前:セキュリティ
ソース:Microsoft Windows security auditing.
イベントID:4776
タスクのカテゴリ:資格情報の確認
キーワード:失敗の監査
内容:ドメイン コントローラがアカウントの資格情報の確認を試行しました。
   認証パッケージ: MICROSOFT_AUTHENTICATION_PACKAGE_V1_0
    ログオン アカウント:アカウント名(※1)
    ソースワークステーション:コンピュータ名(※2)
    エラーコード:0xc0000064
   ※1:ログアナライザ設定の「共有フォルダ接続用Windowsアカウント」に指定したアカウント名
   ※2:データ転送コマンドを実行したコンピュータ名
```
#### 対象となるバージョン

・ Systemwalker Desktop Keeper V14.0.0以降

## 原因

以下の条件をすべて満たす場合、上記ログが出力されることがあります。

- ・ ログアナライザ設定の「共有フォルダ接続用Windowsアカウント」にドメインアカウントを指定している
- ・ ログアナライザサーバの監査ポリシーのアカウントログオンイベントの監査の失敗が有効になっている

上記環境で運用する場合は、ログアナライザ設定の「共有フォルダ接続用Windowsアカウント」は「ドメイン名\アカウント名」の形式で指定 してください。

なお、上記ログが発生しても、データ転送コマンドの実行自体には問題はありません。

## **3.8.9** 管理サーバのイベントログに、自動容量拡張に関するイベントが発生しています

管理サーバのイベントログに、「RDBの自動容量拡張において必要な空き領域を全く確保できませんでした。」や「自動拡張に失敗しま した。」が発生しています。

## エラーメッセージ

以下のイベントログ(アプリケーション)が表示されます。

qdg02869u:DSI'DTKDB.XXXXXX\_XXXDSI'の'XXX'に対する自動容量拡張に失敗しました 割付け量='XXXX'キロバイト (システム名=SWDTK)

qdg02866u:DSI'XXXXXX\_XXXDSI'の'XXX'に対する自動容量拡張において必要な空き領域を全く確保できませんでした 割付け量='XXXX'キ ロバイト (システム名=SWDTK)

## 対象となるバージョン

• Systemwalker Desktop Keeper V14.0.0  $\sim$  V15.0.0

#### 原因

データベース領域が枯渇していることが原因で、データベースからエラーメッセージが発生しています。

## 対処方法

データベース内のログデータをバックアップ後、ログを削除してください。 詳細な手順については、"導入ガイド"の"ユーザー資産を退避する"を参照してください。

## **3.8.10 Citrix XenApp**監視機能を導入した**Citrix XenApp**にて、アクティブ状態のセッ ションが残る場合があります

Citrix XenApp監視機能を導入したCitrix XenAppにて、公開アプリケーションから正常にログオフした後にアクティブ状態のセッションが残 る場合があります

## 対象となるバージョン

・ Systemwalker Desktop Keeper V14.0.0以降

#### 原因

Citrix XenAppに対する設定が行われていません。

#### 対処方法

```
バックグラウンドで動作しているプロセスに終了が通知されるよう、Citrix XenAppの設定を実施してください。
設定方法についてはCitrix社に確認してください。なお、設定方法に関してCitrix社から公開されている情報のドキュメントIDはCTX102282
です。
```
公開情報を元に設定を追加するプロセスのファイル名には以下を指定してください。

・ V14.3以前:fsw11eja.exe,fsw11ej6.exe,fsw21ej0.exe,fsw21ej6.exe

・ V15以降:fsw11eja.exe,fsw21ej0.exe,fsw21ej6.exe (Citrix XenAppのバージョンによってはワイルドカードを指定した設定(fsw11\*.exe,fsw21\*.exe)も可能ですが、XenApp6.5ではワイ ルドカードでの指定は正しく動作しません。)

# **3.9** ファイル持出しユーティリティに関するトラブル

## **3.9.1** ファイル持出しユーティリティを実行すると**[**別のユーザーとして実行**]**ウィンドウが 表示され、ファイルの持出しができません

ファイル持出しユーティリティを実行すると[別のユーザーとして実行]ウィンドウが表示され、そのままユーティリティを起動し、メニューの[ファ イル]を押下すると「アクセスが拒否されました」エラーとなりファイルの持出しができません。

## エラーメッセージ

アクセスが拒否されました。

## 対象となるバージョン

・ Systemwalker Desktop Keeper V14.0.0以降

## 原因

デスクトップ上のファイル持出しユーティリティのショートカットのプロパティ画面「別の資格情報で実行する」チェックボックスがONになっ ているためです。

## 対処方法

「別の資格情報で実行する」チェックボックスをOFFにしてください。

## **3.9.2 USB-HDD**(**NTFS**のドライブ)に対し、ファイル持出しユーティリティによる持出しが 行えません

USB-HDD(NTFSのドライブ)に対し、ファイル持出しユーティリティによる持出しが行えません。

## 対象となるバージョン

・ Systemwalker Desktop Keeper V14.0.0以降

## 原因

NTFSのドライブに対するOSのデフォルトのアクセス制限では、ファイルの作成、コピーが出来ないためです。

## 対処方法

持出し先ドライブで、「ファイルの作成/データの書き込み」のアクセス許可を「このフォルダとサブフォルダ」にしてください。

## **3.9.3** ファイル持出しユーティリティを使用して**CD/DVD**メディアに書き込みが行えませ ん

ファイル持出しユーティリティを使用してCD/DVDメディアに書き込みが行えません。

## 対象となるバージョン

・ Systemwalker Desktop Keeper V14.0.0以降

## 原因

CD/DVDデバイスを初めてクライアント(CT)に接続した後、OSを再起動していません。

CD/DVDデバイスを初めてクライアント(CT)に接続した場合は、OSを再起動してください。

## **3.9.4** ファイル持出しユーティリティから**CD/DVD**メディアに書き込みを行った際に、 **[FCCD-ERR009]**が表示されます

ファイル持出しユーティリティからCD/DVDメディアに書き込みを行った際に、[FCCD-ERR009]が表示されます。

## 対象となるバージョン

・ Systemwalker Desktop Keeper V14.0.0以降

### 原因

ウイルス対策ソフトのスキャン機能が動作している場合、ファイル持出しユーティリティからCDドライブへのアクセスが失敗する場合があります。

### 対処方法

ウイルス対策ソフトのスキャン機能と同時に実行しないようにしてください。

## **3.9.5** ファイル持出しユーティリティで暗号化して持出す場合に指定するパスワードに使用 できる環境依存文字と使用できない環境依存文字があります

ファイル持出しユーティリティで暗号化して持出す場合に指定するパスワードに使用できる環境依存文字と使用できない環境依存文字が あります。

## 対象となるバージョン

・ Systemwalker Desktop Keeper V15.1.0以降

### 原因

使用できない環境依存文字はUNICODE文字(S-JISに変換できない文字)です。

### 対処方法

パスワードにUNICODE文字(S-JISに変換できない文字)は使用しないでください。

## **3.9.6** ファイル持出しユーティリティにて**ZIP**暗号化したファイルを**Windows**の標準機能で 解凍しようとするとエラーとなります

ファイル持出しユーティリティにてZIP暗号化したファイルをWindowsの標準機能で解凍しようとするとエラーとなります。

## 対象となるバージョン

・ Systemwalker Desktop Keeper V15.1.2以降

### 原因

ファイル持出しユーティリティでZIP(AES-256)を指定して持ち出したファイルは、Windowsの標準機能では解凍できません。

#### 対処方法

ZIP(AES-256)形式のファイルを解凍できる市販またはフリーのソフトウェアを使用して復号してください。

## **3.9.7** ファイル持出しユーティリティで**DVD-RW**の消去を実施した際に、「ディスクのフォー マット この操作を実行するための権利がありません」というメッセージが表示され ました

ファイル持出しユーティリティでDVD-RWの消去を実施した際に、メディアの消去は成功しましたが、「ディスクのフォーマットこの操作を実行 するための権利がありません」というメッセージが表示されました。

## 対象となるバージョン

・ Systemwalker Desktop Keeper V14.0.0以降

## 原因

該当のメッセージはSystemwalker Desktop Keeperで書きこみ禁止を設定しているDVDドライブに空のDVDーRWメディアを挿入すると表 示される場合があります。

DVD-RWのメディア消去が完了し、OSが空のDVD-RWメディアが挿入されたと判断したため、表示されています。

## 対処方法

メディアの消去が成功している場合は問題ないため、対処は不要です。

## **3.9.8** ファイル持出しユーティリティからフォーマット済みの**CD/DVD**メディアに書き込みを 行うと、**[FCCD-ERR005]**のエラーが表示され書き込みができません

ファイル持出しユーティリティからフォーマット済みのCD/DVDメディアに書き込みを行うと、[FCCD-ERR005]のエラーが表示され書き込み ができません。

## 対象となるバージョン

・ Systemwalker Desktop Keeper V14.0.0以降

## 原因

ファイル持出しユーティリティからの持出しで使用できるメディアは、未フォーマットのメディアです。フォーマット済みメディアには持出し できません。

#### 対処方法

フォーマット済みのCD-RW/DVD-RWメディアの場合は、ファイル持出しユーティリティによりCD-RW/DVD-RW消去を行ってから使用し てください。

## **3.10** 中継サーバに関するトラブル

## **3.10.1** 中継サーバを再起動後スマートデバイス**(**エージェント**)(Android)**との同期に失敗 します

## 中継サーバを再起動後スマートデバイス**(**エージェント**)(Android)**との同期に失敗します。

## 対象となるバージョン

• Systemwalker Desktop Keeper V14.3.0  $\sim$  V15.4.0

#### 原因

中継サーバを再起動後、様々なモジュールを起動するため、通信が可能になるためには時間がかかります。

<span id="page-78-0"></span>再起動後、10分~30分おいてから接続してください。

# **3.11** スマートデバイス**(**エージェント**)(Android)**に関するトラブル

## **3.11.1** 中継サーバとの同期に失敗します

中継サーバとの同期に失敗します。

## 対象となるバージョン

• Systemwalker Desktop Keeper V14.3.0  $\sim$  V15.4.0

#### 原因**1**

スマートデバイス(エージェント)(Android)の同期URLが間違っている可能性があります。

#### 対処方法

スマートデバイス(エージェント)(Android)に正しい同期URLを指定してください。

#### 原因**2**

管理サーバのファイアーウォールで中継サーバとの通信に使用するポートを閉じているため、管理サーバと中継サーバの通信ができ ていません。

## 確認ポイント

中継サーバ構築時に設定したファイアーウォールの設定が有効になっているか、確認してください。

### 対処方法

ファイアーウォールのポートが閉じている場合、ファイアーウォールのポートを開いてください。 手順については、"導入ガイド"の"データベースの公開設定を行う(管理サーバ/統合管理サーバ)"を参照してください。

#### 原因**3**

管理サーバと中継サーバとのデータベース接続ができていないため、管理サーバと中継サーバの通信ができていません。

### 確認ポイント

中継サーバ構築時に設定した、Systemwalker Desktop Keeper管理サーバ/統合管理サーバのIPアドレスおよびポート番号に誤りがないか、 確認してください。

#### 対処方法

Systemwalker Desktop Keeper管理サーバ/統合管理サーバのIPアドレスおよびポート番号に誤りがある場合は、正しい設定に変更して ください。

手順については、"導入ガイド"の"設定変更ツールを実行する"を参照してください。

## **3.11.2** スマートデバイス**(**エージェント**)(Android)**のログが採取されません

スマートデバイス(エージェント)(Android)のログが採取されません。

## 対象となるバージョン

• Systemwalker Desktop Keeper V14.3.0  $\sim$  V15.4.0

## 原因**1**

スマートデバイス(エージェント)(Android)操作後、ログが送信されていない可能性があります。

スマートデバイス(エージェント)(Android)からの管理サーバへログが送信されるタイミングは以下のとおりです。

- 禁止ログ(アプリケーション使用禁止等):1時間に1回
- ・ 操作ログ(アプリケーション使用ログ等):8時間に1回

また、以下のタイミングで、すべてのログが送信されます。

- ・ スマートデバイス(エージェント)(Android)起動時(エージェントの[設定]画面にて、[起動時に同期する]を設定している場合)
- ・ [今すぐ同期する]ボタン実行時

#### 対処方法

上記時間の経過を待つか、すべてのログを送信する操作を行い、再度、ログを確認してください。

#### 原因**2**

スマートデバイス(エージェント)(Android)と中継サーバの同期に失敗している可能性があります。

#### 確認ポイント

エージェントを起動し、[現在の状態]を確認してください。

#### 対処方法

"3.11.1 [中継サーバとの同期に失敗します"](#page-78-0)を参照してください。

## **3.11.3** スマートデバイス**(**エージェント**)(Android)**のポリシーを変更しましたが、反映され ません

## スマートデバイス**(**エージェント**)(Android)**のポリシーを変更しましたが、反映されません。

#### 対象となるバージョン

• Systemwalker Desktop Keeper V14.3.0  $\sim$  V15.4.0

### 原因**1**

管理コンソールからポリシー変更後、同期が実施されていません。 (管理コンソールから[即時更新を行う]を選択した場合でも、スマートデバイス(エージェント)(Android)にポリシーが反映されるのは次回 同期時です。)

#### 確認ポイント

エージェントを起動し、[最終同期日時]を確認してください。

#### 対処方法

同期実施後、再度スマートデバイス(エージェント) (Android)の動作を確認してください。 同期のタイミングについては、"運用ガイド 管理者編"の"ポリシー適用の仕組み"を参照してください。

### 原因**2**

同期に失敗している可能性があります。

## 確認ポイント

エージェントを起動し、[現在の状態]を確認してください。

"3.11.1 [中継サーバとの同期に失敗します"](#page-78-0)を参照してください。

# **3.12** その他のトラブル

## **3.12.1** 「**Acronis True Image**」がインストールされている環境で**Windows**が起動しな くなる現象が発生しています

「Acronis True Image」がインストールされている環境でWindowsが起動しなくなる現象が発生しています。

### 対象となるバージョン

・ Systemwalker Desktop Keeper V14.0.0以降

#### 原因

バージョンの古い「Acronis True Image」がインストールされていると、本現象が発生する場合があります(Acronis True Image Liteにおいても 発生する場合があります)。

## 対処方法

「Acronis True Image」をV9.0以降にアップデートしてください。また、アップデート後も事象が発生する場合はAcronis 社にお問い合わ せください。

## **3.12.2** 管理コンソールの起動に時間がかかります

管理コンソールの起動に時間がかかります。

## 対象となるバージョン

・ Systemwalker Desktop Keeper V14.0.0以降

#### 原因**1**

管理コンソールが統合管理サーバに接続している場合は、管理コンソール起動時に、統合管理サーバ配下の各管理サーバと接続して情報 を採取します。

しかし、なんらかの理由により管理サーバと通信を行えなかった場合は、タイムアウトまで接続を試みます。 本現象は、以下の原因で管理サーバと接続できなかった場合に発生します。

- ・ 管理サーバが起動していません。
- ・ 管理サーバは起動しているが、統合管理サーバと管理サーバ間の通信に不具合があります。

#### 確認ポイント

- ・ 統合管理サーバ配下の管理サーバが正常に動作しているか、確認してください。 OSが正しく起動しているか Systemwalker Desktop Keeperのサービスが開始状態となっているか
- ・ 統合管理サーバと各管理サーバ間のネットワーク環境に問題がないか、pingなどで確認してください。

## 対処方法

- ・ 管理サーバを起動してください。
- ・ 統合管理サーバと管理サーバが通信できるようにしてください。

### 原因**2**

調査用に管理コンソールのトレースを取得する機能があります。 この機能が有効になっている場合、多くの情報をトレースログに出力するため、起動や動作に時間が掛かります。 通常、この機能は富士通技術員より指示があった場合だけ使用しますが、調査終了後の戻し忘れ等で有効になっている場合があります。

#### 対処方法

管理コンソールを起動し、〔動作設定〕メニューの〔管理コンソールトレース〕を〔しない〕に設定してください。

## **3.12.3 Acrobat**や**Adobe Reader**から印刷を行うことができない場合があります

AcrobatやAdobe Readerから印刷を行うことができない場合があります。

## 対象となるバージョン

• Systemwalker Desktop Keeper V14.0.0  $\sim$  V14.2.0

#### 原因

Actobat/Adobe Reader X以降で追加された保護モードとSystemwalker Desktop Keeperの競合が原因で発生しています。

### 対処方法

Acrobat/Adobe Readeの保護モードをOFFにすることで印刷できます。

## **3.12.4** 管理サーバ**/**統合管理サーバ上で、エラーイベントログ「階層化サービスへのア クセスに失敗しました。」が出力されます

管理サーバ/統合管理サーバ上で、エラーイベントログ「階層化サービスへのアクセスに失敗しました。」が出力されます。

#### エラーメッセージ

以下のイベントログが管理サーバ/統合管理サーバ上で表示されます。

```
ソース:SWDTK_LC
イベントID:3401
種類:エラー
内容:階層化サービスへのアクセスに失敗しました。(物理ノード=%1 結果コード=%2 応答コード=%3 応答詳細=%4)
    %1: アクセス対象の物理ノードID
    %2: 階層化サービスへのアクセスの結果コード
   %3: 階層化サービスへのアクセスの応答コード
    %4: 階層化サービスへのアクセスの応答詳細
```
### 対象となるバージョン

・ Systemwalker Desktop Keeper V14.0.0以降

#### 原因

階層化サービスの起動が必要な状況画面の集計処理と、階層化サービスを停止する操作(バックアップ・リストアや、データ転送など)の処理 が重なっている場合、本エラーが発生する場合があります。

例えば、V14.0.1以前からのバージョンアップ時は、状況画面集計処理が初期値である1:00に動作するため、バックアップ・リストアやデータ 転送などがすでに同時間帯に動作するようにスケジュールされていた場合、エラーが発生する場合があります。

### 対処方法

状況画面の集計処理と階層化サービスを停止する操作(バックアップ・リストアや、データ転送など)の処理が重なっていないことを確認し てください。もし処理が重なる場合は、階層化サービスを停止する操作のスケジュールを変更するか、状況画面の集計スケジュールを変更 してください。変更方法は"運用ガイド 管理者編"の"状況画面を利用するための準備をする"を参照してください。

## **3.12.5** 管理サーバ**/**統合管理サーバの導入後に、エラーイベントログが出力されます

管理サーバ/統合管理サーバの導入後に、エラーイベントログ「状況に関する設定が未初期化または壊れています。事前にWebコンソー ルに一度ログインしてください。あるいは状況に関する設定を再度実施してください。」が出力されます。

#### エラーメッセージ

以下のイベントログが管理サーバ/統合管理サーバ上で表示されます。

```
ソース:SWDTK_LC
```
イベントID:3403

```
種類:エラー
```
内容:状況に関する設定が未初期化または壊れています。事前にWebコンソールに一度ログインしてください。 あるいは状況に関する設定を再度実施してください。

※V14.1.0の場合は「状況に関する設定が壊れています。状況に関する設定を再度実施してください。」となります。

## 対象となるバージョン

・ Systemwalker Desktop Keeper V14.1.0以降

#### 原因

管理サーバ/統合管理サーバの導入後に、Webコンソールに一度もログインしていない場合、本エラーが発生する場合があります。

#### 対処方法

Webコンソールへログインし、状況画面を表示してください。Webコンソールへのログイン方法は、"運用ガイド 管理者編"の"状況画面を 表示する"を参照してください。

## **3.12.6** 管理サーバ**/**統合管理サーバのバージョンアップ中、またはログアナライザサー バアンインストール後に、エラーイベントログが出力されます

管理サーバ/統合管理サーバのバージョンアップ中、またはログアナライザサーバアンインストール後に、エラーイベントログ「複合機連携 バッチ処理において、ログアナライザサーバデータベースのアクセスに失敗しました。」が出力されます。

#### エラーメッセージ

以下のイベントログが管理サーバ/統合管理サーバ上で表示されます。

ソース:SWDTK\_PB イベントID:3421 種類:エラー 内容:複合機連携バッチ処理において、ログアナライザサーバデータベースのアクセスに失敗しました。 (サーバIPアドレス=%1 結果コード=%2 結果メッセージ=%3 結果詳細=%4) %1: 接続先ログアナライザサーバのIPアドレス %2: データベースへのアクセスの結果コード %3: データベースへのアクセスの結果メッセージ %4: データベースへのアクセスの結果詳細

#### 対象となるバージョン

・ Systemwalker Desktop Keeper V14.2.0以降

#### 原因

以下の原因が考えられます。

- ・ ログアナライザを利用している環境において、管理サーバ/統合管理サーバをバージョンアップ後に、ログアナライザサーバをバー ジョンアップしていない場合、本エラーが発生する場合があります。
- ・ ログアナライザのアンインストール時に、管理サーバ/統合管理サーバ上のログアナライザサーバ情報を削除していない場合、本エ ラーが発生する場合があります。

以下の対処を実施してください。

- ・ Systemwalker Desktop Keeperをバージョンアップ中の場合は、ログアナライザサーバをバージョンアップしてください。
- ・ ログアナライザをアンインストールした場合は、管理サーバ/統合管理サーバ上のログアナライザサーバ情報の削除を実施してください。 削除方法は"導入ガイド"の"ログアナライザサーバをアンインストールする"を参照してください。

## **3.12.7** 自動容量拡張が行われたというメッセージが表示されます

自動容量拡張が行われたというメッセージが表示されます。

## 対象となるバージョン

• Systemwalker Desktop Keeper V14.0.0  $\sim$  V14.3.0

## メッセージ

qdg02865i:DSI'DTKDB.COMMONLOG1\_DSI'の'DATA'に対する自動容量拡張を完了しました 割付け量='56'キロバイト (システム名=SWDTK)

#### 原因

データベース割当量を自動的に拡張するメッセージです。データベース内部の処理であり、問題ありません。

#### 対処方法

データベース内部の処理であり、対処不要です。

## **3.12.8** 「同時に実行できるトランザクション数の上限値を超えました」というエラーがイベ ントログに出力されます

「同時に実行できるトランザクション数の上限値を超えました」というエラーがイベントログに出力されます。

## 対象となるバージョン

• Systemwalker Desktop Keeper V14.0.0  $\sim$  V15.0.0

### メッセージ

qdg12833u:同時に実行できるトランザクション数の上限値を超えました (システム名=SWDTK)

#### 原因

以下の原因が考えられます。

- ・ Systemwalker Desktop Keeperが使用しているデータベースの処理が同時に実行できるトランザクション数の上限を超えました。
- ・ テンポラリログファイルがいっぱいになりました。

## 対処方法

この現象が発生した場合、Systemwalker Desktop Keeperが内部的にリカバリー処理を行いますので、頻発して発生していなければ対処の 必要はありません。

その後ログの閲覧や管理コンソールの操作が可能なら、復旧したと判断してください。 この事象が頻発する場合は、富士通技術員に連絡してください。

## **3.12.9** 「**RDBII**ディクショナリでデッドロックが発生しました」というエラーがイベントログに 出力されます

「RDBIIディクショナリでデッドロックが発生しました」というエラーがイベントログに出力されます。

## 対象となるバージョン

• Systemwalker Desktop Keeper V14.0.0  $\sim$  V15.0.0

#### メッセージ

qdg12212u:RDBIIディクショナリでデッドロックが発生しました (システム名=SWDTK)

#### 原因

データベース上で2つ以上の処理がバッティングした場合に、発生するエラーです。

#### 対処方法

この現象が発生した場合、Systemwalker Desktop Keeperでは内部的にリトライ処理を行いますので、頻発して発生していなければ対処の 必要はありません。

この事象が頻発する場合は、富士通技術員に連絡してください。

## **3.12.10** サーバサービス起動時、エラーがイベントログに出力されます

サーバサービス起動時、「fsw21sj0 サービスからのトランザクション応答を待機中にタイムアウト(30000ミリ秒)になりました」というエラー がイベントログに出力されます。

## 対象となるバージョン

・ Systemwalker Desktop Keeper V14.0.0以降

#### メッセージ

fsw21sj0 サービスからのトランザクション応答を待機中にタイムアウト (30000 ミリ秒) になりました。

#### 原因

システムが高負荷等で、サーバサービスの起動完了までに30秒以上かかる場合に発生するエラーです。

#### 対処方法

本エラーが記録されても、サーバサービス(fsw21sj0)が起動している場合は、対処の必要はありません。

## **3.12.11 Outlook**のテストメール送信時に、エラーメッセージが表示されます

Outlookのテストメール送信時に、エラーメッセージが表示されます。

### エラーメッセージ

[D1F2-ERR002] <送信時刻>以降に送信されたメールが正しく送信されていない可能性があります。 ネットワークに異常があるかメールサーバが見つかりません。

### 対象となるバージョン

・ Systemwalker Desktop Keeper V14.0.0以降

#### 原因

Outlookの送信するテストメールが、規約に反したメールを送信しているため、Systemwalker Desktop Keeperが異常と判断しています。

### 対処方法

Outlookのテストメール機能以外の方法で、メールの送信テストを行ってください。

## **3.12.12** クライアント導入後に、アプリケーションの動作や印刷が遅くなります

クライアント導入後に、アプリケーションの動作や印刷が遅くなります。

## 対象となるバージョン

・ Systemwalker Desktop Keeper V14.0.0以降

#### 原因

ファイル操作ログを取得する設定の場合、ウイルス対策ソフトの設定によっては、クライアント内で作成される一時的なファイルに対して リアルタイムでスキャンを行うため、動作が遅くなることがあります。

### 対処方法

以下のフォルダをウイルス対策ソフトのリアルタイムスキャンの対象から除外してください。

- ・ 32ビット版Winodwsの場合:C:\Windows\System32\ Extension
- ・ 64ビット版Winodwsの場合:C:\Windows\SysWOW64\LExtension

## **3.12.13 CT**再登録コマンドを実行すると**"**記録・禁止サービスが開始していません!**"**と いうメッセージが表示されます

CT再登録コマンド(fsw11ej7.exe <Password> /R>)を実行すると"記録・禁止サービスが開始していません!"というメッセージが表示され ます。

### 対象となるバージョン

・ Systemwalker Desktop Keeper V14.0.0以降

#### 原因

OS起動直後でまだCTサービスが起動していないためです。

## 対処方法

しばらくしてから、CT再登録コマンドを実行してください。

## **3.12.14** 管理サーバの端末がダーティシャットダウンされた場合、次回起動時に管理サー バの起動に失敗する場合があります

管理サーバの端末がダーティシャットダウンされた場合、次回起動時に管理サーバの起動に失敗する場合があります。

## 対象となるバージョン

・ Systemwalker Desktop Keeper V15.0.0以降

#### 原因

端末がダーティシャットダウンされた場合、管理サーバのデータベースであるPostgreSQLが使用中の状態のまま終了することがあります。 この状態で終了すると、次回起動時にすでに他のプロセスがPostgreSQLを起動済と誤認識し、サービスが開始されません。

## 対処方法

PostgreSQLの使用中ファイル(postmaster.pid)を削除し、管理サーバのサービスを開始してください。

使用中ファイルは以下のフォルダに格納されています。

・ 運用データベース(V15.1.0以降)

```
<運用データベースタベース作成先フォルダ>\RDB
```
- ・ ログ閲覧データベース(V15.1.0以降) <ログ閲覧データベースデータベース作成先フォルダ>\RDB
- ・ iOS管理データベース <iOS管理データベース データベース作成先フォルダ>\RDB

## 日 ポイント

運用データベース、ログ閲覧データベースは、V15.1.0以降のみ該当します。

V15.0.0ではiOS管理データベースのみが該当します。

# **3.12.15** メール送信時にブルースクリーンが発生する場合があります

メール送信時にブルースクリーンが発生する場合があります。

## 対象となるバージョン

・ Systemwalker Desktop Keeper V14.0.0以降

## 原因

「カスペルスキー インターネットセキュリティ」または、同社の同等製品がインストールされている環境でメールを送信すると、ブルースク リーンが発生する場合があります。

## 対処方法

Systemwalker Desktop Keeperの「メール送信ログ」「メール添付禁止」「メール送信時宛先確認」のどの機能も使用しない場合は、同居可能 です。これらの機能を使用する場合は、「カスペルスキー インターネットセキュリティ」または、同社の同等製品との同居はできません。

## **3.12.16** 緊急対処解除済みのクライアント**(CT)**に対して緊急対処依頼を行うと「既に緊 急対処依頼を実施しています。」のエラーが表示されました

緊急対処解除済みのクライアント(CT)に対して緊急対処依頼を行うと「既に緊急対処依頼を実施しています。」のエラーが表示されました。

## エラーメッセージ

[LWSC-ERR089] 既に緊急対処依頼を実施しています。

## 対象となるバージョン

・ Systemwalker Desktop Keeper V15.2.0以降

## 原因

緊急対処解除処理は、環境変更ログがクライアント(CT)から管理サーバに送信されたタイミングで完了します。このため、まだクライアント (CT)のログが管理サーバに送信されていない可能性があります。

## 対処方法

- ・ 時間を置いて再度緊急対処依頼を行ってください。
- ・ "3.5.1.1 クライアント(CT)[のログが採取されません"](#page-57-0)を参照し対処を行ってください。
- ・ 管理コンソールの状況表示画面から履歴をクリアしてください。詳細は"運用ガイド 管理者編"の"緊急対処を解除する"を参照して ください

## **3.12.17 iNetSec SF**によりマルウェア検知をした場合クライアント**(CT)**に緊急対処が行 われません

iNetSec SFによりマルウェア検知をした場合クライアント(CT)に緊急対処が行われません。

## 対象となるバージョン

・ Systemwalker Desktop Keeper V15.2.0以降

## 原因**1**

管理サーバのサービスが停止している可能性があります。

#### 対処方法

管理サーバのサービスを開始してください。

[サーバ設定ツール]を起動し、[サービス]メニューから[サービス起動]を選択してください。

### 原因**2**

クライアント(CT)の電源が入っていないか、ネットワークに接続されていない可能性があります。

#### 対処方法

セキュリティリスクのある端末であるため、ネットワークから隔離後電源を入れ、クライアント(CT)で緊急対処を行ってください。 詳細は"運用ガイド 管理者編"の"クライアント(CT)利用者が緊急対処を行う"を参照してください。

#### 原因**3**

iNetSec SFによりクライアント(CT)のネットワーク遮断を行っている可能性があります。

マルウェアを検知した時点でネットワーク遮断を行うと、管理サーバとクライアント(CT)で通信を行うことができないため、管理サーバからの 緊急対処を行うことができません。

## 確認ポイント

iNetSec SFのマニュアルを参考に、マルウェア検知時の動作を確認してください。

### 対処方法

クライアント(CT)で緊急対処を行ってください。

詳細は"運用ガイド 管理者編"の"クライアント(CT)利用者が緊急対処を行う"を参照してください。

#### 原因**4**

iNetSec SFと連携する設定になっていない可能性があります。

### 対処方法

iNetSec SFと連携する設定を行ってください。

3階層のシステムの場合、統合管理サーバで設定を行ってください。

[サーバ設定ツール]を起動し、[他システム連携設定]で[iNetSec SFと連携する]にチェックを入れてください。

### 原因**5**

iNetSec SFからのマルウェア検知イベントの通知先をSystemwalker Desktop Keeperの管理サーバに設定していない可能性があります。 または、3階層のシステムの場合、通知先が下位の管理サーバになっている可能性があります。

iNetSec SFによりマルウェア検知を行う場合は、iNetSec SFでマルウェア検知時のイベントをSNMPトラップでSystemwalker DesktopKeeper の管理サーバに通知する設定を行う必要があります。

3階層のシステムの場合、iNetSec SFからのSNMPトラップの通知先は統合管理サーバを設定してください。

## **3.12.18 Windows Defender**によりマルウェア検知をした場合クライアント**(CT)**に緊急 対処が行われません

Windows Defenderによりマルウェア検知をした場合クライアント(CT)に緊急対処が行われません。

## 対象となるバージョン

・ Systemwalker Desktop Keeper V15.3.0以降

## 原因

Windows Defenderと連携する設定になっていない可能性があります。

### 対処方法

Windows Defenderと連携する設定を行ってください。

3階層のシステムの場合、統合管理サーバで設定を行ってください。

[サーバ設定ツール]を起動し、[他システム連携設定]で[Windows Defenderと連携する]にチェックを入れてください。

設定後、クライアント(CT)の再起動を行ってください。

## **3.12.19** 管理コンソールでクライアント**(CT)**の**CT**名称の表示がグレーアウトされ、**CT**名称 が変更できません

管理コンソールでクライアント(CT)のCT名称の表示がグレーアウトされ、CT名称が変更できません。

### 対象となるバージョン

・ Systemwalker Desktop Keeper V15.2.0以降

#### 原因

管理サーバのサーバ設定ツールでCT名称を自動更新する設定になっています。サーバ設定ツール-システム設定で[名称を自動更新す る]の設定を確認してください。

#### 対処方法

CT名称を手動で変更する場合は、サーバ設定ツール-システム設定で[名称を自動更新する]のチェックを外してください。

なお、本設定を変更する場合、管理サーバのサーバサービス/階層化サービスを停止する必要があります。

## **3.12.20** ログを削除しても運用データベースを作成したドライブの空き容量が増加しませ ん

運用データベースのログを削除しても運用データベースを作成したドライブの空き容量が増加しません。

### 対象となるバージョン

・ Systemwalker Desktop Keeper V15.1.0以降

#### 原因

ログを削除しても削除したデータベース領域が解放されない場合や、解放されるまでに時間がかかる場合があります。

データベースを作成するドライブには十分な空き領域を確保しておいてください。

## **3.12.21 DVD**ドライブに空の**DVD-RW**メディア装着すると、「ディスクのフォーマット この 操作を実行するための権利がありません」というメッセージが表示されます

DVDドライブに空のDVD-RWメディア装着すると、「ディスクのフォーマットこの操作を実行するための権利がありません」というメッセージが 表示されます。

## 対象となるバージョン

・ Systemwalker Desktop Keeper V14.0.0以降

### 原因

該当のメッセージは、Systemwalker Desktop Keeperで書きこみ禁止を設定しているDVDドライブに、空のDVD-RWメディアを挿入すると 表示される場合があります。

## 対処方法

書き込み禁止機能は正しく動作していますので問題ありません。対処は不要です。

# 第**4**章 保守作業時のトラブル

## **4.1** 資産の退避に関するトラブル

## **4.1.1** バックアップコマンドを実行したらエラーで終了しました(**1**)

バックアップコマンドを実行したらエラーで終了しました。(1)

### エラーメッセージ

イベントログに以下のメッセージが表示されます。

「qdg12148e:SQL文の実行で重症エラーを検出しました:'JYP5007E RDBIIサーバ空間内のメモリ不足が発生しました.' (システム名  $=$ SWDTK $)$ . I

「qdg12102u:RDBII空間内ローカルメモリ不足が発生しました (システム名=SWDTK)」

### 対象となるバージョン

• Systemwalker Desktop Keeper V14.0.0  $\sim$  V14.3.0

#### 原因

1度にバックアップまたは削除するログ件数が多いため、メモリ不足が発生しました。

#### 対処方法

対象期間を短くして、再度バックアップまたは削除を行ってください。

## **4.1.2** バックアップコマンドを実行したらエラーで終了しました(**2**)

バックアップコマンドを実行したらエラーで終了しました。(2)

## エラーメッセージ

```
[BKCI-ERR030] データベースのアクセスに失敗しました。データベース名、ユーザーID、またはパスワードが正しいか、確認してくださ
い
```
#### 対象となるバージョン

• Systemwalker Desktop Keeper V14.0.0  $\sim$  V15.0.0

#### 原因

初期管理者のユーザーID(V14:SecureAdmin、V15:secureadmin)、パスワードでバックアップコマンドを実行しようとしました。

#### 対処方法

バックアップ・リストアに対するアクセス権が設定された管理者のユーザーID、パスワードを指定して実行してください。 管理者の設定方法は"導入ガイド"の"管理者情報を設定する"を参照してください。

## **4.1.3** バックアップコマンドを実行したらエラーで終了しました(**3**)

バックアップコマンドを実行したらエラーで終了しました。(3)

#### エラーメッセージ

[BKSY-ERR007] バックアップファイルが作成できません。

## 対象となるバージョン

・ Systemwalker Desktop Keeper V14.0.0以降

### 原因**1**

バックアップ先フォルダのドライブが枯渇し、バックアップファイルが作成できない状態になっています。

## 対処方法

バックアップ先フォルダのドライブの空き容量を増やしてください。

## 原因**2**

バックアップコマンド実行中にウイルス対策ソフトがバックアップデータをスキャンしていた可能性があります。

### 対処方法

バックアップ先フォルダをウイルス対策ソフトのスキャン対象外に設定してください。

# **4.2** 修正の適用に関するトラブル

## **4.2.1 UpdateSite**形式の緊急修正を適用しようとしたところ、エラーとなり適用できませ ん

UpdateSite形式の緊急修正を適用しようとしたところ、エラーとなり適用できません。

### エラーメッセージ

対象製品またはコンポーネントがインストールされていないか、修正適用管理簿に登録されていません。

## 対象となるバージョン

・ Systemwalker Desktop Keeper V14.0.0以降

### 原因

修正適用管理簿が最新の状態ではないため、本エラーが発生している可能性があります。

#### 対処方法

以下のコマンドを実行し修正適用管理簿の状態を最新にしてから、再度修正適用を実施してください。

uam setup -C <修正適用管理簿設定ファイル>

<修正適用管理簿設定ファイル>とは、アップデートサイトからダウンロードした最新の修正適用管理簿ファイルを指します。

# 第**5**章 アンインストール時のトラブル

# **5.1** アンインストール時のトラブル

## **5.1.1** クライアント**(CT)**アンインストール時のパスワードを忘れてしまい、アンインストー ルできなくなってしまいました

クライアント(CT)アンインストール時のパスワードを忘れてしまい、アンインストールできなくなってしまいました。

## 対象となるバージョン

・ Systemwalker Desktop Keeper V14.0.0以降

## 原因

以下の場合、クライアント(CT)をアンインストールできなくなります。

・ クライアント(CT)をインストールした際に指定したパスワードを忘れてしまった場合。

### 対処方法

パスワードが不明の場合はアンインストールできません。担当の富士通営業に連絡し、要望連絡票の発行を依頼して情報を入手してく ださい。

## **5.1.2** 分析機能モジュール**(Interstage Navigator Server)**をコントロールパネルから アンインストールするとエラーが発生します

分析機能モジュール(Interstage Navigator Server)をコントロールパネルからアンインストールするとエラーが発生します。

## 対象となるバージョン

・ Systemwalker Desktop Keeper V15.0.0以降

#### メッセージ

CIRuntime ApplicationによるソフトウェアIDの削除コマンド実行中にエラーが発生しました。 (ErrCode=-1, Cmd="C:\ProgramFilews(x86)\FujitsuF4CR\cir\bin\cimanager.exe")

## 原因

「アンインストールと管理(ミドルウェア)」からのアンインストールではなく、コントロールパネルからアンインストールを行ったためです。

## 対処方法

上記エラーメッセージが表示されても、問題はありません。 [OK]ボタンをクリックし、処理を終了してください。